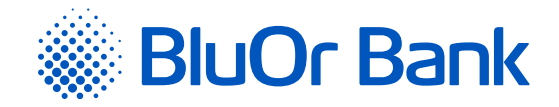

# INTERNETBANKAS INSTRUKCIJA

**[www.bluorbank.lv](https://www.bluorbank.lv/lv/index)**

| Apstiprināts 29.10.2021. | Spēkā no 17.02.2022. | B2.1/C7 - 990/24 |

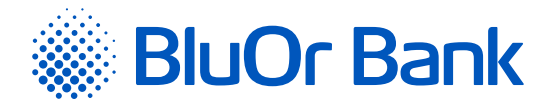

# <span id="page-1-0"></span>**SATURS**

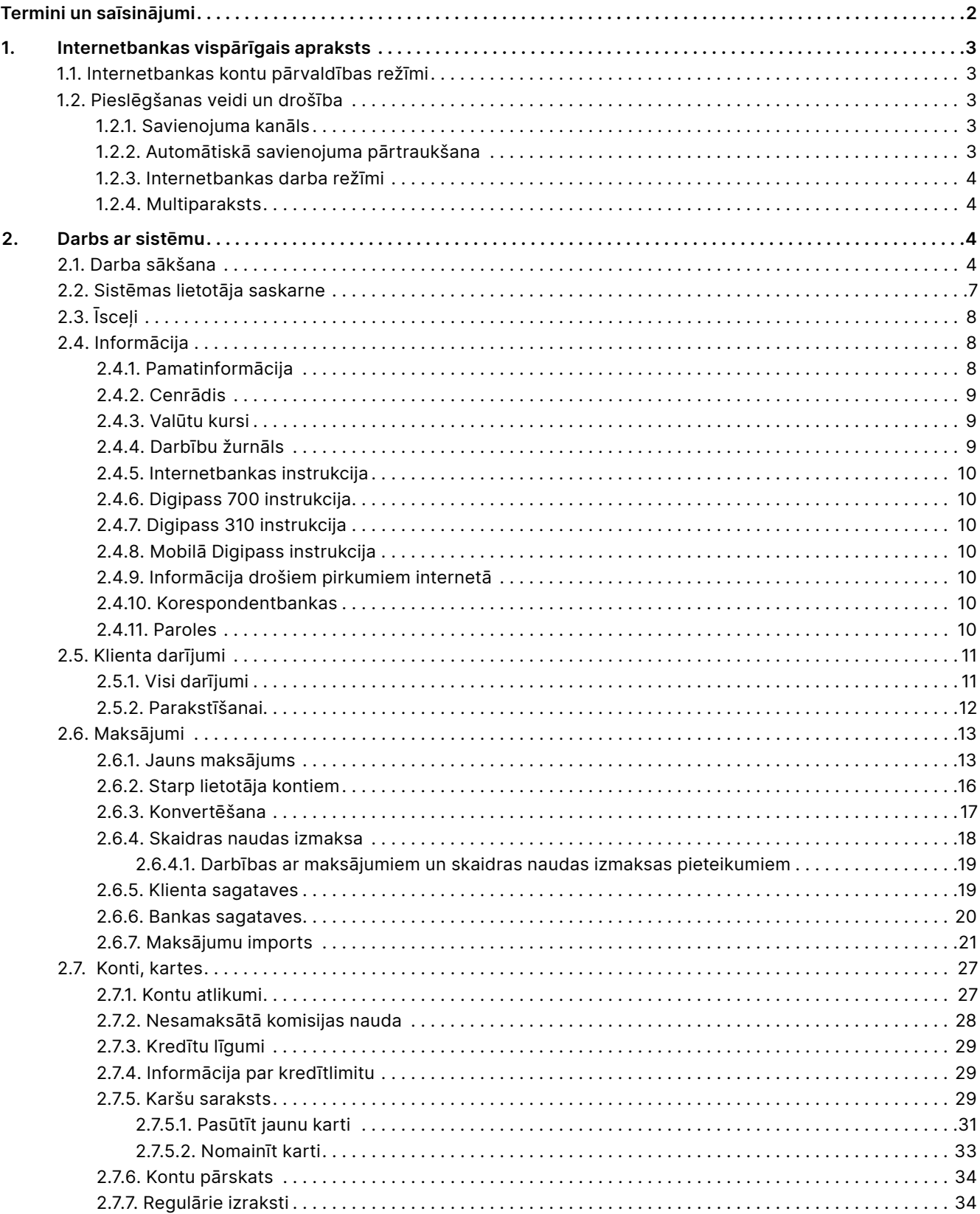

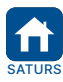

<span id="page-2-0"></span>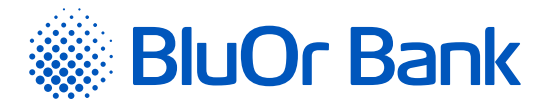

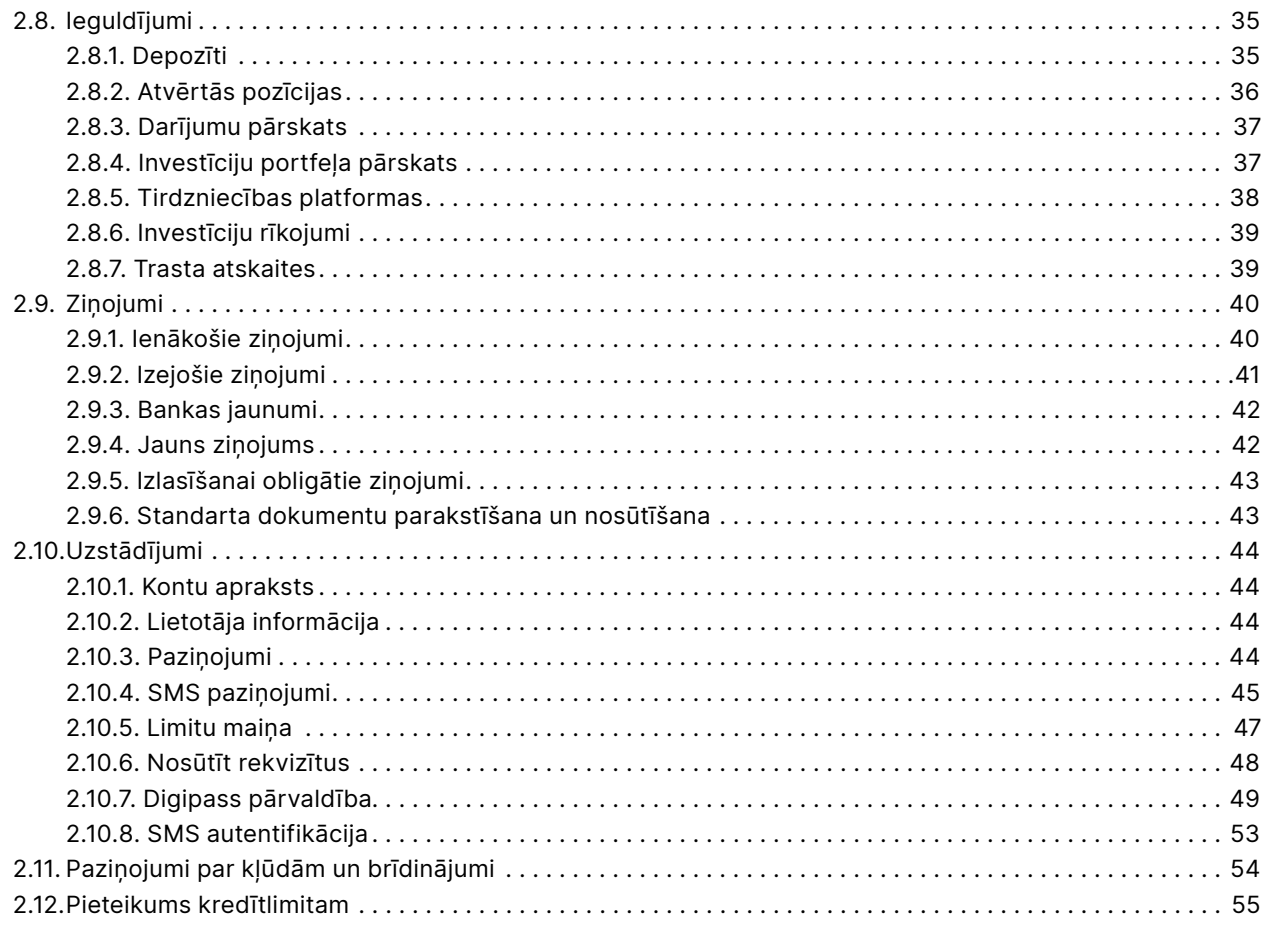

# **TERMINI UN SAĪSINĀJUMI**

**Autentifikācijas līdzeklis** – Klienta autentificēšanai vai maksājuma instrumenta pielietojuma pārbaudei izmantojamā elektroniskā ierīce Digipass vai Mobilais Digipass (Blue KEY), vai Parole + SMS autentifikācija.

**Banka** – AS BlueOrange Bank.

**Digipass** – elektroniskā paraksta kalkulators.

**Internetbanka** – Bankas pakalpojumu (operāciju) attālinātās pieejas un vadības sistēma, izmantojot internetu, t.sk. mobilā vietne. Internetbankai var piekļūt, atverot adresi <https://ib.blueorangebank.com>vai mobilajā ierīcē lejuplādējot Bankas mobilo aplikāciju no App Store vai Google Play vietnēm.

**Klients** – fiziskā vai juridiskā persona, kam pieslēgta Internetbanka.

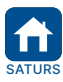

<span id="page-3-0"></span>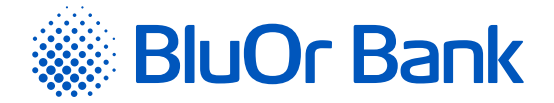

# **1. INTERNETBANKAS VISPĀRĪGAIS APRAKSTS**

Internetbanka ir mūsdienīgs, ērts un elastīgs līdzeklis Klienta darbam ar Banku reālā laika režīmā, izmantojot datoru ar interneta pieslēgumu. Bankas Internetbanka ir pieejama visu diennakti.

Ar Internetbankas palīdzību Klients var:

- nosūtīt Bankai maksājumu uzdevumus, rīkojumus valūtas konvertēšanai, skaidras naudas izmaksas pieteikumus;
- sekot līdzi nosūtīto dokumentu izpildei;
- saņemt informāciju par sava konta (-u) atlikumu un apgrozījumu;
- saņemt konta (-u) pārskatus par izvēlēto laika periodu un saglabāt tos .pdf, .csv, FiDaViSta vai ISO 20022 formāta failos;
- uzzināt esošos valūtu maiņas kursus;
- sūtīt Bankai (ar iespēju pievienot failus) un saņemt no Bankas vēstules;
- saņemt no Bankas dažādu informāciju par tās piedāvātajiem produktiem, pakalpojumiem cenrāžiem u.c.;
- **sanemt informāciju par saviem kredītiem un depozītiem;**
- saņemt maksājumu SWIFT failus;
- saņemt norēķinu kontu izrakstu failus XML formātā par noteiktu periodu (ikdienas, ikmēneša u.с.) latviešu, krievu vai angļu valodā;
- pasūtīt, aktivizēt, bloķēt un atbloķēt maksājumu karti;
- nosūtīt uz Banku pieteikumu kredītlimita piešķiršanai;
- mainīt maksājumu standarta dienas limitus;
- nosūtīt rekvizītus saviem sadarbības partneriem;
- bloķēt/atbloķēt Digipass ierīci un mobilo Digipass;
- pieslēgt un reaktivizēt mobilo Digipass;
- pieteikties SMS paziņojumu saņemšanai par maksājumu karšu darījumiem, maksājumu karšu kontos un norēķinu kontos veiktajiem darījumiem.

# **1.1. Internetbankas kontu pārvaldības režīmi**

Bankas Klientiem Internetbankā ir pieejami divi kontu pārvaldības režīmi:

- **Individuālā klienta režīms** Klientam ir iespēja organizēt viena vai vairāku sistēmas lietotāju (piemēram, uzņēmuma darbinieku vai pilnvarotu personu) pieeju (nosakot atšķirīgas pieejas tiesības) saviem kontiem, iesniedzot Bankā rakstisku brīvas formas rīkojumu;
- **Holdings** vienam vai vairākiem sistēmas lietotājiem ir iespēja pārvaldīt vairāku Bankas Klientu kontus (piemēram, uzņēmuma kontu un uzņēmuma īpašnieka personīgo kontu), saskaņā ar piešķirtajām tiesībām.

# **1.2. Pieslēgšanas veidi un drošība**

# **1.2.1. Savienojuma kanāls**

Pieslēgums Internetbankas sistēmas serverim notiek, izmantojot *Secure Sockets Layer* (SSL) kanālu<sup>1</sup>. Visa informācija starp Klientu un Banku tiek pārraidīta šifrētā veidā, izmantojot SSL tehnoloģijas - kriptotehnoloģiju, kas iebūvēta gandrīz jebkurā interneta lapu pārlūkprogrammā. Šī tehnoloģija izmanto publisko atslēgu metodi; katrs pieslēgums Internetbankai tiek šifrēts ar atsevišķu kodu.

# **1.2.2. Automātiskā savienojuma pārtraukšana**

Ja Klients neveic darbības Internetbankā 4 minūtes, parādās paziņojums, ka līdz sesijas beigām ir atlikuši vēl 1 minūte. Klients var pārtraukt sesiju, noklikšķinot uz pogas "Beigt sesiju" vai turpināt darbu Internetbankā, noklikšķinot uz pogas "Turpināt". Ja Klients neveic nevienu no šīm darbībām, paziņojuma logs paliek aktīvs, un sesija tiek automātiski pārtraukta pēc 1 minūtes. Sesijas automātiskā pārtraukšana nepieļauj trešo personu piekļuvi Klienta informācijai un kontiem Internetbankā.

<sup>1</sup> Tiek izmantota publiskā RSA atslēga (2048 biti). Savienojuma autentiskuma identificēšanai Banka izmanto plaši pazīstamā autorizācijas centra DigiCert (www.digicert.com) ciparu paraksta sertifikātus.

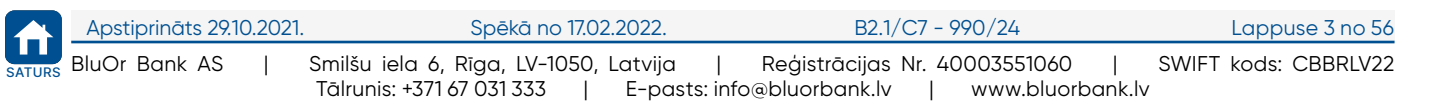

<span id="page-4-0"></span>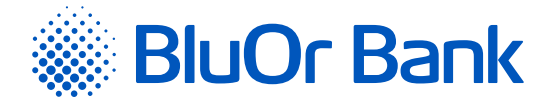

# **1.2.3. Internetbankas darba režīmi**

Internetbankā ir pieejami šādi darba režīmi:

**1) pilnais režīms** – Klients var veikt jebkuras darbības Internetbankā;

**2) rediģēšanas režīms** – Klients var veikt jebkuras darbības Internetbankā, izņemot dokumentu parakstīšanu un nosūtīšanu uz Banku (dokumentus atļauts tikai sagatavot parakstīšanai un nosūtīšanai uz Banku);

**3) informatīvais režīms** – Klientam ir pieejamas tikai šādas funkcijas:

- **•** konta pārskats;
- konta atlikumu pārskats;
- informācija par valūtu maiņas kursiem;
- vēstuļu saņemšana no Bankas;
- saņemto vēstuļu meklēšana;
- **·** informācija par kredītiem un depozītiem;
- regulāro izrakstu failu saņemšana no Bankas;
- savu parametru apskate un interfeisa valodas maiņa;
- Klientu informācijas apskate;
- šablonu un maksājumu apskate.

# **1.2.4. Multiparaksts**

Internetbanka nodrošina Klientam multiparaksta funkcionalitāti. Klients var norādīt minimālo maksājuma summu, sākot ar kuru maksājums ir jāparaksta 2 lietotājiem pirms tā nosūtīšanas uz Banku. Pēc tam, kad maksājumu ir parakstījis viens lietotājs, maksājumam tiek piešķirts statuss "**Parakstīšanā**", un tas nonāk izvēlnes "Klienta darījumi" apakšizvēlnē "Parakstīšanai". Maksājums būs pieejams minētajā apakšizvēlnē, līdz to parakstīs otrs lietotājs, pēc kā maksājums tiks nosūtīts uz Banku. Multiparaksta pieslēgšanas funkcionalitāti ir iespējams pasūtīt Internetbankā vai Klientu apkalpošanas centrā.

# **2. DARBS AR SISTĒMU**

# **2.1. Darba sākšana**

Pieslēgties Internetbankai var, izmantojot šādas interneta vietnes:

- <https://ib.blueorangebank.com> Internetbankas vietne;
- <http://www.blueorangebank.com> Bankas interneta vietne.

| <b>BlueOrange</b>  |             |             |              |                  | Latviešu »      | A Internetbanka | Atvērt kontu |
|--------------------|-------------|-------------|--------------|------------------|-----------------|-----------------|--------------|
| Bankas pakalpojumi | Kreditēšana | Tirgotājiem | Investīcijas | Klientu atbalsts | +371 67 031 333 |                 |              |
|                    |             |             |              |                  |                 |                 |              |

*2.1.1. attēls. Norāde "Internetbanka" Bankas interneta vietnē.*

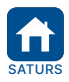

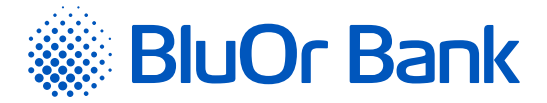

Ja Internetbankai pieslēdzas, izmantojot Bankas interneta vietni (<http://www.blueorangebank.com>), tajā noklikšķina uz norādes "Internetbanka" lapas augšējā daļā. Atveras Internetbankas vietne.

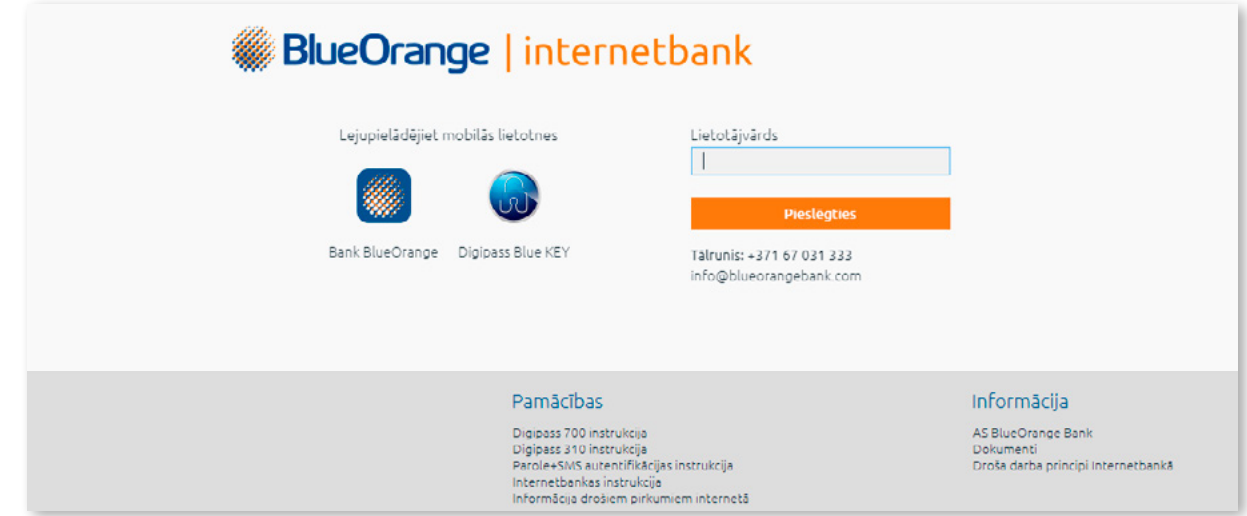

*2.1.2. attēls. Pieslēgšanās Internetbankai.*

# **Lai pieslēgtos Internetbankai, izmantojot Digipass 700, veic šādas darbības:**

- 1. Ievada savu lietotāja vārdu (*User Name*) laukā **"Lietotājs"** un noklikšķina uz pogas **"Pieslēgties"**.
- 2. Ieslēdz Digipass, ievada PIN kodu un nospiež taustiņu **"Enter"**.
- 3. Nospiež taustiņu **"I"**; ekrānā parādās 9 zīmju parole.
- 4. Ievada Digipass ģenerēto 9 zīmju paroli laukā **"Digipass kods/Parole"** un noklikšķina uz pogas **"Pieslēgties".**

# **Lai pieslēgtos Internetbankai, izmantojot Digipass 310, veic šādas darbības:**

- 1. Ievada savu lietotāja vārdu (*User Name*) laukā **"Lietotājs"** un noklikšķina uz pogas **"Pieslēgties"**.
- 2. Ieslēdz Digipass, turot nospiestu pogu [
- 3. Ievada PIN kodu un nospiež taustiņu  $\frac{1}{x}$
- 4. Ja PIN kods ievadīts pareizi, ekrānā parādīsies uzraksts **"PIN OK"**, pēc tam uzraksts **"Select 1. Login"**. Nospiež taustiņu rok
- 5. Digipass ekrānā parādīsies uzraksts **"Response:"** un 9 zīmju parole.
- 6. Ievada Digipass ģenerēto 9 zīmju paroli laukā **"Digipass kods/Parole"** un noklikšķina uz pogas **"Pieslēgties"**.

**Lai pieslēgtos Internetbankai, izmantojot mobilo Digipass un uznirstošo "push notification" paziņojumu (turpmāk tekstā – push paziņojums) mobilā tālruņa ekrānā, ir jāpārliecinās, ka mobilā tālruņa iestatījumos ir aktivizēta push paziņojumu saņemšana no mobilā Digipass lietotnes Blue KEY un jāveic šādas darbības:**

1. Ievada savu lietotāja vārdu (*User Name*) laukā **"Lietotājs"** un pieskaras pogai **"Pieslēgties"** .

- 2. Savā mobilās ierīces ekrānā Jūs saņemsit push paziņojumu ar identifikācijas kodu; pieskarieties push paziņojumam.
- 3. Atveras lietotne Blue KEY.
- 4. Pieslēdzas lietotnei, izmantojot paroli, pirksta nospiedumu (*Touch ID/ fingerprint*) vai sejas atpazīšanas funkciju (*Face ID*).
- 5. Pārbauda, vai lietotnes ekrānā **"Login"** norādītais identifikācijas kods atbilst Internetbankas pieslēgšanās lapā esošajā paziņojumā norādītajam identifikācijas kodam. Ja identifikācijas kodi sakrīt, jāpieskaras pogai **"Accept"**. Identifikācijas koda apstiprināšana notiks automātiski. Ja identifikācijas kodi nesakrīt, jāpieskaras pogai **"Cancel"**.

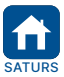

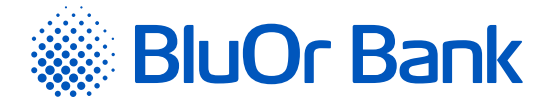

# **Lai pieslēgtos Internetbankai, izmantojot mobilo Digipass, veic šādas darbības:**

- 1. Ievada savu lietotāja vārdu (*User Name*) laukā **"Lietotājs"** un noklikšķina uz pogas **"Pieslēgties"** .
- 2. Startē lietotni Blue Key savā mobilajā ierīcē.
- 3. Izpilda vienu no tālāk aprakstītajām darbībām attēla ar Digipass kodu skenēšana vai Digipass koda ievade.
	- 3.1. Attēla ar Digipass kodu skenēšana:
	- lietotnē Blue KEY pieskaras pogai **"Scan for login"**. Ja Jums ir aktivizēti vairāki mobilie Digipass, izvēlieties vienu no tiem;
	- **·** ieskenē attēlu ar Digipass kodu;
	- veic autentifikāciju, izmantojot paroli, pirksta nospiedumu vai sejas atpazīšanas funkciju;
	- skenētā attēla apstiprināšana notiks automātiski.
	- 3.2. Digipass koda ievade:
	- lietotnē Blue KEY pieskaras **"Login"**;
	- veic autentifikāciju, izmantojot paroli, pirksta nospiedumu vai sejas atpazīšanas funkciju. Ja Jums ir aktivizēti vairāki mobilie Digipass, izvēlieties vienu no tiem;
	- ekrānā parādīsies ģenerētā 9 zīmju parole;
	- ievada Digipass ģenerēto 9 zīmju paroli laukā **"Digipass kods/Parole"** un noklikšķina uz pogas **"Pieslēgties"**.

# **Lai pieslēgtos Internetbankai, izmantojot Parole+SMS autentifikāciju, veic šādas darbības:**

1. Ievada savu lietotāja vārdu (*User Name*) laukā **"Lietotājs"** un noklikšķina uz pogas **"Pieslēgties"** .

- 2. Laukā **"Digipass kods/Parole"** ievada savu paroli un noklikšķina uz pogas **"Pieslēgties"**.
- 3. Laukā **"SMS kods"** ievada SMS kodu, kurš tika saņemts savā tālrunī īsziņas veidā. Noklikšķina uz pogas **"Tālāk"**.

#### *Piezīmes.*

- *1. Digipass 700 instrukcija ir pieejama Internetbankas vietnē sadaļā Pamācības (skat. 2.1.2. attēlu), noklikšķinot uz norādes "Digipass 700 instrukcija", kā arī Internetbankas izvēlnē Informācija/Digipass 700 instrukcija.*
- *2. Digipass 310 instrukcija ir pieejama Internetbankas vietnē sadaļā Pamācības (skat. 2.1.2. attēlu), noklikšķinot uz norādes "Digipass 310 instrukcija", kā arī Internetbankas izvēlnē Informācija/Digipass 310 instrukcija.*
- *3. Parole+SMS autentifikācijas instrukcija ir pieejama Internetbankas vietnē sadaļā Pamācības (skat. 2.1.2. attēlu), noklikšķinot uz norādes "Parole+SMS autentifikācijas instrukcija".*
- *4. Mobilā Digipass instrukcija ir pieejama Internetbankas izvēlnē Informācija/Mobilā Digipass instrukcija.*
- *5. Internetbankas instrukcija ir pieejama Internetbankas vietnē sadaļā Pamācības (skat. 2.1.2. attēlu), noklikšķinot uz norādes "Internetbankas instrukcija", kā arī Internetbankas izvēlnē Informācija/Internetbankas instrukcija.*

**! Ja nevar pieslēgties Internetbankai, jāsazinās ar savu klientu attiecību vadītāju vai jāzvana Bankai uz tālruņa numuru: +371 67 031 333.**

Noklikšķinot uz ikonas [,](https://www.blueorangebank.com/ru/mobilnoe-prilozhenie-blueorange) var lejupielādēt Bankas mobilo lietotni.

Noklikšķinot uz ikonas (10), var lejupielādēt mobilo Digipass (lietotni Blue KEY).

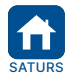

<span id="page-7-0"></span>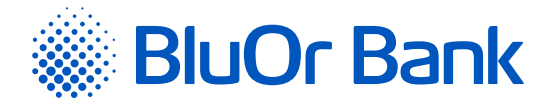

# **2.2. Sistēmas lietotāja saskarne**

Sistēmas logs ir sadalīts 2 loģiskās zonās: navigācijas (izvēlnes) zona augšējā un kreisajā lapas daļā, darba zona – ievadekrāniem un sarakstiem lapas centrālajā daļā.

|                                                                                                    | Visi klienti                                                                                             | ٠      |                    |                          |                   | $\wedge$ (i) RUS ENG      |                                |
|----------------------------------------------------------------------------------------------------|----------------------------------------------------------------------------------------------------|--------|--------------------|--------------------------|-------------------|---------------------------|--------------------------------|
| <b>BlueOrange</b>                                                                                          | ZINOJUMI <sup>31</sup><br><b>JAUNS ZINOJUMS</b>                                                          |        | <b>UZSTĀDĪJUMI</b> | PIETEIKUMS KREDĪTLIMITAM |                   | ATVÊRT DEPOZÎTU           |                                |
| Informācija<br>٠                                                                                           |                                                                                                    |        |                    |                          |                   |                           |                                |
| Pamatinformācija                                                                                           | Latviski 17.05.2021 19:54:57 / 17.05.2021                                                                |        |                    |                          |                   |                           |                                |
| Cenrādis                                                                                                   | Latviski 17.05.2021 19:43:05 files: 3 / 17.05.2021<br>Latviski 17.05.2021 19:42:17 files: 3 / 17.05.2021 |        |                    |                          |                   | Individuālo<br>seifu noma |                                |
| Valūtu kursi                                                                                               | Latviski 17.05.2021 19:41:53 / 17.05.2021                                                                |        |                    |                          |                   |                           |                                |
| Darbību žurnāls                                                                                            | LV themeasdfg / 17.05.2021                                                                               |        |                    |                          |                   |                           | $+8$                           |
| Internetbankas instrukcija                                                                                 | Latviski 17.05.2021 19:41:15 / 17.05.2021                                                                |        |                    |                          | • ērti<br>· droši |                           |                                |
| Digipass 700 instrukcija                                                                                   | Latviski 17.05.2021 19:40:51 / 17.05.2021<br>Latviski 17.05.2021 19:40:09 files: 3 / 17.05.2021          |        |                    |                          |                   | · konfidenciāli           | . .                            |
| Digipass 310 instrukcija                                                                                   | Latviski 17.05.2021 19:39:44 files: 3 / 17.05.2021                                                       |        |                    |                          |                   | <b>UZZINÄT VAIRÄK</b>     |                                |
| Mobilā Digipass instrukcija                                                                                |                                                                                                    |        |                    |                          |                   |                           |                                |
| Informācija drošiem pirkumiem<br>internetă                                                                 |                                                                                                    |        |                    |                          |                   |                           |                                |
| Korespondentbankas                                                                                         | <b>BClient 025953</b>                                                                                    |        |                    |                          |                   |                           |                                |
| Paroles                                                                                                    | Noreķinu konti                                                                                           |        |                    |                          |                   |                           |                                |
| ٠<br>Klienta darijumi                                                                                      | Konts                                                                                                    | Valūta | Atlikums           | Neizmantotals<br>kredīts | Kredits           | Rezervēts                 | Pieejamais                     |
|                                                                                                    |                                                                                                    |        |                    |                          |                   |                           | atlikums                       |
| ٠                                                                                                    | LV91 CBBR 1112 5953 0001 0<br>Norēkinu konts                                                             | $\sim$ | 0.00               | 0.00                     | 0,00              | 0.00                      | 0,00                           |
|                                                                                                    | Maksājumu karšu konti                                                                                    |        |                    |                          |                   |                           |                                |
| ÷                                                                                                    | Konts                                                                                                    | Valūta | Atlikums           | Neizmantotais            | Kredīts           | <b>Rezervêts</b>          |                                |
| ÷                                                                                                    | LV19 CBBR 1212 5953 0004 0<br>Maksājumu kartes konts                                                     | $\sim$ | 0,00               | kredīts<br>0,00          | 0,00              | 0,00                      | Pieejamais<br>atlikums<br>0,00 |
| ٠                                                                                                    | (AccName 0259530004)<br>LV40 CBBR 1212 5953 0005 0<br>Maksājumu kartes konts                             |        | 0,00               | 0.00                     | 0.00              | 0,00                      | 0,00                           |
|                                                                                                    | (AccName 0259530005)<br>LV82 CBBR 1212 5953 0007 0<br>Maksājumu kartes konts                             | EUR    | 7 493,21           | 5 000,00                 | 5 000,00          | 0,00                      | 12 493,21                      |
|                                                                                                    | (AccName 0259530007)<br>LV95 CBBR 1212 5953 0003 0<br>Maksājumu kartes konts<br>(AccName 0259530003)     | EUR    | 3,00               | 0,00                     | 0,00              | 0,00                      | 3,00                           |
|                                                                                                    | Depozītu konti                                                                                           |        |                    |                          |                   |                           |                                |
| Maksäjumi<br>Konti, kartes<br>leguldījumi<br>Vai esat apmierināti ar banku?<br>Lüdzu, atstäjiet komentärus | Konts                                                                                                    | Valūta |                    | Depozīta summa           | Procentu likme    | Sākuma datums             | Beigu datums                   |

*2.2.1.attēls. Sistēmas lietotāja saskarne.*

Sistēmas lapas augšējā nemainīgajā daļā ir pieejama šāda informācija un funkcijas:

- Klienta nosaukums;
- valodu izvēle;
- atgādinājumi Klientam (ikona  $\sum$ ): 30 dienas pirms pilnvaras vai personu apliecinošā dokumenta derīguma termiņa beigām, Internetbankas galvenās lapas labajā stūrī parādīsies iepriekš norādītā ikona, uz kuras noklikšķinot var iepazīties ar atbilstošu informāciju. Iesniedzot vajadzīgo dokumentu Bankā, šī ikona vairs netiks rādīta;
- noderīga informācija (ikona  $\dot{u}$ ): biežāk uzdotie jautājumi par Internetbankas funkcionalitāti;
- darba pārtraukšana (ikona $\binom{1}{2}$ ).

Navigācijai Internetbankā ir paredzētas 2 izvēlnes:

- horizontālā izvēlne;
- vertikālā izvēlne, kas atrodas ekrāna kreisajā daļā.

Izvēlnes sastāv no apakšizvēlnēm, kas apkopo konkrētas funkcijas, piemēram, informācija, Klienta darījumi, maksājumi utt.

Dažas sistēmas funkcijas paredz automātiski atvērt ekrānā jaunus logus (piemēram, drukājot formas vai sarakstus).

**! Jaunāko pārlūkprogrammu iestatījumos ir uzstādīts aizliegums jaunu logu atvēršanai (***Pop-up window blocking***). Sistēmas normālam darbam šis aizliegums Internetbankas vietnei ir jānoņem, citādi jaunu logu atvēršana nebūs iespējama.**

Katrā Internetbankas lapā ir pieejama informācija par lietotāja pēdējo pieslēgumu (datums un laiks) un Bankas kontaktinformācija.

Ekrāna kreisajā pusē tiek rādīta informācija par Bankas darbiniekiem, kas apkalpo šo Klientu. Klients var nosūtīt vēstuli par konkrētu tēmu Internetbankā, noklikšķinot uz ikonas X, vai konkrētam darbiniekam, noklikšķinot uz šī darbinieka e-pasta adreses.

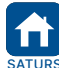

<span id="page-8-0"></span>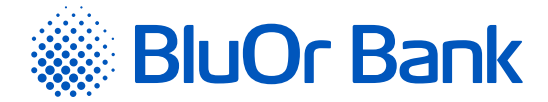

# **2.3. Īsceļi**

Izvēlnē Īsceļi var iekļaut norādes uz tām apakšizvēlnēm, ko Klients bieži lieto, līdz ar to Klientam pastāvīgi nepieciešamās Internetbankas funkcijas būs pieejamas vienā vietā. Pēc noklusējuma šajā izvēlnē ir pieejama tikai apakšizvēlne Uzstādīt īsceļus, kurā var atzīmēt, kādas Internetbankas apakšizvēlnes (funkcijas) iekļaut izvēlnē Īsceļi, pēc tam noklikšķina uz pogas "Saglabāt". Izvēlētās apakšizvēlnes tiks iekļautas izvēlnē Īsceļi.

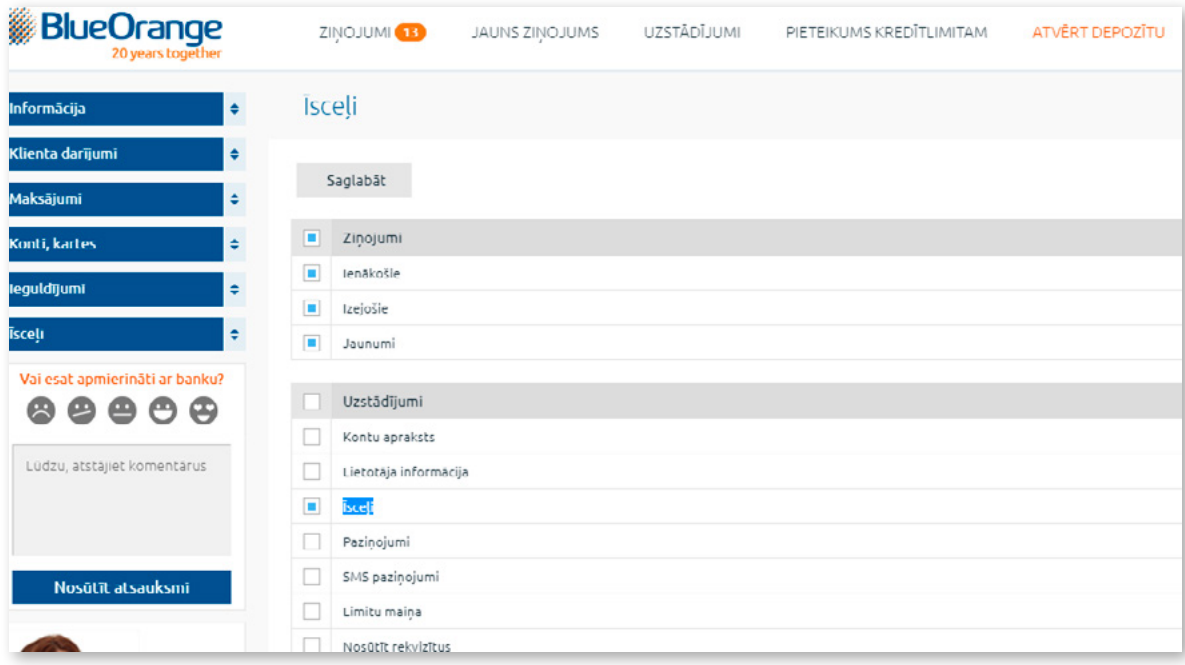

*2.3.1. attēls. Īsceļi.*

# **2.4. Informācija**

Izvēlnē Informācija var apskatīt norēķinu, maksājumu karšu un investīciju kontu atlikumus, Bankas jaunumus, informāciju par lietotāja pēdējo pieslēgumu (datums un laiks), Klienta darbību žurnālu, Bankas valūtu kursus, cenrāžus Latvijas un starptautiskajiem Klientiem, paroles informācijas iegūšanai par norēķinu un maksājumu karšu kontu stāvokli, kā arī drošiem pirkumiem internetā ar maksājumu karti.

# **2.4.1. Pamatinformācija**

Pēc lietotāja autorizēšanās sistēmā programmas logā automātiski atveras pirmais (sākotnējais) ekrāns (izvēlne Informācija/Pamatinformācija), kurā ir pieejama šāda informācija no Bankas:

- maksājumu karšu, norēķinu, investīciju un citu kontu atlikumi;
- **Bankas jaunumi;**
- informācija par lietotāja pēdējo pieslēgumu (datums un laiks).

*Piezīme. Turpmāk izvēlnes tiks norādītas pakārtotā secībā, piemēram, Informācija/Pamatinformācija. Tas nozīmē, ka sākumā lietotājam jāizvēlas izvēlne "Informācija" un pēc tam apakšizvēlne "Pamatinformācija".*

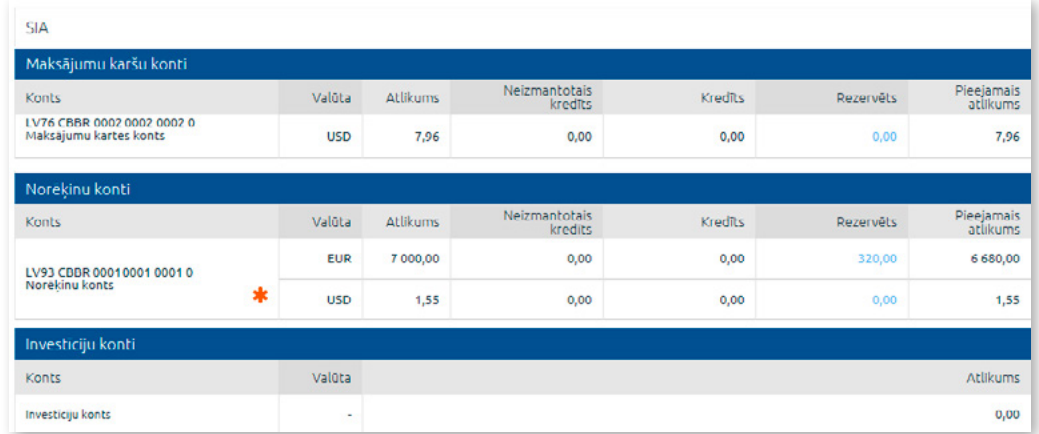

*2.4.1.1.attēls. Pamatinformācija.*

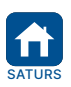

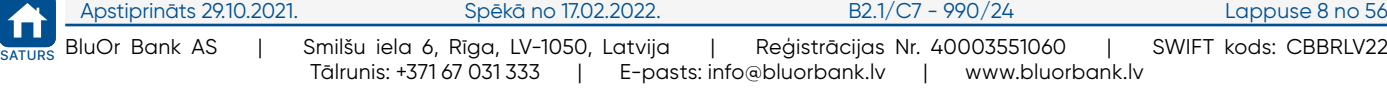

<span id="page-9-0"></span>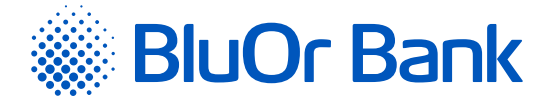

Noklikšķinot uz konta numura, tiek attēlots kontu pārskata ekrāns, kurā var apskatīt izvēlētā konta pārskatu par noteiktu periodu *(detalizētu informāciju lasiet apakšsadaļā "Kontu pārskats")*.

Noklikšķinot uz norēķinu kontā rezervētās summas, var apskatīt detalizētu informāciju par kontā rezervētajām summām: maksājuma datums un laiks, maksājuma numurs, maksājuma summa un valūta, maksājuma saņēmējs.

Noklikšķinot uz maksājumu kartes kontā rezervētās summas, var apskatīt detalizētu informāciju par kontā rezervēto summu.

- 1. Pirkumi ar karti (maksājumu kartes numurs, transakcijas datums, transakcijas valūta un summa, transakcijas summa maksājumu kartes konta valūtā, transakcijas detaļas).
- 2. Maksājuma uzdevumi no maksājumu kartes konta (maksājuma datums un laiks, maksājuma numurs, maksājuma summa un valūta, maksājuma saņēmējs).

Ja blakus norēkinu kontam ir pieejama ikona \*, tas nozīmē, ka šim kontam ir neizpildītie valūtu konvertēšanas darījumi, kurus var apskatīt, pietuvinot peli iepriekš minētajai ikonai.

| <b>SIA</b>        |                                                      |                        |                                              |                           |              |                          |         |                  |                        |
|-------------------|------------------------------------------------------|------------------------|----------------------------------------------|---------------------------|--------------|--------------------------|---------|------------------|------------------------|
| Norēķinu konti    |                                                      |                        |                                              |                           |              |                          |         |                  |                        |
| Konts             |                                                      |                        | Valūta                                       |                           | Atlikums     | Neizmantotais<br>kredits | Kredīts | Rezervēts        | Pieejamais<br>atlikums |
|                   |                                                      |                        |                                              | <b>EUR</b>                | 7 000,00     | 0,00                     | 0,00    | $-320,00$        | 6 6 8 0,00             |
|                   |                                                      |                        | Nepabelgti Forward un Swap valūtas darījumi. |                           |              | 0,00                     | 0,00    | 0,00             | 1,55                   |
| <b>Jüs pērkat</b> | <b>Jus</b><br>pärdodat                               | <b>Mainas</b><br>kurss | Noslegšanas<br>diena                         | <b>Izpildes</b><br>datums | Veids        |                          |         |                  |                        |
| 40,00 RUB         | <b>0.56 EUR</b>                                      | 71.87                  | 11.01.2017                                   | 11.01.2017                | <b>TODAY</b> |                          |         |                  |                        |
|                   |                                                      |                        |                                              |                           |              | Neizmantotais<br>kredits | Kredīts | <b>Rezervēts</b> | Pieejamais<br>atlikums |
|                   | LV76 CBBR 0002 0002 0002 0<br>Maksājumu kartes konts |                        |                                              | <b>USD</b>                | 7,96         | 0,00                     | 0,00    | 0,00             | 7,96                   |
| Investīciju konti |                                                      |                        |                                              |                           |              |                          |         |                  |                        |
| Konts             |                                                      |                        | Valūta                                       |                           |              |                          |         |                  | Atlikums               |
| Investīciju konts |                                                      |                        |                                              | ٠                         |              |                          |         |                  | 0,00                   |

*2.4.1.2. attēls. Pamatinformācija - nepabeigti valūtas darījumi.*

# **2.4.2. Cenrādis**

Izvēlne Informācija/Cenrādis. Noklikšķinot uz izvēlnes nosaukuma, atsevišķā logā tiek atvērta Bankas interneta vietne ar Bankas cenrāžiem klientiem.

# **2.4.3. Valūtu kursi**

Izvēlne Informācija/Valūtu kursi. Noklikšķinot uz izvēlnes nosaukuma, atsevišķā logā tiek atvērta Bankas interneta vietne ar valūtu kursiem un valūtu kalkulatoru.

# **2.4.4. Darbību žurnāls**

Izvēlnē Informācija/Darbību žurnāls var pārskatīt savu darbību žurnālu, norādot periodu un noklikšķinot uz pogas "Pieprasīt".

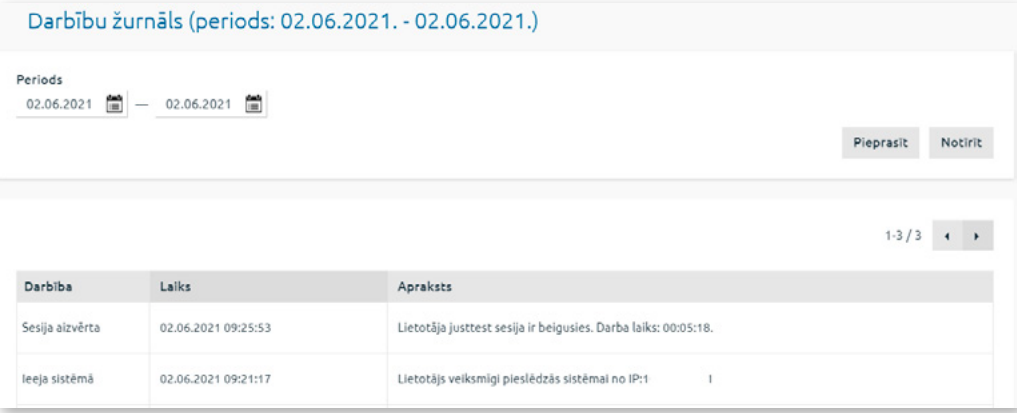

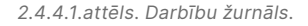

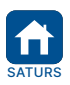

<span id="page-10-0"></span>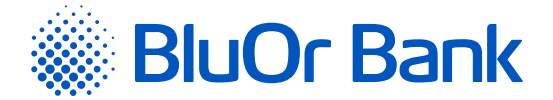

Vienā lapā tiek rādīti ne vairāk par 20 ierakstiem. Pogas < un > izmanto, lai pārslēgtos starp ekrāna lapām. Noklikšķinot uz pogas  $\blacktriangleright$ , pāriet uz nākamo lapu, bet, noklikšķinot uz pogas <, atgriežas iepriekšējā lapā. Blakus pogām tiek rādīts konkrētajā lapā atspoguļojamo ierakstu skaita intervāls un ierakstu kopskaits, piemēram, "21- 40/100". Tas nozīmē, ka lapā tiek rādīti ieraksti intervālā 21-40, bet kopējais ierakstu skaits ir vienāds ar 100.

# **2.4.5. Internetbankas instrukcija**

Izvēlne Informācija/Internetbankas instrukcija. Noklikšķinot uz izvēlnes nosaukuma, atsevišķā logā tiek atvērta "Internetbankas instrukcija".

# **2.4.6. Digipass 700 instrukcija**

Izvēlne Informācija/Digipass 700 instrukcija. Noklikšķinot uz izvēlnes nosaukuma, atsevišķā logā tiek atvērts dokuments "Digipass 700 instrukcija".

# **2.4.7. Digipass 310 instrukcija**

Izvēlne Informācija/Digipass 310 instrukcija. Noklikšķinot uz izvēlnes nosaukuma, atsevišķā logā tiek atvērts dokuments "Digipass 310 instrukcija".

# **2.4.8. Mobilā Digipass instrukcija**

Izvēlne Informācija/Mobilā Digipass instrukcija. Noklikšķinot uz izvēlnes nosaukuma, atsevišķā logā tiek atvērts dokuments "Mobilā Digipass instrukcija".

#### **2.4.9. Informācija drošiem pirkumiem internetā**

Izvēlne Informācija/Informācija drošiem pirkumiem internetā. Noklikšķinot uz izvēlnes nosaukuma, atsevišķā logā tiek atvērta Instrukcija drošiem pirkumiem internetā, izmantojot 3D Secure tehnoloģiju (sistēma Mastercard SecureCode/Verified by VISA).

#### **2.4.10. Korespondentbankas**

Izvēlne Informācija/Korespondentbankas. Noklikšķinot uz izvēlnes nosaukuma, atsevišķā logā tiek atvērts fails ar korespondentbanku sarakstu.

# **2.4.11. Paroles**

Izvēlnē Informācija/Paroles tiek attēlots saraksts ar Klienta norēķinu un maksājumu karšu kontiem, un katram kontam tiek rādīta šāda informācija:

- 1. Klienta izvēlētā vienotā parole informācijas iegūšanai par visu savu norēķinu kontu stāvokli un dažādiem darījumiem.
- 2. Klienta izvēlētā balss parole informācijas iegūšanai par maksājumu karšu konta stāvokli. Balss parole tiek rādīta katram Klienta maksājumu karšu kontam neatkarīgi no tā, vai Klients ir izvēlējies vienu paroli visiem saviem maksājumu karšu kontiem, vai atšķirīgas paroles katram maksājumu karšu kontam.

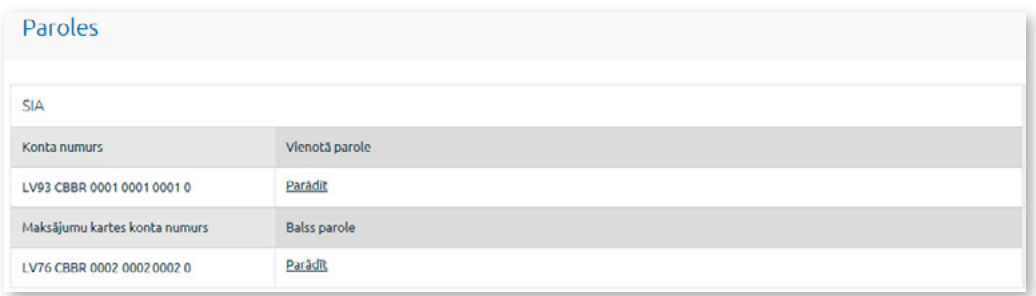

*2.4.11.1. attēls. Klienta paroles.*

Lai apskatītu paroli, novieto kursoru virs nosaukuma "**Parādīt**" blakus vajadzīgam kontam/kartei.

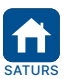

<span id="page-11-0"></span>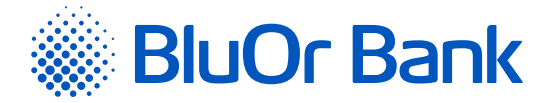

# **2.5. Klienta darījumi**

Izvēlnē Klienta darījumi var iegūt informāciju par visiem Klienta darījumiem.

# **2.5.1. Visi darījumi**

Izvēlnē Klienta darījumi/Visi darījumi atrodas visi Klienta darījumi (jaunie, parakstīšanā esošie, nosūtītie, izpildītie, atceltie). Dokumentu sarakstu var atlasīt pēc dokumentu statusa, pēdējā kolonnā izvēloties attiecīgo statusu.

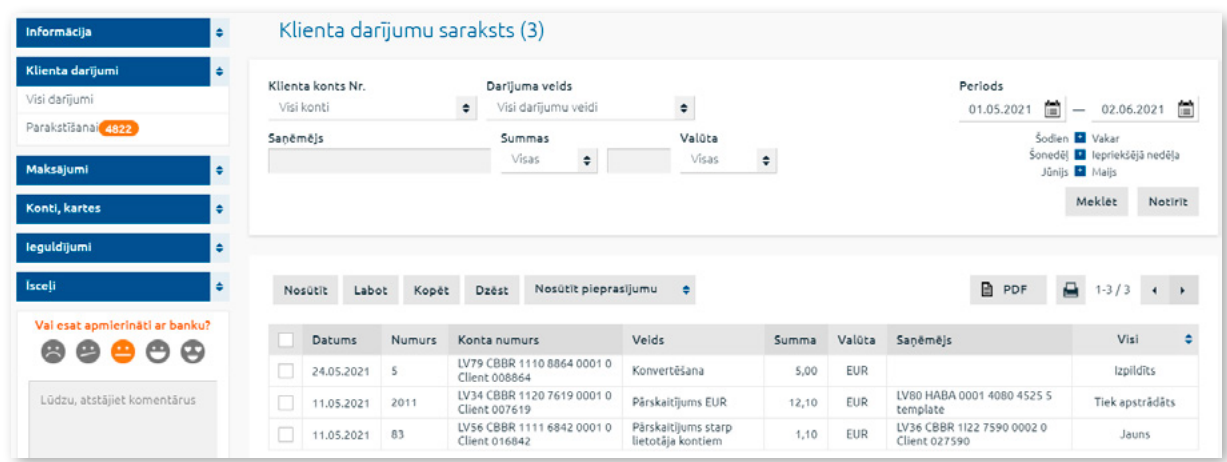

*2.5.1.1.attēls. Klienta darījumu saraksts.*

#### **Darbības ar dokumentiem**

- 1. Dokumentus ar statusu "**Nosūtīts**", "**Izpildīts**" un "**Atcelts**" var kopēt, dzēst un drukāt, sarakstā atzīmējot vajadzīgo dokumentu un noklikšķinot uz attiecīgās pogas "Kopēt", "Dzēst" vai uz ikonas .
- 2. Par dokumentu ar statusu "**Nosūtīts**" un "**Izpildīts**" var nosūtīt pieprasījumu atcelt maksājumu, veikt tajā izmaiņas vai apstiprināt ieskaitīšanu:
	- dokumentu sarakstā atzīmē konkrētu dokumentu, noklikšķina uz pogas "Nosūtīt pieprasījumu" un izvēlas atbilstošu darbību – atcelt maksājumu, veikt izmaiņas, apstiprināt ieskaitīšanu;
	- parādās ekrāns, kurā var ievadīt attiecīgu ziņojumu, izmantojot Bankas izstrādātās veidnes, un nosūtīt to Bankai.
- 3. Dokumentus ar statusu "**Jauns**" un "**Parakstīšanā**" var nosūtīt uz Banku, labot, kopēt, dzēst un drukāt. Sarastā atzīmē vajadzīgo maksājumu un noklikšķina uz attiecīgās pogas – "Nosūtīt", "Labot", "Kopēt", "Dzēst" – vai uz ikonas  $\Box$
- 4. PDF formāta failā var saglabāt vienu vai vairākus dokumentus. Lai to izdarītu, sarakstā atzīmē dokumentu (-us) un noklikšķina uz ikonas **E PDF. Internetbanka piedāvās dokumentu** (-us) saglabāt vai atvērt PDF formāta failā.

Nosūtot Bankai iekšbankas maksājumu starp viena Klienta kontiem vai valūtas konvertēšanu, tie nav jāparaksta ar Autentifikācijas līdzekli . Valūtas konvertēšanas rīkojumiem tiek rādīts attiecīgs paziņojums. Paziņojumā noklikšķinot uz "Nosūtīt", valūtas konvertēšanas rīkojums tiek nosūtīts Bankai izpildei. Noklikšķinot uz pogas "Atcelt", valūtas konvertēšanas rīkojums Bankai netiks nosūtīts.

#### **Piezīmes.**

- *1. Ja Klientam ir aktīva multiparaksta funkcionalitāte, dokumentu var nosūtīt Bankai tikai tad, kad dokumentu ir parakstījuši 2 lietotāji (skat. 1.2.4. punktu).*
- *2. Digipass 700 instrukcija ir pieejama Internetbankas vietnē sadaļā Pamācības (skat. 2.1.2. attēlu), noklikšķinot uz norādes "Digipass 700 instrukcija", kā arī Internetbankas izvēlnē Informācija/Digipass 700 instrukcija.*
- *3. Digipass 310 instrukcija ir pieejama Internetbankas vietnē sadaļā Pamācības (skat. 2.1.2. attēlu), noklikšķinot uz norādes "Digipass 310 instrukcija", kā arī Internetbankas izvēlnē Informācija/Digipass 310 instrukcija.*
- *4. Parole+SMS autentifikācijas instrukcija ir pieejama Internetbankas vietnē sadaļā Pamācības (skat. 2.1.2. attēlu), noklikšķinot uz norādes "Parole+SMS autentifikācijas instrukcija".*
- *5. Mobilā Digipass instrukcija ir pieejama Internetbankas izvēlnē Informācija/Mobilā Digipass instrukcija.*
- *6. Internetbankas instrukcija ir pieejama Internetbankas vietnē sadaļā Pamācības (skat. 2.1.2. attēlu), noklikšķinot uz norādes "Internetbankas instrukcija", kā arī Internetbankas izvēlnē Informācija/Internetbankas instrukcija.*

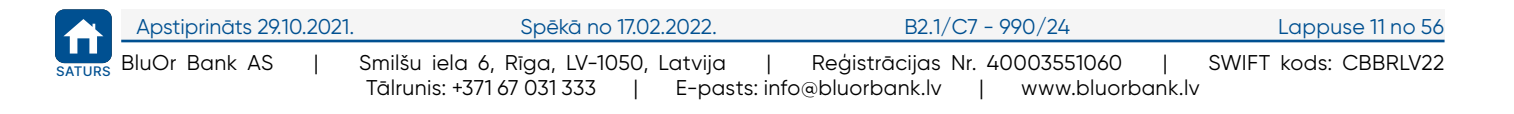

<span id="page-12-0"></span>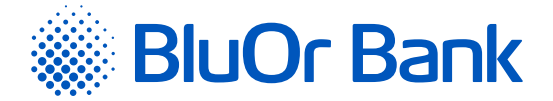

#### **Maksājuma SWIFT faila pārlūkošana**

1. Noklikšķinot uz "**SWIFT**" zem konkrētā maksājuma datuma (kolonna "**Datums**"):

- var apskatīt SWIFT failu HTML formātā Bankā apstrādātājiem un saņēmējiem vēl nenosūtītajiem maksājumiem, ko paredzēts sūtīt, izmantojot SWIFT sistēmu;
- var apskatīt SWIFT formāta failu Bankā apstrādātājiem un, izmantojot SWIFT sistēmu, saņēmējiem jau nosūtītajiem maksājumiem.

Ir iespējams atrast noteiktu dokumentu pēc konta numura, datuma, saņēmēja, valūtas u.tml., norādot atlases kritēriju (konts, periods, saņēmējs, valūta u.tml.) un noklikšķinot uz pogas "Meklēt".

**! Nav ieteicams meklēt dokumentus, nenorādot atlases kritērijus, jo šajā gadījumā tiks atlasīts pārāk daudz dokumentu, kas var prasīt daudz laika.**

Vienā lapā tiek rādīti ne vairāk kā 20 ieraksti. Pogas < un izmanto, lai pārslēgtos starp ekrāna lapām. Noklikšķinot uz pogas  $\blacktriangleright$ , pāriet uz nākamo lapu, bet, noklikšķinot uz pogas <, atgriežas iepriekšējā lapā. Blakus pogām tiek rādīts konkrētajā lapā atspoguļojamo ierakstu skaita intervāls un ierakstu kopskaits, piemēram, "21-40/100". Tas nozīmē, ka lapā tiek rādīti ieraksti intervālā 21-40, bet kopējais ierakstu skaits ir 100.

# **2.5.2. Parakstīšanai**

Izvēlnē Klienta darījumi/Parakstīšanai atrodas dokumenti ar statusu "**Jauns**", kas ir sagatavoti un gaida parakstīšanas un nosūtīšanas procedūru, kā arī dokumenti ar statusu "**Parakstīšanā**", kas gaida otra lietotāja parakstu (ja Klientam ir aktīva multiparaksta funkcionalitāte – skat. 1.2.4. punktu). Visus dokumentus, izņemot valūtas konvertēšanas darījumu, var parakstīt un nosūtīt uz Banku kopā vienā paketē.

| Informācija                            | ٠ |                                 | Klienta darījumu saraksts (1) |               |                                       |                                          |        |            |                                             |                                                              |
|----------------------------------------|---|---------------------------------|-------------------------------|---------------|---------------------------------------|------------------------------------------|--------|------------|---------------------------------------------|--------------------------------------------------------------|
| Klienta darijumi<br>٠<br>Visi darījumi |   | Klienta konts Nr.<br>Visi konti |                               | ٠             | Darījuma veids<br>Visi darījumu veidi | $\bullet$                                |        |            | Periods<br>01.05.2021                       | $-$ 02.06.2021 $\blacksquare$<br>篇                           |
| Parakstīšanai 4822                     |   | Sanēmējs                        |                               |               | Summas<br>$\div$<br>Visas             | Valūta<br>Visas                          | $\div$ |            |                                             | Sodien <b>N</b> Vakar<br>Šoneděl <b>L</b> lepriekšějá neděla |
| Maksājumi<br>٠                         |   |                                 |                               |               |                                       |                                          |        |            |                                             | Jūnijs <b>D</b> Maijs<br>Meklet<br>Notirit                   |
| Konti, kartes<br>٠<br>leguldijumi<br>٠ |   |                                 |                               |               |                                       |                                          |        |            |                                             |                                                              |
| Isceli<br>٠                            |   | Nosütit                         | Labot<br>Kopët                | Dzēst         | Nosūtīt pieprasījumu                  | ٠                                        |        |            | ₿<br>PDF                                    | e.<br>$1 - 1/1$ $\leftarrow$ $\rightarrow$                   |
| Vai esat apmierināti ar banku?         |   | Datums                          | Numurs                        | Konta numurs  |                                       | Veids                                    | Summa  | Valūta     | Sanēmējs                                    | ٠<br>Jauns                                                   |
| ఴ<br>●⊖⊝<br>అ                          |   | 11.05.2021                      | 83                            | Client 016842 | LV56 CBBR 1111 6842 0001 0            | Pärskaitījums starp<br>lietotāja kontiem | 1,10   | <b>EUR</b> | LV36 CBBR 1122 7590 0002 0<br>Client 027590 | Jauns                                                        |
| Lüdzu, atstäjiet komentärus            |   |                                 |                               |               |                                       |                                          |        |            |                                             |                                                              |
|                                        |   |                                 |                               |               |                                       |                                          |        |            |                                             |                                                              |
| Nosütīt atsauksmi                      |   |                                 |                               |               |                                       |                                          |        |            |                                             |                                                              |
|                                        |   | Nosütīt                         | Labot<br>Kopët                | Dzēst         | Nosūtīt pieprasījumu                  | ٠                                        |        |            | <b>■ PDF</b>                                | А<br>$1 - 1/1$                                               |

*2.5.2.1.attēls. Klienta darījumu saraksts parakstīšanai.*

Dokumentus var nosūtīt uz Banku, labot, kopēt, dzēst un drukāt, sarakstā atzīmējot vajadzīgo maksājumu un noklikšķinot uz attiecīgās pogas "Nosūtīt", "Labot", "Kopēt", "Dzēst", vai uz ikonas. PDF formāta failā var saglabāt vienu vai vairākus dokumentus. Lai to izdarītu, sarakstā atzīmē dokumentu (-us) un noklikšķina uz ikonas 国 PDF. Internetbanka piedāvās dokumentu (-us) saglabāt vai atvērt PDF formāta failā.

Nosūtot Bankai iekšbankas maksājumu starp viena Klienta kontiem vai valūtas konvertēšanu, tie nav jāparaksta ar Autentifikācijas līdzekli. Valūtas konvertēšanas rīkojumiem tiek rādīts attiecīgs paziņojums. Paziņojumā noklikšķinot uz "**Nosūtīt**", valūtas konvertēšanas rīkojums tiek nosūtīts Bankai izpildei. Noklikšķinot uz pogas "Atcelt", valūtas konvertēšanas rīkojums Bankai netiks nosūtīts.

#### **Piezīmes.**

- *1. Digipass 700 instrukcija ir pieejama Internetbankas vietnē sadaļā Pamācības (skat. 2.1.2. attēlu), noklikšķinot uz norādes "Digipass 700 instrukcija", kā arī Internetbankas izvēlnē Informācija/Digipass 700 instrukcija.*
- *2. Digipass 310 instrukcija ir pieejama Internetbankas vietnē sadaļā Pamācības (skat. 2.1.2. attēlu), noklikšķinot uz norādes "Digipass 310 instrukcija", kā arī Internetbankas izvēlnē Informācija/Digipass 310 instrukcija.*
- *3. Parole+SMS autentifikācijas instrukcija ir pieejama Internetbankas vietnē sadaļā Pamācības (skat. 2.1.2. attēlu), noklikšķinot uz norādes "Parole+SMS autentifikācijas instrukcija".*
- *4. Mobilā Digipass instrukcija ir pieejama Internetbankas izvēlnē Informācija/Mobilā Digipass instrukcija.*
- *5. Internetbankas instrukcija ir pieejama Internetbankas vietnē sadaļā Pamācības (skat. 2.1.2. attēlu), noklikšķinot uz norādes "Internetbankas instrukcija", kā arī Internetbankas izvēlnē Informācija/Internetbankas instrukcija.*

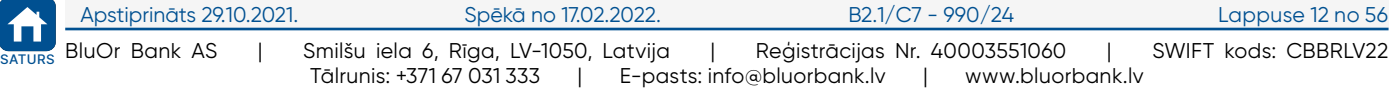

<span id="page-13-0"></span>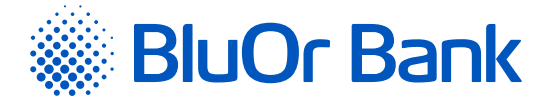

Ir iespējams meklēt noteiktu dokumentu pēc konta numura, datuma, saņēmēja, valūtas u.tml., norādot atlases kritēriju (konts, periods, saņēmējs, valūta u.tml.) un, noklikšķinot uz pogas, "Meklēt".

**! Nav ieteicams meklēt dokumentus, nenorādot atlases kritērijus, jo šajā gadījumā tiks atlasīts pārāk daudz dokumentu, kas var prasīt daudz laika.**

Vienā lapā tiek rādīti ne vairāk kā 20 ieraksti. Pogas < un izmanto, lai pārslēgtos starp ekrāna lapām. Noklikšķinot uz pogas  $\blacktriangleright$ , pāriet uz nākamo lapu, bet, noklikšķinot uz pogas <, atgriežas iepriekšējā lapā. Blakus pogām tiek rādīts konkrētajā lapā atspoguļojamo ierakstu skaita intervāls un ierakstu kopskaits, piemēram, "21-40/100". Tas nozīmē, ka lapā tiek rādīti ieraksti intervālā 21-40, bet kopējais ierakstu skaits ir 100.

# **2.6. Maksājumi**

Internetbankā ir iespējams noformēt un nosūtīt Bankai izpildei maksājuma uzdevumus un konvertēšanas darījumus.

# **2.6.1. Jauns maksājums**

Ja Izvēlnē Maksājumi izvelēties Jauns – tad atveras:

- iekšbankas pārskaitījumus starp dažādu Klientu kontiem,
- iekšzemes pārskaitījumus uz citām bankām Latvijā,
- starptautiskos pārskaitījumus uz bankām citās valstīs.

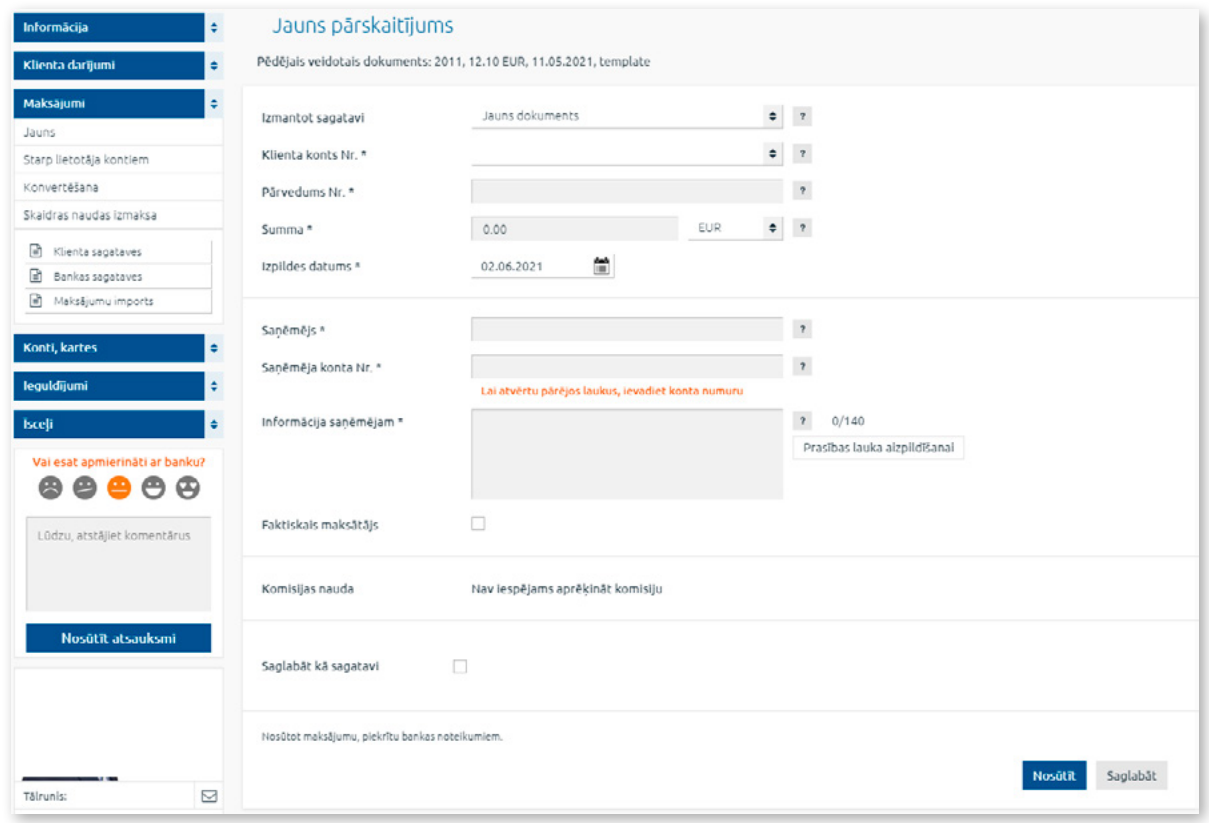

*2.6.1.1. attēls. Jauna pārskaitījuma ievadekrāns.*

Laukā "**Izmantot sagatavi**" var izvēlēties maksājuma sagatavi, ko izmantot maksājuma ievadei:

- 1. Jauns dokuments noklikšķinot uz šīs sagataves, atveras ekrāns jauna maksājuma ievadei.
- 2. Sadaļa "**Klienta sagataves**", kurā atrodas Klienta izveidotas maksājumu sagataves (ja tādas ir). Noklikšķinot uz sagataves, tajā ietvertā informācija tiek iekopēta maksājuma ievadekrānā.
- 3. Bankas sagataves maksājumiem pakalpojumu sniedzējiem Latvijā. Sagataves ir sagrupētas pēc pakalpojumu veidiem – telekomunikācijas pakalpojumi, apdrošināšana, komunālie pakalpojumi un valsts nodevas/nodokļi. Noklikšķinot uz vajadzīgā pakalpojuma sniedzēja, izvēlētā pakalpojuma sniedzēja informācija (nosaukums, reģistrācijas numurs, konta numurs utt.) tiek iekopēta maksājuma ievadekrānā.

Laukā "**Izpildes datums**" var norādīt nākotnes datumu, un maksājuma apstrāde tiks sākta attiecīgajā datumā.

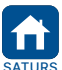

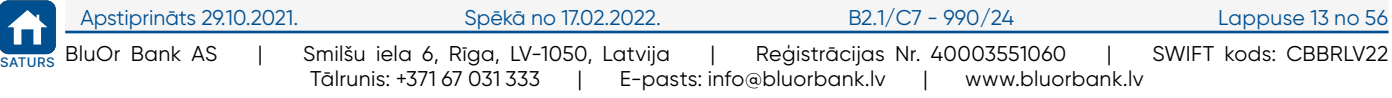

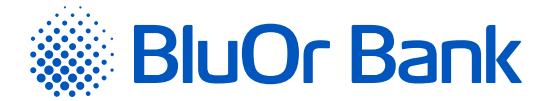

Laukā "**Saņēmējs**" ievadot maksājuma saņēmēja nosaukuma vismaz 3 burtus, tiks rādīts saraksts ar pēdējiem maksājumiem, kas tika nosūtīti saņēmējiem, kuru nosaukums satur ievadītos burtus. No saraksta izvēloties vajadzīgo maksājumu, šī maksājuma informācija tiks automātiski iekopēta jaunā maksājuma ievadekrānā.

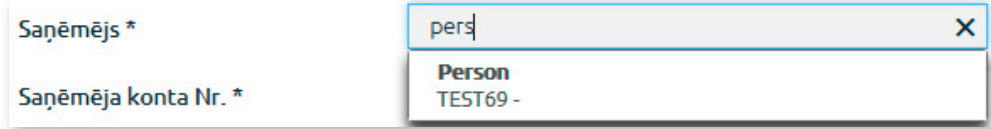

*2.6.1.2. attēls. Saņēmēja izvēle no saraksta.*

#### **EUR maksājuma veikšana no USD konta**

No USD konta var nosūtīt maksājumu EUR valūtā, veicot valūtas konvertāciju.

Ievadot maksājumu no USD konta un izvēloties USD valūtu, parādās papildu lauks "**Veikt maksājumu EUR valūtā**". To atzīmējot, parādās lauks "**Summa EUR**", kurā var ievadīt summu EUR valūtā. Summa USD valūtā tiek aprēķināta automātiski pēc laukā "**pašreizējais kurss**" norādītā Bankas pašreizējā valūtas maiņas kursa, un tā tiek rādīta laukā "**Summa USD**".

#### **Uzmanību! Norādītais Bankas pašreizējais valūtu maiņas kurss ir informatīvs, jo valūtas konvertācija tiks veikta automātiski pēc Bankas noteiktā kursa maksājuma apstrādes brīdī.**

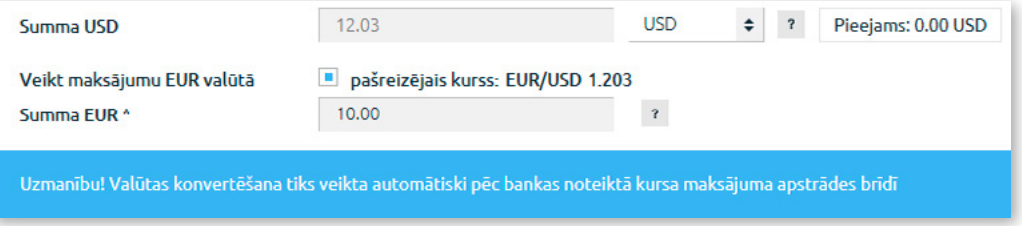

*2.6.1.3.attēls. EUR maksājuma veikšana no USD konta.*

#### **Iekšzemes un starptautiskā maksājuma ievade**

Ievadekrāns mainās dinamiski, nodrošinot iespēju ievadīt gan iekšzemes, gan starptautisko maksājumu. Ievadot saņēmēja konta numuru laukā "**Saņēmēja konta Nr**.", Internetbanka pārbaudīs tā atbilstību IBAN formātam, par ko blakus laukam tiks rādīts atbilstošs paziņojums.

- 1. Ja konts atbilst Latvijas IBAN formātam, bet nepieder Bankai, ievadekrānā tiks parādīti papildu lauki iekšzemes maksājumam uz citu Latvijas banku.
- 2. Ja konts neatbilst Latvijas IBAN formātam, ievadekrānā tiks parādīti papildu lauki starptautiskajam maksājumam.

Atzīmējot lauku "**Starpniekbanka**", tiek atvērti lauki informācijas ievadei par starpniekbanku.

#### **Saņēmēja bankas SWIFT koda ievade**

Saņēmēja bankas SWIFT kodu var ievadīt 2 veidos:

- 1. Ievadīt saņēmēja IBAN (ja saņēmējam tāds ir), kā rezultātā saņēmēja bankas SWIFT kods, kā arī saņēmēja nosaukums, saņēmēja bankas valsts kods un adrese tiks automātiski ievadīti, un šo informāciju mainīt nevar. Ja ievadītajam saņēmēja konta numuram IBAN formātā neatbilst neviens katalogā IBAN+ esošais saņēmējbankas SWIFT kods, tad saņēmējbankas informācijas ievades lauki (nosaukums, SWIFT kods, adrese un valsts kods) netiks aizpildīti automātiski. Šajā gadījumā jāizmanto nākamajā punktā aprakstītais saņēmēja bankas SWIFT koda ievades otrais veids.
- 2. Blakus laukam "**Saņēmēja banka**" noklikšķinot uz pogas "Meklēt banku" vai laukā "**Saņēmēja banka**" ievadot vismaz vienu burtu, ciparu vai simbolu un noklikšķinot uz pogas "Meklēt banku", tiks atvērts atbilstošs pilns saraksts ar bankām vai tikai ar tām bankām, kuru nosaukumos ir norādītais burts, cipars vai simbols. Noklikšķinot uz bankas nosaukuma sarakstā, konkrētās bankas informācija (nosaukums, SWIFT kods, adrese un valsts kods) tiks automātiski iekopēta maksājuma uzdevuma formā.

#### **Starpniekbankas SWIFT koda ievade**

Starpniekbankas SWIFT kodu var ievadīt 2 veidos:

- 1. Blakus laukam "**Starpniekbanka**" noklikšķinot uz pogas "Meklēt banku" vai laukā "**Starpniekbanka**" ievadot vismaz vienu burtu, ciparu vai simbolu, un noklikšķinot uz pogas "Meklēt banku", tiks atvērts attiecīgi pilns banku saraksts vai tikai tās bankas, kuru nosaukumos ir norādītais burts, cipars vai simbols. Noklikšķinot uz bankas nosaukuma sarakstā, bankas informācija (nosaukums, SWIFT kods, adrese un valsts kods) tiks automātiski iekopēta maksājuma uzdevuma formā.
- 2. Starpniekbankas SWIFT kodu var ievadīt atbilstošās sadaļas laukā "**SWIFT kods**" un, ja SWIFT kods ir pareizs, tiek atvērts logs, kurā, noklikšķinot uz bankas nosaukuma, bankas informācija (nosaukums, adrese un valsts kods) tiks automātiski iekopēta maksājuma uzdevuma formā.

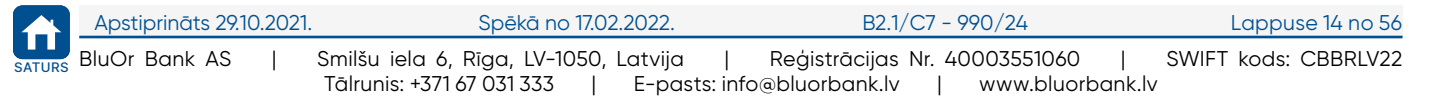

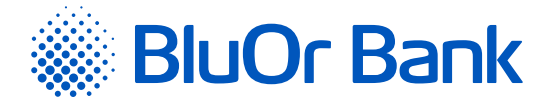

#### **Piezīme.**

*Ja maksājums tiek veidots no iepriekš saglabātā parauga, kurā ievadītais saņēmēja bankas SWIFT kods neatbilst katalogā IBAN+ norādītajam šīs bankas SWIFT kodam, zem lauka "***SWIFT kods***" parādās paziņojums "Pamatojoties uz IBAN+, šim IBAN atbilst cits SWIFT – XXXXXXXXXXX. Lūdzu atjaunot saņēmējbankas informāciju!" un blakus laukam – poga "Atjaunot informāciju". Noklikšķinot uz šīs pogas, saņēmēja bankas SWIFT kods un pārējā informācija tiks atjaunota automātiski.*

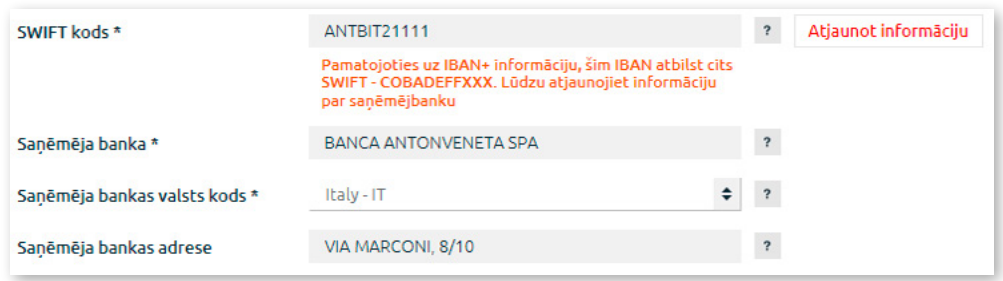

*2.6.1.4. attēls. Paziņojums par konta IBAN un bankas SWIFT koda neatbilstību.*

Laukā "**Informācija saņēmējam**" var ievadīt burtus, ciparus un speciālos simbolus: - + –. , & \_ ' ( ) : % / " ?.

Blakus laukam "**Informācija saņēmējam**" noklikšķinot uz pogas "Prasības lauka aizpildīšanai", atsevišķā logā atveras Bankas ieteikumi šī lauka aizpildīšanai, ievadot maksājuma uzdevumu.

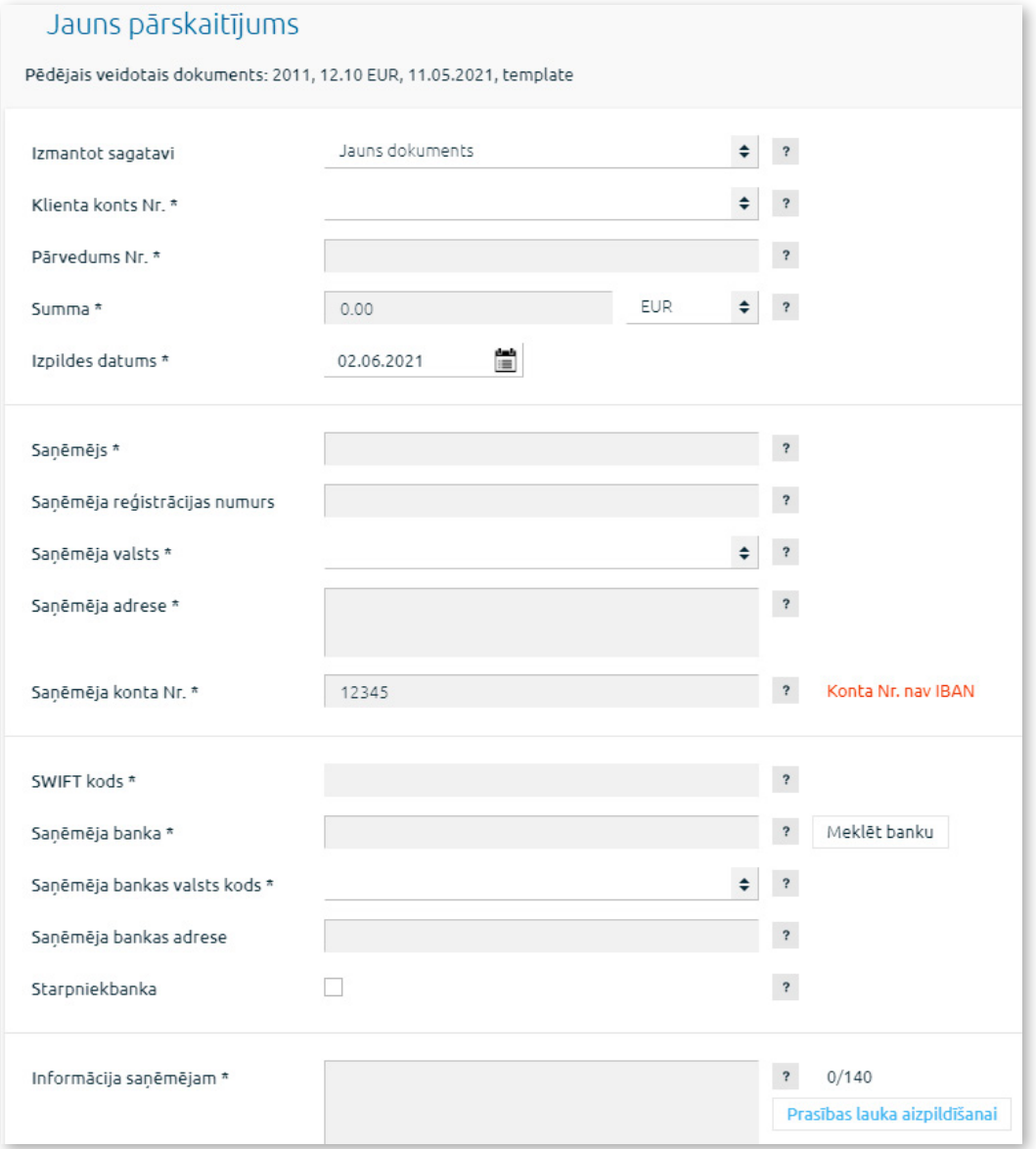

*2.6.1.5. attēls. Jauna starptautiskā pārskaitījuma ievade.*

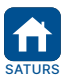

<span id="page-16-0"></span>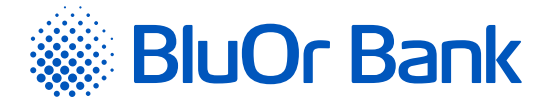

Darbības ar pārskaitījumiem ir aprakstītas 2.6.4.1. sadaļā "Darbības ar maksājumiem un skaidras naudas izmaksas pieteikumiem".

# **2.6.2. Starp lietotāja kontiem**

Izvēlnē Maksājumi/Starp lietotāja kontiem ievada iekšbankas maksājumu starp viena lietotāja kontiem.

Darbības ar pārskaitījumiem ir aprakstītas 2.6.4.1. sadaļā "Darbības ar maksājumiem un skaidras naudas izmaksas pieteikumiem".

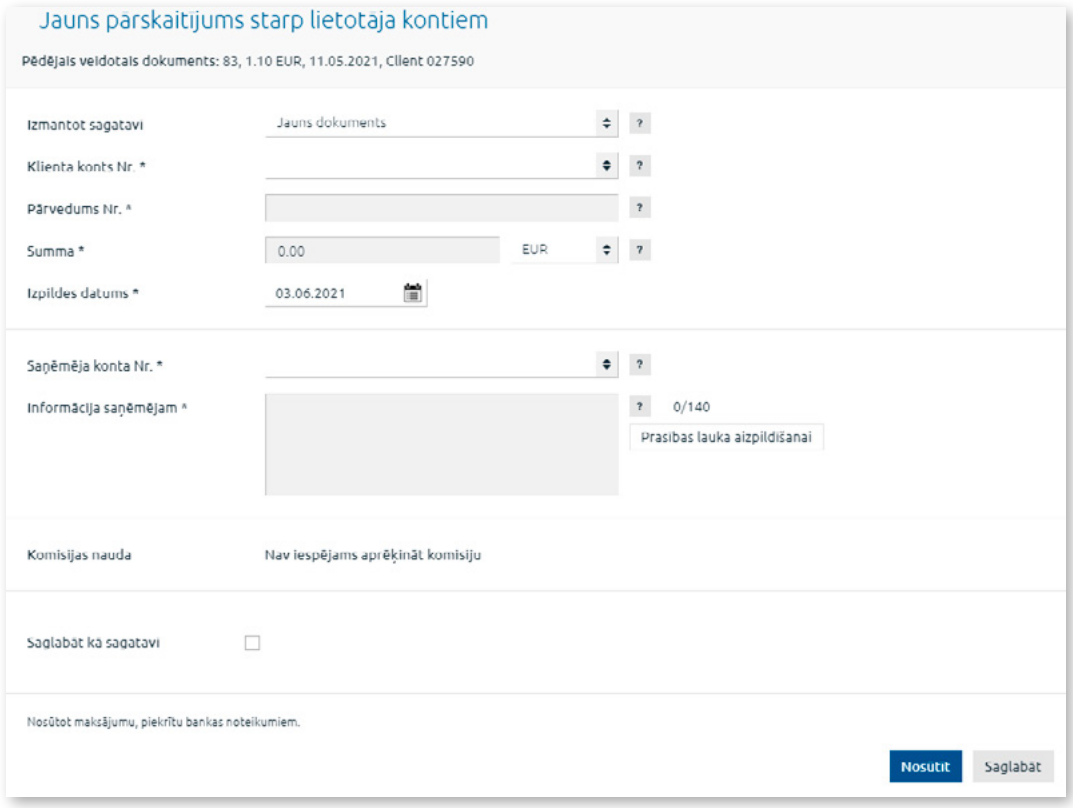

*2.6.2.1. attēls. Pārskaitījums starp lietotāja kontiem.*

Laukā "**Izmantot sagatavi**" var izvēlēties maksājuma sagatavi, ko izmantot pārskaitījuma starp lietotāja kontiem ievadei:

- 1. Jauns dokuments noklikšķinot uz šīs sagataves, atveras ekrāns jauna pārskaitījuma starp lietotāja kontiem ievadei.
- 2. Klienta izveidoto pārskaitījumu starp lietotāja kontiem sagatavi (ja tāda ir). Noklikšķinot uz sagataves, tajā ietvertā informācija tiek iekopēta maksājuma starp lietotāja kontiem ievadekrānā.

Laukā **"Informācija saņēmējam"** var ievadīt burtus, ciparus un speciālos simbolus: - + –. , & \_ ' ( ) : % / " ?.

Blakus laukam **"Informācija saņēmējam"** noklikšķinot uz pogas "Prasības lauka aizpildīšanai", atsevišķā logā atveras Bankas ieteikumi šī lauka aizpildīšanai, ievadot maksājumu uzdevumu.

#### **EUR maksājuma veikšana no USD konta**

No USD konta var nosūtīt maksājumu EUR valūtā, veicot valūtas konvertāciju.

Ievadot maksājumu no USD konta un izvēloties USD valūtu, parādās papildu lauks "**Veikt maksājumu EUR valūtā**". To atzīmējot, parādās lauks "**Summa EUR**", kurā var ievadīt summu EUR valūtā. Summa USD valūtā tiek aprēķināta automātiski pēc laukā "**pašreizējais kurss**" norādītā Bankas pašreizējā valūtas maiņas kursa, un tā tiek rādīta laukā "**Summa USD**".

**Uzmanību! Norādītais Bankas pašreizējais valūtu maiņas kurss ir informatīvs, jo valūtas konvertācija tiek veikta automātiski pēc Bankas noteiktā kursa maksājuma apstrādes brīdī.**

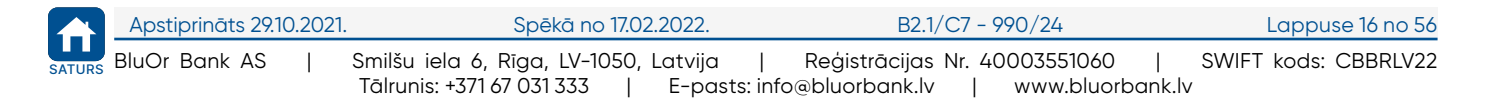

<span id="page-17-0"></span>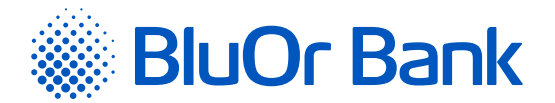

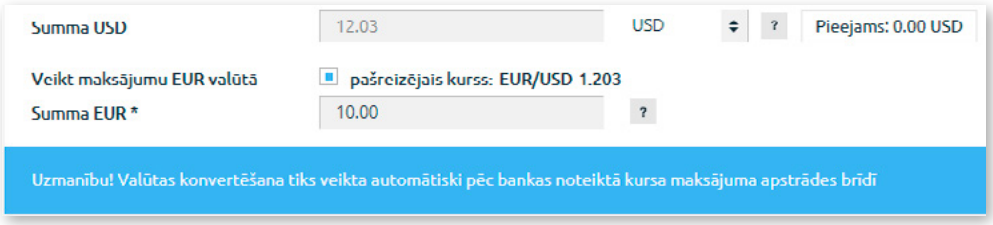

*2.6.2.2. attēls. EUR maksājuma veikšana no USD konta.*

#### **Pārskaitījumi neaktīvas maksājumu kartes kontā.**

Veicot pārskaitījumu neaktīvas maksājumu kartes kontā, atvērsies dialoga logs ar Klienta neaktīvo karšu sarakstu.

|                      | Lai aktivētu maksājumu karti, ievadiet kartes numura pēdējos 6 ciparus. | jūs apliecināt kartes saņemšanu. |            |                 | Uzmanību! Kontam LV35 CBBR 1222 1222 1222 0 ir piesaistītas neaktīvas maksājumu kartes. Aktivējot maksājumu karti, |
|----------------------|-------------------------------------------------------------------------|----------------------------------|------------|-----------------|----------------------------------------------------------------------------------------------------|
| <b>Kartes numurs</b> | <b>Kartes tips</b>                                                      | Lietotais                        | Valuta     | <b>Statuss</b>  | Kartes numura 6 cipari                                                                                             |
| 6768 67XX XXXX6768   | MC BUSINESS/SIA                                                         | <b>SIA</b>                       | <b>FUR</b> | <b>Neaktīva</b> | Aktivēt                                                                                                    |

*2.6.2.3. attēls. Maksājumu kartes aktivizēšana.*

Lietotājam ir iespēja aktivizēt vajadzīgo karti, ievadot kartes numura pēdējos 6 ciparus un noklikšķinot uz pogas "Aktivēt". Ja lietotājs nevēlas aktivizēt maksājumu karti, viņš var noklikšķināt uz pogas "Turpināt". Dialoga logs tiks aizvērts, un lietotājs var turpināt pārskaitījuma ievadi un nosūtīšanu uz Banku – ja maksājums tiks veiksmīgi apstrādāts, līdzekļi tiks ieskaitīti maksājumu kartes kontā, taču maksājumu karte paliks statusā "**Neaktīva**".

# **2.6.3. Konvertēšana**

Izvēlnē Maksājumi/Konvertēšana ievada valūtas konvertēšanas darījumu un nosūta to Bankai.

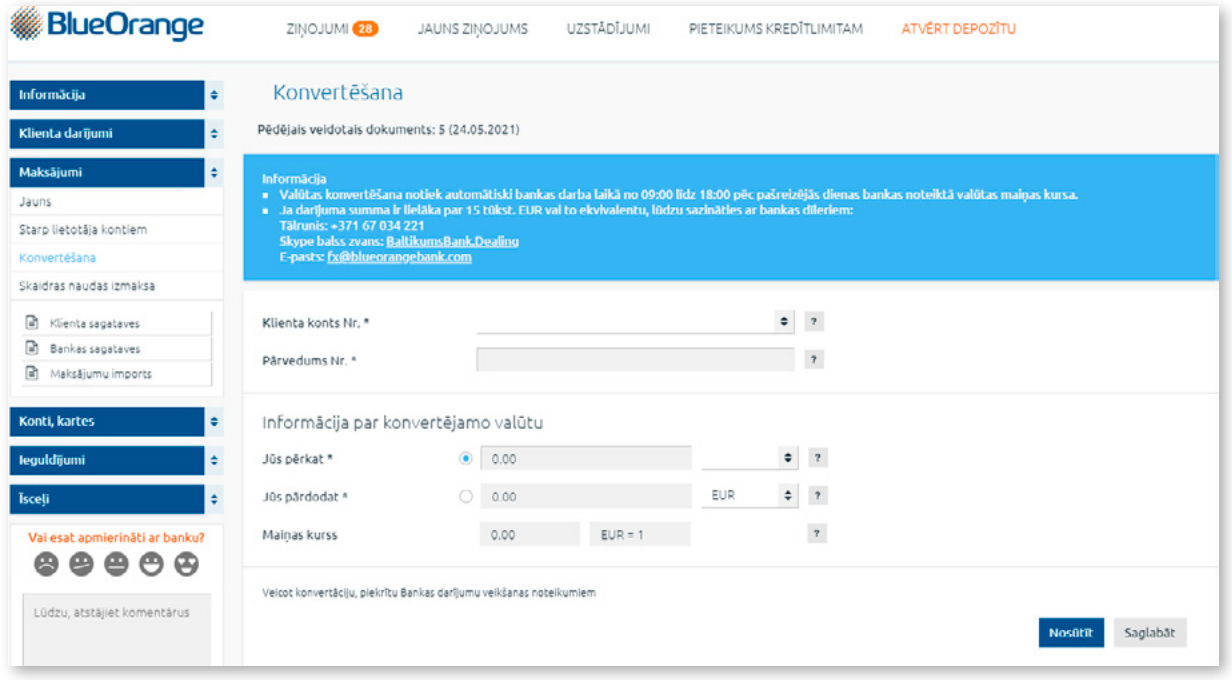

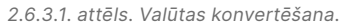

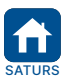

<span id="page-18-0"></span>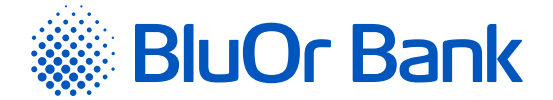

Valūtas konvertēšanai veic šādas darbības:

1. Izvēlas norēķinu kontu, kurā veikt valūtas konvertēšanu (lauks "**Klienta konts Nr.**").

2. Izvēlas darījuma veidu:

- "**Jūs pērkat**" (vērtība pēc noklusējuma). Šajā gadījumā laukā "**Jūs pērkat**" jānorāda pērkamā valūta un summa, bet laukā "Jūs pārdodat" – pārdodamā valūta;
- "**Jūs pārdodat**". Šajā gadījumā laukā "**Jūs pārdodat**" jānorāda pārdodamā summa un valūta, bet laukā "**Jūs pērkat**" – pērkamā valūta.

**Piezīme.** *Lauks "Maiņas kurss" tiks aizpildīts automātiski pēc pārdošanas un pirkšanas valūtas ievades.*

3. Noklikšķina uz vienas no pogām:

 "Saglabāt un nosūtīt" - saglabāt valūtas konvertēšanas rīkojumu un nosūtīt to Bankai. Valūtas konvertēšana tiek veikta automātiski viena norēķinu konta (viens IBAN) ietvaros Bankas darba laikā pēc Bankas pašreizējā dienā noteiktā standarta kursa. Valūtas konvertēšana nav jāparaksta ar Autentifikācijas līdzekli, par ko tiek rādīts attiecīgs paziņojums. Paziņojumā noklikšķinot uz "Nosūtīt", valūtas konvertēšanas rīkojums tiek nosūtīts Bankai izpildei. Noklikšķinot uz pogas "Atcelt", valūtas konvertēšanas rīkojums Bankai netiks nosūtīts.

**Piezīme.** *Ja valūtas konvertēšana tiek veikta ārpus Bankas darba laika, tiek rādīts attiecīgs paziņojums. Paziņojumā noklikšķinot uz "Nosūtīt", valūtas konvertēšanas rīkojums tiks nosūtīts Bankai manuālai apstrādei, kas notiks nākamajā darba dienā pēc Bankas noteiktā kursa darījuma izpildīšanas brīdī. Noklikšķinot uz pogas "Atcelt", valūtas konvertēšanas rīkojums Bankai netiks nosūtīts.*

 "Saglabāt" - saglabāt valūtas konvertēšanas rīkojumu parakstīšanai. Valūtas konvertēšanas rīkojumam tiks piešķirts statuss "**Jauns**", un tas tiks pārvietots sadaļā "**Parakstīšanai**". Turpmāk valūtas konvertēšanas rīkojumu varēs labot, kopēt, dzēst un nosūtīt Bankai.

**Piezīme.** *Ja Klientam ir aktīva multiparaksta funkcionalitāte, dokumentu var nosūtīt Bankai tikai tad, kad dokumentu ir parakstījuši 2 lietotāji.*

**! Jāņem vērā, ka dokuments tiks nosūtīts Bankai ar to pašu numuru, kas tam tika piešķirts ekrāna aizpildīšanas laikā.** 

# **2.6.4. Skaidras naudas izmaksa**

Izvēlnē Maksājumi/Skaidras naudas izmaksa ievada skaidras naudas izmaksas pieteikumu.

Darbības ar skaidras naudas izmaksas pieteikumiem ir aprakstītas 2.6.4.1. sadaļā "Darbības ar maksājumiem un skaidras naudas izmaksas pieteikumiem".

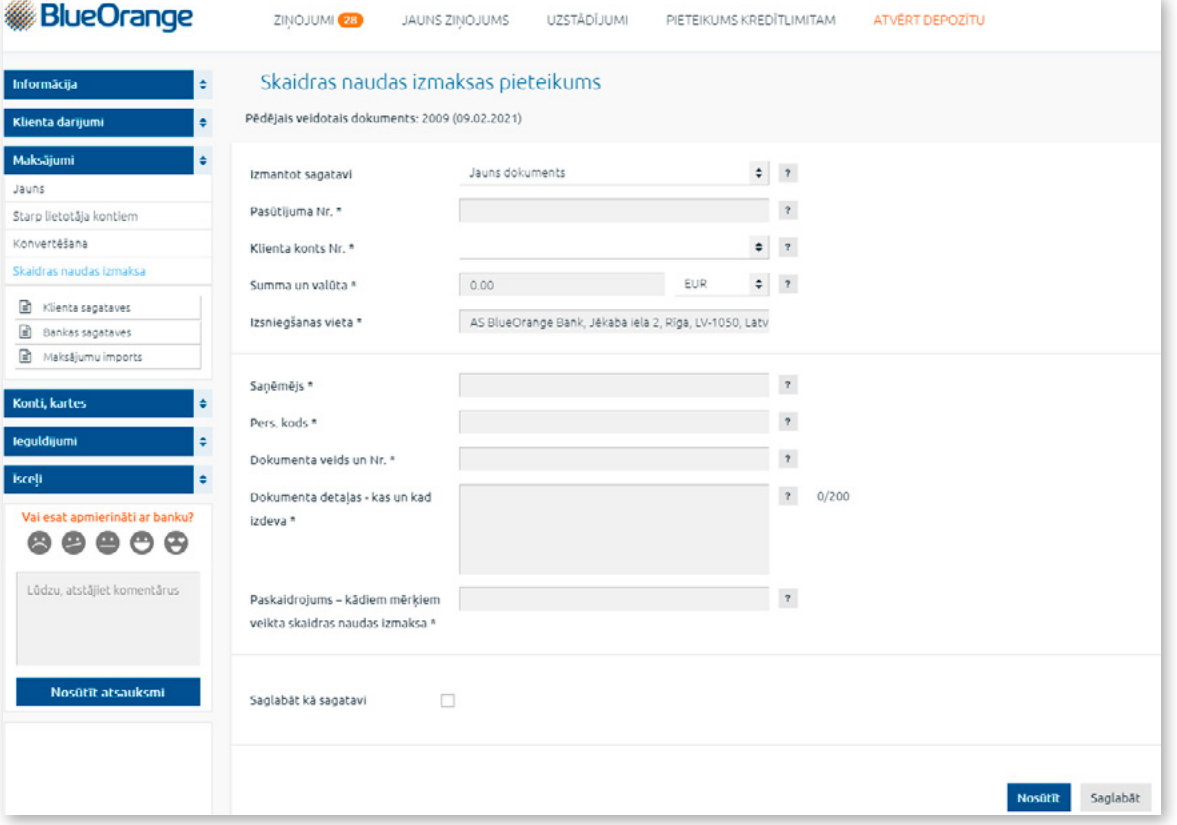

*2.6.4.1. attēls. Pieteikums skaidras naudas izmaksai.*

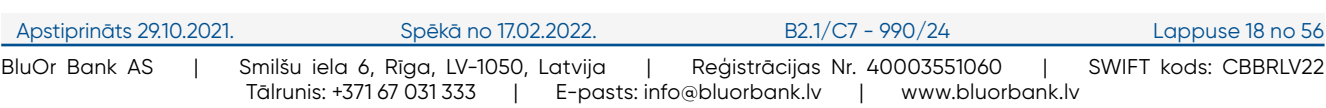

<span id="page-19-0"></span>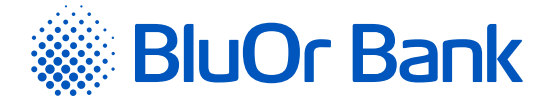

Laukā "**Izmantot sagatavi**" var izvēlēties sagatavi, ko izmantot skaidras naudas izmaksas pieteikuma ievadei:

- 1. Jauns dokuments noklikšķinot uz šīs sagataves, atveras ekrāns jauna skaidras naudas izmaksas pieteikuma ievadei.
- 2. Klienta izveidotās skaidras naudas izmaksas pieteikumu sagataves (ja tādas ir). Noklikšķinot uz sagataves, tajā ietvertā informācija tiek iekopēta skaidras naudas izmaksas pieteikuma ievadekrānā.

#### **2.6.4.1. Darbības ar maksājumiem un skaidras naudas izmaksas pieteikumiem**

Ievadot maksājumu vai skaidras naudas izmaksas pieteikumu, to var:

 saglabāt kā sagatavi, atzīmējot lauku "**Saglabāt kā sagatavi**" un tajā ievadot sagataves nosaukumu, pēc tam noklikšķinot uz pogas "Saglabāt". Izveidotās sagataves var skatīt sadaļā "Klienta sagataves";

**Piezīme.** *Ja maksājums vai skaidras naudas izmaksas pieteikums tiek ievadīts no iepriekš saglabātās sagataves, to var atjaunot, atzīmējot lauku "Atjaunot sagatavi", pēc tam noklikšķinot uz pogas "Saglabāt". Atjaunotās sagataves var skatīt sadaļā "Klienta sagataves".*

- saglabāt parakstīšanai, noklikšķinot uz pogas "Saglabāt". Dokumentam tiks piešķirts statuss "**Jauns**", un tas tiks pārvietots sadaļā "Parakstīšanai". Turpmāk šo dokumentu varēs labot, kopēt, dzēst un nosūtīt Bankai;
- saglabāt un nosūtīt Bankai, noklikšķinot uz pogas "Saglabāt un nosūtīt";
- parakstīt ar Autentifikācijas līdzekli, saskaņā ar instrukciju.

#### **Uzmanību! Nosūtot Bankai iekšbankas maksājumu starp viena Klienta kontiem, tas nav jāparaksta ar Autentifikācijas līdzekli.**

#### **Piezīmes.**

- *1. Ja Klientam ir aktīva multiparaksta funkcionalitāte, dokumentu var nosūtīt Bankai tikai tad, kad dokumentu ir parakstījuši 2 lietotāji (skat. 1.2.4. punktu).*
- *2. Digipass 700 instrukcija ir pieejama Internetbankas vietnē sadaļā Pamācības (skat. 2.1.2. attēlu), noklikšķinot uz norādes "Digipass 700 instrukcija", kā arī Internetbankas izvēlnē Informācija/Digipass 700 instrukcija.*
- *3. Digipass 310 instrukcija ir pieejama Internetbankas vietnē sadaļā Pamācības (skat. 2.1.2. attēlu), noklikšķinot uz norādes "Digipass 310 instrukcija", kā arī Internetbankas izvēlnē Informācija/Digipass 310 instrukcija.*
- *4. Parole+SMS autentifikācijas instrukcija ir pieejama Internetbankas vietnē sadaļā Pamācības (skat. 2.1.2. attēlu), noklikšķinot uz norādes "Parole+SMS autentifikācijas instrukcija".*
- *5. Mobilā Digipass instrukcija ir pieejama Internetbankas izvēlnē Informācija/Mobilā Digipass instrukcija.*
- *6. Internetbankas instrukcija ir pieejama Internetbankas vietnē sadaļā Pamācības (skat. 2.1.2. attēlu), noklikšķinot uz norādes "Internetbankas instrukcija", kā arī Internetbankas izvēlnē Informācija/Internetbankas instrukcija.*

**! Jāņem vērā, ka dokuments tiks nosūtīts uz Banku ar to pašu numuru, kas tam tika piešķirts maksājuma uzdevuma aizpildīšanas laikā.** 

# **2.6.5. Klienta sagataves**

Sagataves (šabloni) ir dokumentu paraugi, kuros jau ir saglabātas maksājumu detaļas. Ja ir jāveic regulārie maksājumi, Internetbanka ļauj ietaupīt laiku maksājumu noformēšanai un vienkāršot šo procedūru, izmantojot dokumentu sagataves. Piemēram, ja ir jāveic regulārie maksājumi konkrētam partnerim, var sagatavot šablonu ar jau ievadītiem partnera rekvizītiem (nosaukums, banka, konta numurs u.c.). Noformējot kārtējo maksājumu, vajadzēs mainīt tikai maksājuma summu, valūtu un/vai maksājuma detaļas.

Izvēlnē Maksājumi/Klienta sagataves var apskatīt izveidoto sagatavju sarakstu, atrast dokumentu sagataves pēc dažādiem kritērijiem, kā arī veikt citas darbības ar sagatavēm.

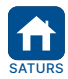

<span id="page-20-0"></span>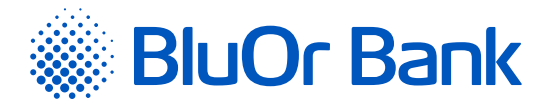

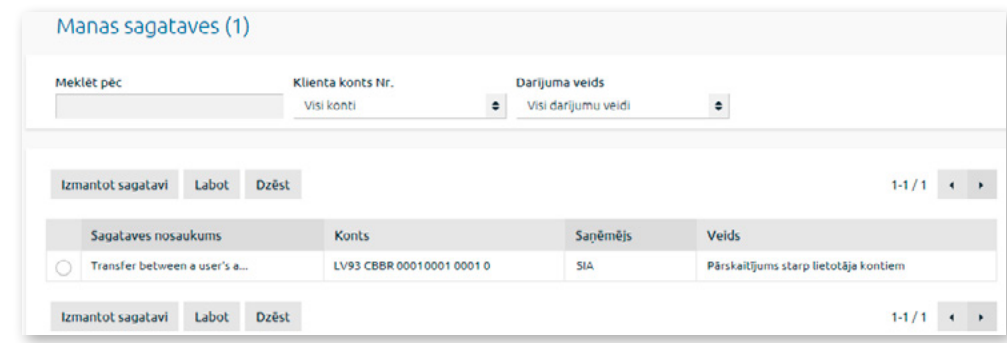

*2.6.5.1. attēls. Klienta sagatavju saraksts.*

#### **Darbības ar sagatavēm**

- 1. Sagatavi var dzēst, to atzīmējot sarakstā un noklikšķinot uz pogas "Dzēst".
- 2. Sagatavi var labot, to atzīmējot sarakstā un noklikšķinot uz pogas "Labot".
- 3. Sagatavi var izmantot jauna maksājuma ievadei, sagatavi atzīmējot sarakstā un noklikšķinot uz pogas "Izmantot sagatavi".

#### **Sagatavju izveide**

Izveidot sagatavi var no atvērtā dokumenta formas. Atver dokumentu, uz kura pamata vēlas izveidot sagatavi, un atzīmē lauku "**Saglabāt kā sagatavi**", kurā pēc tam var ievadīt informāciju; ieraksta sagataves nosaukumu un pēc tam noklikšķina uz pogas "Saglabāt".

Vienā lapā tiek rādīti ne vairāk kā 40 ieraksti. Pogas < un izmanto, lai pārslēgtos starp ekrāna lapām. Noklikšķinot uz pogas  $\blacktriangleright$ , pāriet uz nākamo lapu, bet, noklikšķinot uz pogas <, atgriežas iepriekšējā lapā. Blakus pogām tiek rādīts konkrētajā lapā atspoguļojamo ierakstu skaita intervāls un ierakstu kopskaits, piemēram, "41-80/100". Tas nozīmē, ka lapā tiek rādīti ieraksti intervālā no 41-80, bet kopējais ierakstu skaits ir 100.

# **2.6.6. Bankas sagataves**

Izvēlnē Maksājumi/Bankas sagataves var apskatīt sarakstu ar Bankas izveidotajām sagatavēm maksājumiem pakalpojumu sniedzējiem Latvijā. Sagataves ir sagrupētas pēc pakalpojuma veida – telekomunikācijas pakalpojumi, apdrošināšana, komunālie pakalpojumi un valsts nodevas/nodokļi. Noklikšķinot uz pakalpojuma veida, atveras attiecīgo bankas sagatavju saraksts.

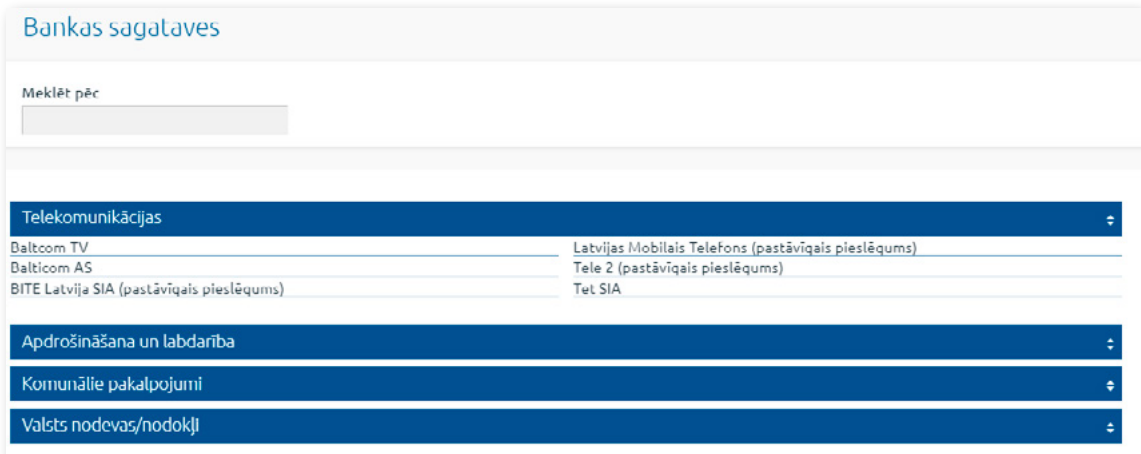

*2.6.6.1. attēls. Bankas sagatavju saraksts.*

Noklikšķinot uz vajadzīgā pakalpojuma sniedzēja, atveras ekrāns maksājumam izvēlētajam pakalpojuma sniedzējam ar daļēji aizpildītiem laukiem, kuros ir norādīta informācija par pakalpojuma sniedzēju (nosaukums, reģistrācijas numurs, konta numurs utt.).

Detalizētu informāciju par maksājuma ievadi lasiet izvēlnes "Maksājumi" $\rightarrow$  "Jauns maksājums" aprakstā.

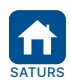

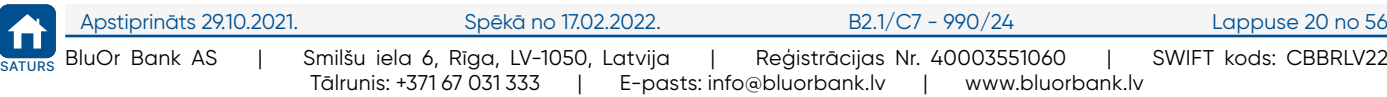

<span id="page-21-0"></span>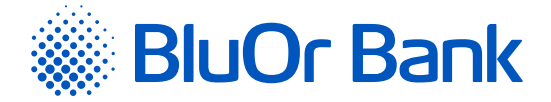

# **2.6.7. Maksājumu imports**

Izvēlne Maksājumi/Maksājumu imports ir paredzēta maksājumu importēšanai Internetbankā. Internetbankā var importēt failus šādos formātos: \*.csv; FiDaViSta, 1C, ISO 20022. Importējamā faila izmērs nedrīkst pārsniegt 20 MB.

#### **2.6.7.1. FiDaViSta faila importēšana**

FiDaViSta faila importēšanai Internetbankā veic šādas darbības:

- 1. Maksājumu importa ekrāna laukā "**Importa faila formāts**" izvēlas vērtību "**FiDaViSta**".
- 2. Noklikšķina uz pogas "Pievienot failus" un izvēlas FiDaViSta failu, fails tiek augšupielādēts automātiski. Noklikšķina uz pogas "Tālāk".

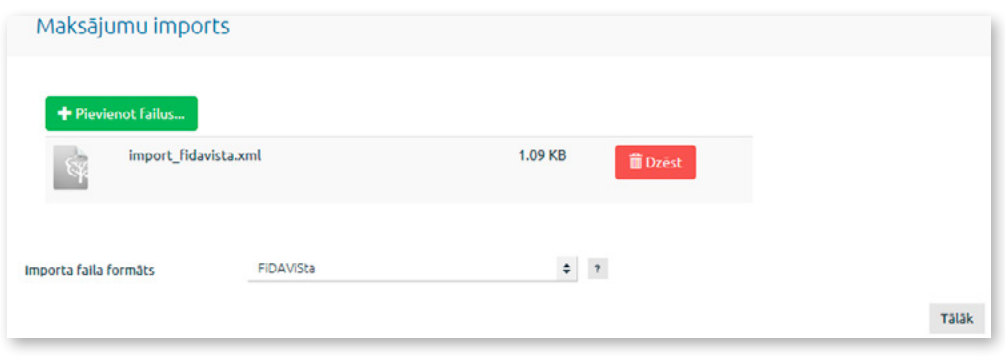

*2.6.7.1.1. attēls. Maksājumu imports FiDaViSta formātā.*

3. Parādās ekrāns, kurā tiek rādīts importēšanai veiksmīgi un neveiksmīgi sagatavoto maksājumu skaits:

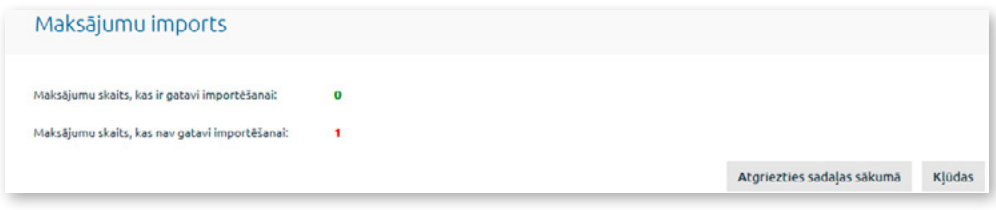

*2.6.7.1.2. attēls. Maksājumu importēšanas rezultāts – formāts FiDaViSta.*

- 3.1. ja visi maksājumi ir veiksmīgi sagatavoti, noklikšķina uz pogas "Saglabāt". Maksājumu fails tiek importēts Internetbankā, un maksājumus ar statusu "**Jauns**" var apskatīt izvēlnē Klienta darījumi/Parakstīšanai;
- 3.2.ja kāds maksājums nevar tikt importēts, tad, noklikšķinot uz pogas "Kļūdas", var apskatīt maksājumā identificēto kļūdu sarakstu:
	- 3.2.1. Klients var daļēji importēt maksājumu failu, noklikšķinot uz pogas "Saglabāt". Veiksmīgi apstrādātie maksājumi tiek importēti Internetbankā, un tos ar statusu "**Jauns**" var apskatīt izvēlnē Klienta darījumi/ Parakstīšanai;
	- 3.2.2.Klients var atteikties no maksājumu faila importēšanas, noklikšķinot uz pogas "Atgriezties sadaļas sākumā".

#### **2.6.7.2. 1C formāta faila importēšana**

1C formāta faila importēšanai Internetbankā veic šādas darbības:

- 1. Maksājumu importa ekrāna laukā "**Importa faila formāts**" izvēlas vērtību "**1C**".
- 2. Laukā "**Faila kodējums**" izvēlas nepieciešamo faila kodējumu.
- 3. Noklikšķina uz pogas "Pievienot failus" un izvēlas 1C formāta failu, pēc tam to augšupielādē, noklikšķinot uz pogas "Augšupielādēt", un tad noklikšķina uz pogas "Tālāk".

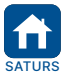

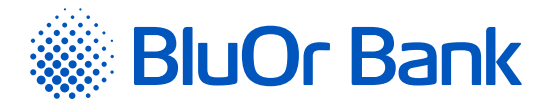

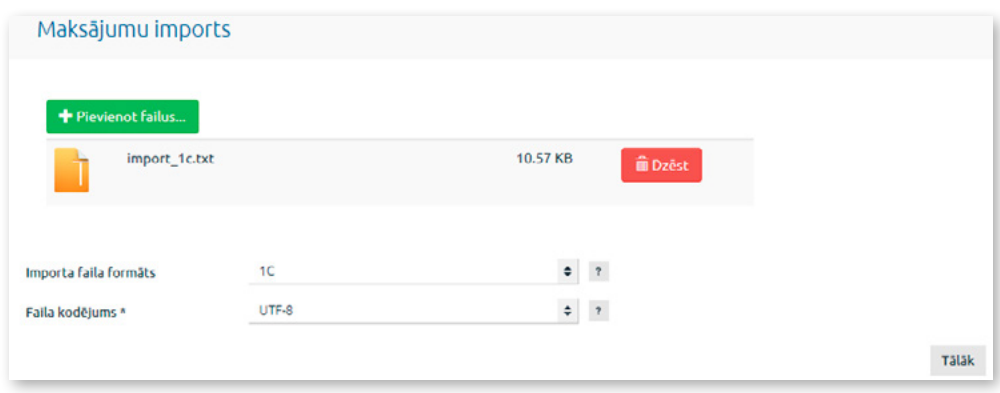

*2.6.7.2.1. attēls. Maksājumu imports 1C formātā.*

- 4. Parādās ekrāns, kurā tiek rādīts importēšanai veiksmīgi un neveiksmīgi sagatavoto maksājumu skaits:
	- 4.1. ja visi maksājumi ir veiksmīgi sagatavoti, noklikšķina uz pogas "Saglabāt". Maksājumu fails tiek importēts Internetbankā, un maksājumus ar statusu "**Jauns**" var apskatīt izvēlnē Klienta darījumi/Parakstīšanai;
	- 4.2. ja kāds maksājums nevar tikt importēts, tad, noklikšķinot uz pogas "Kļūdas", var apskatīt maksājumā identificēto kļūdu sarakstu:
		- 4.2.1. Klients var daļēji importēt maksājumu failu, noklikšķinot uz pogas "Saglabāt". Veiksmīgi apstrādātie maksājumi tiek importēti Internetbankā un tos ar statusu "**Jauns**" var apskatīt izvēlnē Klienta darījumi/ Parakstīšanai;
		- 4.2.2.Klients var atteikties no maksājumu faila importēšanas, noklikšķinot uz pogas "Atgriezties sadaļas sākumā".

#### **2.6.7.3. CSV formāta faila importēšana**

CSV formāta faila importēšanai Internetbankā veic šādas darbības:

- 1. Maksājumu importa ekrāna laukā "**Importa faila formāts**" izvēlas vērtību "**CSV**".
- 2. Laukā "**Faila kodējums**" izvēlas nepieciešamo faila kodējumu.
- 3. Laukā "**Lauku atdalītājs**" pēc noklusējuma ir norādīts komats, ar ko maksājuma failā atdala maksājuma laukus. Vērtību var mainīt.
- 4. Laukā "**Teksta lauka noteicējs**" pēc noklusējuma ir norādītas pēdiņas. Tas nozīmē, ka teksta lauku vērtības tiks ieliktas pēdiņās. Vērtību var mainīt.

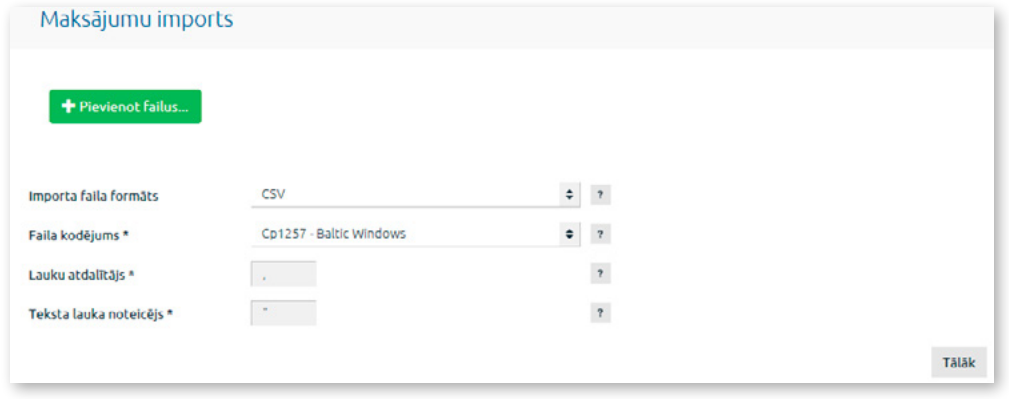

*2.6.7.3.1. attēls. Maksājumu imports CSV formātā.*

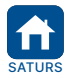

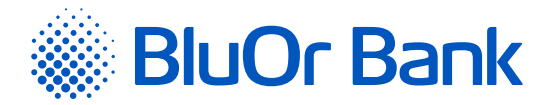

# 5. Aizpilda importa faila lauku tabulu;

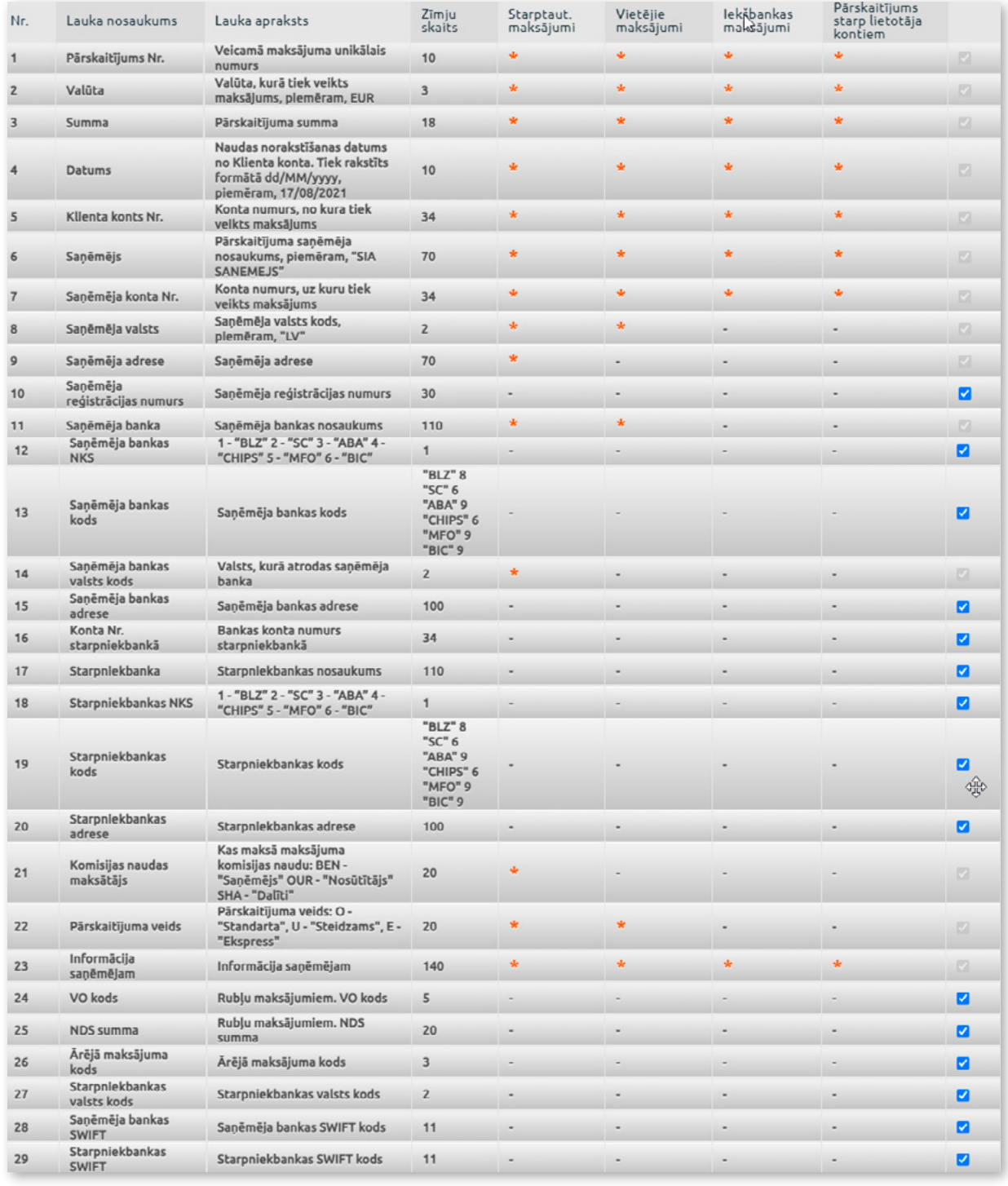

*2.6.7.3.2. attēls. Lauku saraksts maksājumu importēšanai.* 

#### 5.1. Atzīmējiet laukus importēšanai.

- 5.1.1. atkarībā no maksājuma veida importēšanai obligāti aizpildāmie lauki ir atzīmēti ar zvaigznīti \*. Tas nozīmē, ka konkrētam maksājuma veidam šis lauks nedrīkst būt tukšs, t.i., tajā jābūt norādītai atbilstošai vērtībai. Ja maksājuma veidam konkrēts lauks nav obligāts importēšanai (blakus laukam attiecīgajā kolonnā nav zvaigznītes \*), bet pēdējā kolonnā ir norādīts "ķeksītis" pelēkā krāsā, kuru nevar noņemt, tad, importējot maksājuma failu, tajā ir jābūt norādītajam laukam, taču vērtību šajā laukā var nenorādīt, t.i., lauku var atstāt tukšu;
- 5.1.2. lai importētu neobligātos laukus, tos atzīmē ar "ķeksīti" pēdējā kolonnā. Ja kāds no neobligātajiem laukiem nav pieejams importējamā failā, to ar "ķeksīti" neatzīmē;

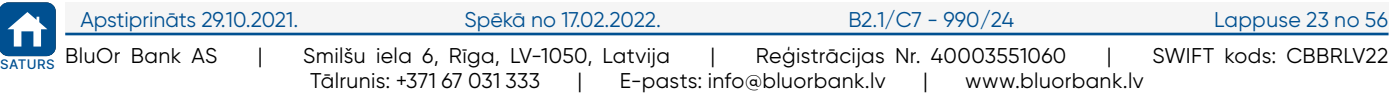

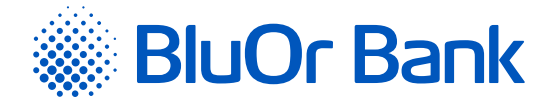

- 5.2. Norāda maksājuma uzdevuma lauku pozīciju (secību) importējamā faila rindā, ar peli noklikšķinot uz lauka un velkot to ar peli līdz vietai, kurā šo lauku ievietot;
- 5.3. Katram laukam kolonnā "**Zīmju skaits**" ir norādīts maksimāli pieļaujamais zīmju skaits;
- 5.4. Importa faila lauku apraksts:

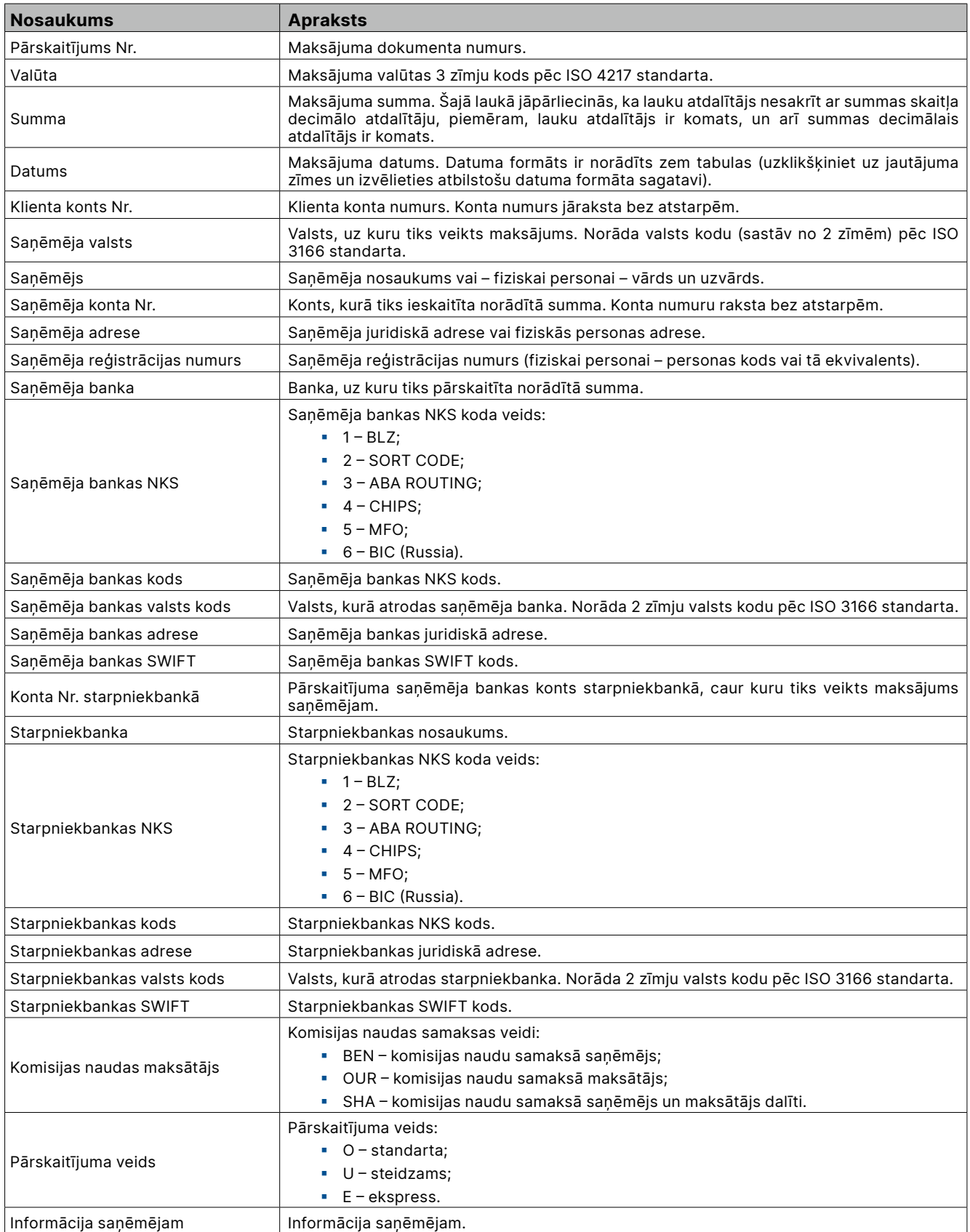

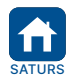

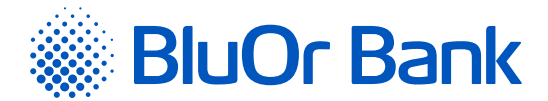

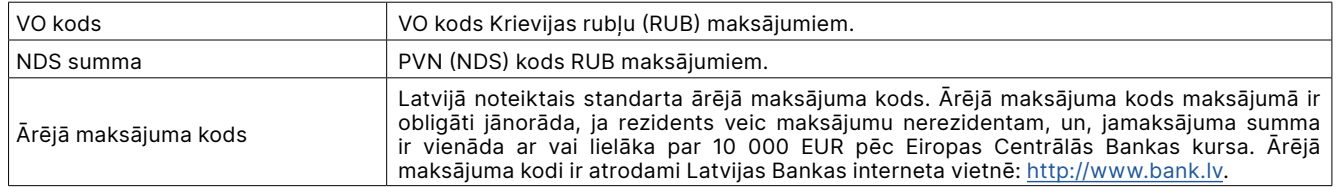

**5.5. piemērs:** Maksājuma importa failā katra rinda atbilst vienam maksājuma uzdevumam. Importētā maksājuma faila formāts vienam maksājuma uzdevumam (viena rinda atbilstoši importa faila lauku tabulā norādītājiem parametriem).

"1", "EUR", "10.15", "15.09.2017", "LVXXCBBRXXXXXXXXXXXXXX", "SIA Kompānija ", "LVXXCBBRXXXXXXXXXXXXXX", "LV", "Brīvības iela 98-23 Latvia", "939984", "AS BlueOrange Bank", "CBBRLV22", "LV",,,,,,,,"O", "Info saņēmējam", "379"

6. Sadaļā "Pārskaitījuma veids" ir norādītas maksājumu nosūtīšanas steidzamības pazīmes, ko var mainīt kolonnas "**Vērtība failā**" attiecīgajos laukos, ja maksājuma importa failā tās atšķiras no vērtībām pēc noklusējuma: Standarta – "**O**"; Steidzams – "**U**"; Ekspress – "**E**".

| Pārskaitījuma veids | Vērtība failā |
|---------------------|---------------|
| Standarta           | ◡             |
| Steidzams           |               |
| Ekspress            |               |

*2.6.7.3.3. attēls. Maksājumu imports – sadaļa "Pārskaitījuma veids".*

7. Sadaļā "Komisijas naudas maksātājs" ir norādīti maksājumu komisijas naudas samaksas kodi, kurus var mainīt kolonnas "**Vērtība failā**" attiecīgajos laukos.

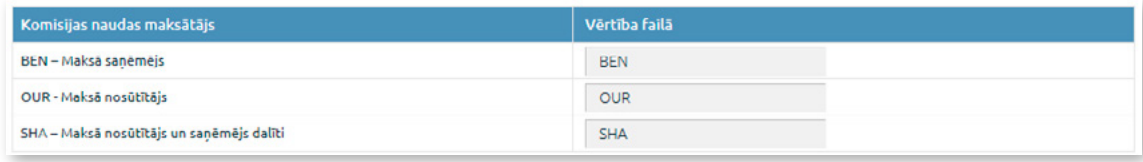

*2.6.7.3.4. attēls. Maksājumu imports – sadaļa "Komisijas naudas maksātājs".*

8. Sadaļā "Datuma formāta šabloni" norāda datumu formātu importējamā failā. Sadaļā ir pieejami vairāki datuma formāta šabloni, ko var izvēlēties, noklikšķinot uz attiecīgā datuma formāta šablona. Izvēlētais šablons tiks rādīts laukā "**Datuma formāts**".

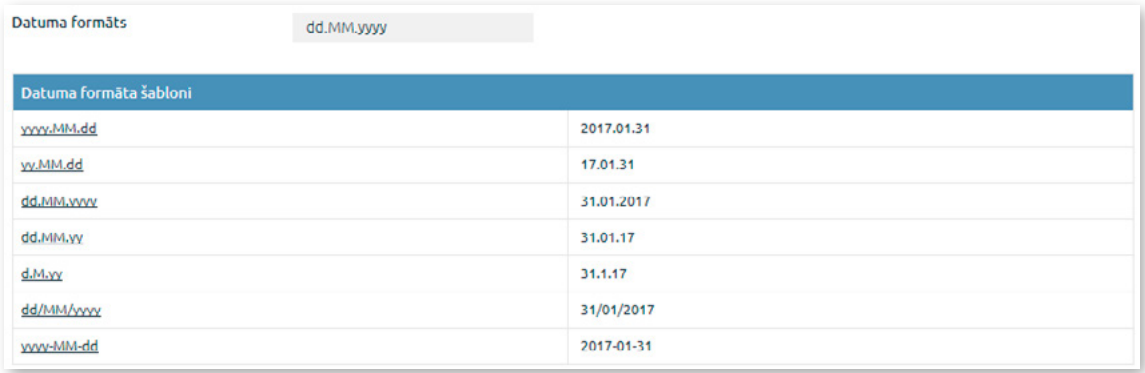

*2.6.7.3.5. attēls. Maksājumu imports – sadaļa "Datuma formāta šabloni".*

9. Noklikšķina uz pogas "Saglabāt", lai saglabātu visus uzstādītos importējamā faila parametrus.

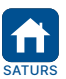

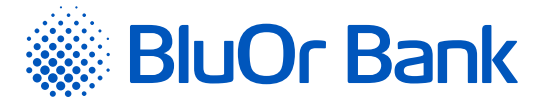

10. Noklikšķina uz pogas "Pievienot failu" un izvēlas CSV failu, fails tiek augšupielādēts automātiski. Noklikšķina uz pogas "Tālāk".

| Maksājumu imports                              |                         |                             |                 |       |
|------------------------------------------------|-------------------------|-----------------------------|-----------------|-------|
| Pievienot failus                               |                         |                             |                 |       |
| CSV_import.csv<br><b>R</b>                     |                         | $0.19$ KB                   | <b>ii</b> Dzēst |       |
| Importa faila formāts                          | <b>CSV</b>              | $\div$<br>$\,$ $\,$         |                 |       |
| Faila kodējums *                               | Cp1257 - Baltic Windows | $\bullet$ – $\prime$        |                 |       |
| Lauku atdalītājs *<br>Teksta lauka noteicējs * |                         | $\pmb{\gamma}$<br>$\,$ $\,$ |                 |       |
|                                                |                         |                             |                 | Täläk |

*2.6.7.3.6. attēls. CSV faila augšupielāde.*

11. Parādās ekrāns, kurā tiek rādīts importēšanai veiksmīgi un neveiksmīgi sagatavoto maksājumu skaits:

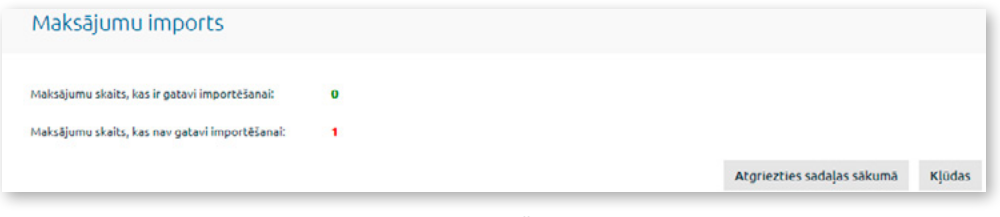

*2.6.7.3.7. attēls. Maksājumu importēšanas rezultāts - formāts СSV.*

- 11.1. ja visi maksājumi ir veiksmīgi sagatavoti, noklikšķina uz pogas "Saglabāt". Maksājumu fails tiek importēts Internetbankā, un maksājumus ar statusu "**Jauns**" var apskatīt izvēlnē Klienta darījumi/Parakstīšanai;
- 11.2. ja kāds maksājums nevar tikt importēts, tad, noklikšķinot uz pogas "Kļūdas", var apskatīt maksājumā identificēto kļūdu sarakstu:

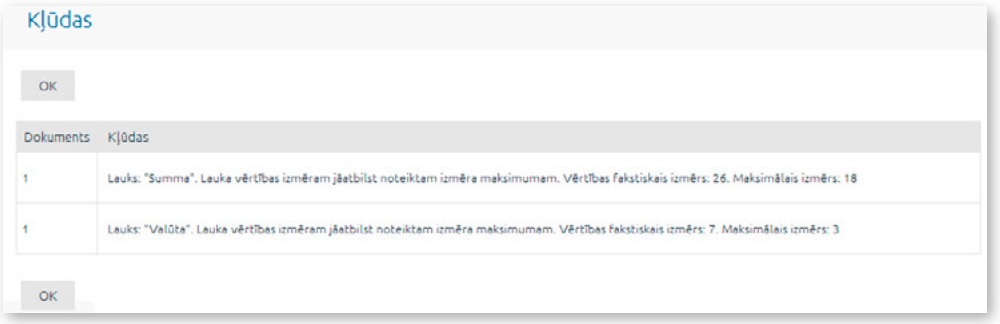

*2.6.7.3.8.attēls. Maksājumu importēšanas kļūdas – formāts CSV.*

- 11.2.1. Klients var daļēji importēt maksājumu failu, noklikšķinot uz pogas "Saglabāt". Veiksmīgi apstrādātie maksājumi tiek importēti Internetbankā, un tos ar statusu "**Jauns**" var apskatīt izvēlnē Klienta darījumi/ Parakstīšanai;
- 11.2.2. Klients var atteikties no maksājumu faila importēšanas, noklikšķinot uz pogas "Atgriezties sadaļas sākumā".

#### **Importa procesa kļūdu gadījumā pārliecinieties, vai:**

- CSV failā visu teksta lauku vērtībām abās pusēs ir ielikts teksta lauku noteicēja simbols, un tas atbilst Internetbankā norādītajam (pēc noklusējuma – pēdiņas);
- CSV failā visu lauku vērtības ir atdalītas ar Internetbankā norādīto atdalītāju simbolu (pēc noklusējuma komats);
- CSV failā ir pareizi norādīts datuma formāts un vai tas atbilst norādītajam Internetbankā;

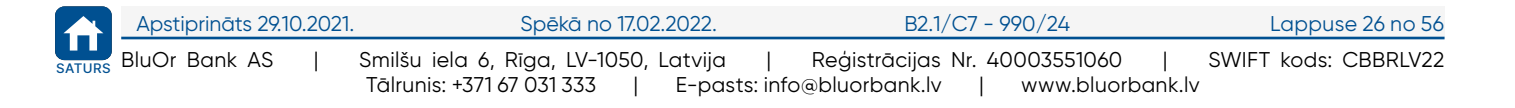

<span id="page-27-0"></span>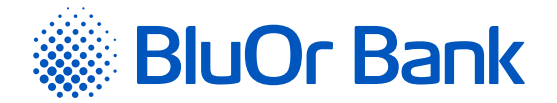

- visi lauki CSV failā atbilst Internetbankā norādītajam lauka izmēra (zīmju skaits) nosacījumam;
- CSV failā ir ievadītas vērtības visos obligāti aizpildāmajos laukos;
- CSV faila valodas kodējums atbilst Internetbankā norādītajam valodas kodējumam;
- CSV failā skaitļu laukiem nav tāds pats decimālā atdalītāja simbols kā lauku atdalītājs;
- CSV failā norādītā lauku secība atbilst Internetbankā norādītajai lauku secībai, importējot failu.

#### **2.6.7.4. ISO 20022 formāta faila importēšana**

ISO 20022 faila importēšanai Internetbankā veic šādas darbības:

1. Maksājumu importa ekrāna laukā "**Importa faila formāts**" izvēlas vērtību "**ISO 20022**".

2. Noklikšķina uz pogas "Pievienot failus" un izvēlas ISO 20022 failu, fails tiek augšupielādēts automātiski. Noklikšķina uz pogas "Tālāk".

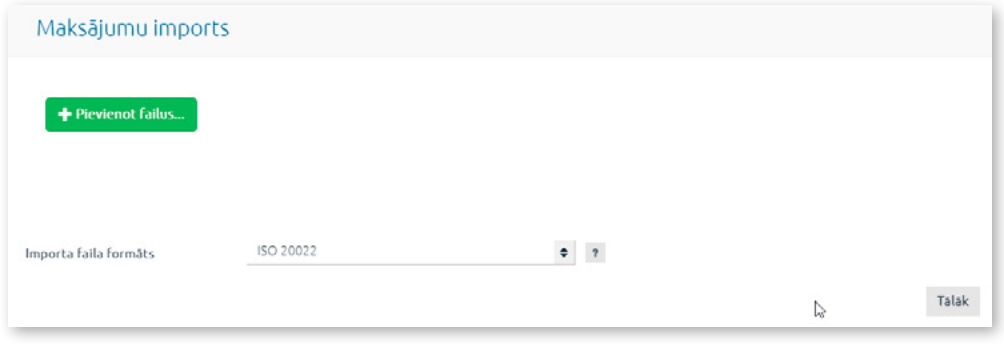

*2.6.7.4.1. attēls. Maksājumu imports ISO 20022 formātā.*

3. Parādās ekrāns, kurā tiek rādīts importēšanai veiksmīgi un neveiksmīgi sagatavoto maksājumu skaits:

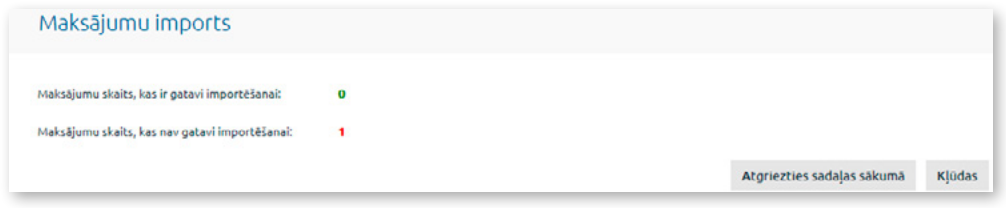

*2.6.7.4.2. attēls. Maksājumu importēšanas rezultāts – formāts ISO 20022.*

- 3.1. ja visi maksājumi ir veiksmīgi sagatavoti, noklikšķina uz pogas "Saglabāt". Maksājumu fails tiek importēts Internetbankā, un maksājumus ar statusu "**Jauns**" var apskatīt izvēlnē Klienta darījumi/Parakstīšanai;
- 3.2. ja kāds maksājums nevar tikt importēts, tad, noklikšķinot uz pogas "Kļūdas", var apskatīt maksājumā identificēto kļūdu sarakstu:
	- 3.2.1. Klients var veikt daļēju maksājumu faila importēšanu, noklikšķinot uz pogas "Saglabāt". Veiksmīgi apstrādātie maksājumi tiek importēti Internetbankā, un tos ar statusu "**Jauns**" var apskatīt izvēlnē Klienta darījumi/Parakstīšanai;
	- 3.2.2. Klients var atteikties no maksājumu faila importēšanas, noklikšķinot uz pogas "Atgriezties sadaļas sākumā".

# **2.7. Konti, kartes**

Izvēlnē Konti, kartes var pārskatīt informāciju par Klienta kontu atlikumiem visās valūtās, par Klienta kredītiem un depozītiem, kā arī iegūt informāciju par Klienta kartēm.

# **2.7.1. Kontu atlikumi**

Izvēlnē Konti, kartes/Kontu atlikumi var pārskatīt informāciju par Klienta kontu atlikumiem visās valūtās, kā arī par kredītiem un depozītiem.

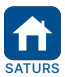

<span id="page-28-0"></span>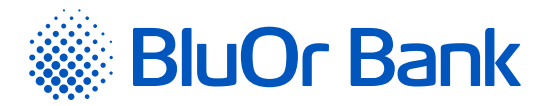

| <b>BlueOrange</b>                           | ZINOJUMI 28<br>JAUNS ZINOJUMS                                                |        | <b>UZSTÅDĪJUMI</b> | PIETEIKUMS KREDĪTLIMITAM |                | <b>ATVERT DEPOZITU</b> |                        |  |  |  |  |
|---------------------------------------------|------------------------------------------------------------------------------|--------|--------------------|--------------------------|----------------|------------------------|------------------------|--|--|--|--|
| ٠<br>Informācija                            | Kontu atlikumi 03.06.2021                                                    |        |                    |                          |                |                        |                        |  |  |  |  |
| Klienta darījumi<br>$\Rightarrow$           |                                                                              |        |                    |                          |                |                        |                        |  |  |  |  |
| Maksäjumi<br>٠                              | <b>BClient 025953</b>                                                        |        |                    |                          |                |                        |                        |  |  |  |  |
| Konti, kartes<br>٠                          | Norēkinu konti                                                               |        |                    | Neizmantotais            |                |                        |                        |  |  |  |  |
| Kontu atlikumi                              | Konts                                                                        | Valūta | Atlikums           | kredīts                  | Kredīts        | Rezervēts              | Pieejamais<br>atlikums |  |  |  |  |
| Nesamaksātā komisijas nauda                 | LV91 CBBR 1112 5953 0001 0<br>Norēkinu konts                                 |        | 0,00               | 0,00                     | 0,00           | 0,00                   | 0,00                   |  |  |  |  |
| Kredītu līgumi                              | Maksājumu karšu konti                                                        |        |                    |                          |                |                        |                        |  |  |  |  |
| Informācija par kredītlimitu                | Konts                                                                        | Valūta | Atlikums           | Neizmantotais<br>kredits | Kredīts        | Rezervēts              | Pieejamais<br>atlikums |  |  |  |  |
| Karšu saraksts<br>Kontu pārskats            | LV19 CBBR 1212 5953 0004 0<br>Maksājumu kartes konts<br>(AccName 0259530004) |        | 0.00               | 0.00                     | 0.00           | 0.00                   | 0,00                   |  |  |  |  |
| Regulärie izraksti                          | LV40 CBBR 1212 5953 0005 0<br>Maksājumu kartes konts<br>(AccName 0259530005) |        | 0,00               | 0,00                     | 0,00           | 0,00                   | 0,00                   |  |  |  |  |
| leguldijumi<br>٠                            | LV62 CBBR 1212 5953 0007 0<br>Maksājumu kartes konts<br>(AccName 0259530007) | EUR    | 7 493.21           | 5 000.00                 | 5 000,00       | 0,00                   | 12 493,21              |  |  |  |  |
| <b>Isceli</b><br>٠                          | LV95 CBBR 1212 5953 0003 0<br>Maksājumu kartes konts<br>(AccName 0259530003) | EUR    | 3,00               | 0.00                     | 0,00           | 0,00                   | 3.00                   |  |  |  |  |
| Vai esat apmierināti ar banku?<br>అ⊜⊝⊛<br>ക | Depozītu konti                                                               |        |                    |                          |                |                        |                        |  |  |  |  |
|                                             | Konts                                                                        | Valūta |                    | Depozīta summa           | Procentu likme | Sākuma datums          | Beigu datums           |  |  |  |  |
| Lüdzu, atstället komentärus                 | Depozita ligums: DepAutoOp/841<br>(Depozita ligums)                          |        | <b>EUR</b>         | 600.00                   | 1,01           | 21.05.2021             | 21.05.2022             |  |  |  |  |

*2.7.1.1. attēls. Kontu atlikumi.*

Noklikšķinot uz konta numura, tiek attēlots ekrāns "**Kontu pārskats**", kurā var apskatīt izvēlētā konta pārskatu par noteiktu periodu (detalizētu informāciju lasiet apakšsadaļā "Kontu pārskats").

Noklikšķinot uz norēķinu kontā rezervētās summas, var apskatīt detalizētu informāciju par kontā rezervēto summu: maksājuma datums un laiks, maksājuma numurs, maksājuma summa un valūta, maksājuma saņēmējs.

Noklikšķinot uz maksājumu kartes kontā rezervētās summas, var apskatīt detalizētu informāciju par kontā rezervēto summu.

- 1. Pirkumi ar karti (maksājumu kartes numurs, transakcijas datums, transakcijas valūta un summa, transakcijas summa maksājumu kartes konta valūtā, transakcijas detaļas).
- 2. Maksājuma uzdevumi no kartes konta (maksājuma datums un laiks, maksājuma numurs, maksājuma summa un valūta, maksājuma saņēmējs).

Ja blakus Norēķinu kontam ir pieejama ikona \*, tas nozīmē, ka šim kontam ir neizpildītie valūtu konvertēšanas darījumi, kurus var apskatīt, pietuvinot kursoru iepriekš minētajai ikonai.

| Client 049570                                   |               |                                              |                 |                          |                           |              |           |                        |          |
|-------------------------------------------------|---------------|----------------------------------------------|-----------------|--------------------------|---------------------------|--------------|-----------|------------------------|----------|
| Norēkinu konti                                  |               |                                              |                 |                          |                           |              |           |                        |          |
| Konts                                           | Valūta        |                                              | Atlikums        | Neizmantotais<br>kredīts |                           | Kredīts      | Rezervēts | Pieejamais<br>atlikums |          |
|                                                 | <b>EUR</b>    |                                              | 7970,72         |                          | 0,00                      |              | 0,00      | 0,00                   | 7970,72  |
| LV55 CBBR 1114 9570 0001 0<br>Norēkinu konts    |               | Nepabeigti Forward un Swap valūtas darījumi. |                 |                          |                           |              | 0,00      | 0,00                   | 5,00     |
|                                                 | Jös<br>përkat | <b>Jüs</b><br>pärdodat                       | Mainas<br>kurss | Noslégianas<br>diena     | <b>trpildes</b><br>datums | Veids        |           |                        |          |
| Investiciju konti                               | 6,00 GBP      | 7,08 EUR                                     | 0.848           | 17.08.2021               | 17.08.2021                | <b>TODAY</b> |           |                        |          |
| Konts                                           |               |                                              |                 |                          |                           |              |           |                        | Atlikums |
| LV23 CBBR 1I14 9570 0003 0<br>Investiciju konts | <b>EUR</b>    |                                              |                 |                          |                           |              |           |                        | 1 548,47 |

*2.7.1.2. attēls. Nepabeigti valūtu darījumi.*

# **2.7.2. Nesamaksātā komisijas nauda**

Kontu atlikumi 17.08.2021

Izvēlnē Konti, kartes/Nesamaksātā komisijas nauda var pārskatīt informāciju par nesamaksātu komisijas naudu par Bankas pakalpojumiem, ja tāda ir.

| Nesamaksātā komisijas nauda            |                            |            |       |
|----------------------------------------|----------------------------|------------|-------|
| <b>SIA</b>                             |                            |            |       |
| Komisijas nauda                        | Konta numurs               | Valūta     | Summa |
| Summārā komisija par konta apkalpošanu | LV31 CBBR 0001 0001 0001 0 | <b>EUR</b> | 15,00 |

*2.7.2.1. attēls. Nesamaksātā komisijas nauda.*

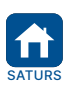

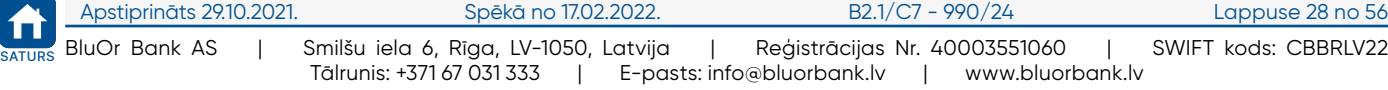

<span id="page-29-0"></span>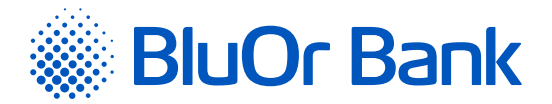

# **2.7.3. Kredītu līgumi**

Izvēlnē Konti, kartes/Kredītu līgumi var apskatīt informāciju par Klienta kredītu līgumiem.

| Kredītu līgumi                                                                                                   |                                |               |            |                    |                          |                                                                                                    |                         |
|----------------------------------------------------------------------------------------------------|--------------------------------|---------------|------------|--------------------|--------------------------|----------------------------------------------------------------------------------------------------|-------------------------|
| Informācija<br>Kredītu līgumu datiem ir informatīvs raksturs. Neskaidrību gadījumā, lūdzu, sazinieties ar banku. |                                |               |            |                    |                          |                                                                                                    |                         |
|                                                                                                    |                                |               |            |                    |                          |                                                                                                    |                         |
| <b>SIA</b>                                                                                                    |                                |               |            |                    |                          |                                                                                                    |                         |
| Kredītu konti                                                                                                    |                                |               |            |                    |                          |                                                                                                    |                         |
| Kredītu konts: LV81 CBBR 0002 0002 0002 0<br>Ligums Nr.: J-10/2003                                               |                                |               |            |                    |                          |                                                                                                    |                         |
| Kredita veids                                                                                                    | Kredita<br>atmaksas<br>termins | Līguma summa  | Atlikums   | Pieejamais kredits | Procentu<br>likmes veids | Procentu likme                                                                                                    | Likmes mainas<br>datums |
| Lizings                                                                                                    | 02.05.2018                     | 50 000,00 EUR | 470.24 EUR | 0.00 EUR           | Fiksēta                  | 5.00%                                                                                                    |                         |
|                                                                                                    |                                |               |            | Kavētie maksājumi  |                          | Saistību izpilde netika veikta līdz kredīta atmaksas<br>termiņa beigām. Informāciju par nenokārtoto<br>saistību apmēru varat iegūt bankā. |                         |
|                                                                                                    |                                |               |            |                    |                          | Par līgumu Nr. J-10/2003 kopā: Informācija bankā                                                                                          |                         |

*2.7.3.1. attēls. Kredītu līgumi.*

# **2.7.4. Informācija par kredītlimitu**

Izvēlnē Informācija par kredītlimitu var apskatīt šādu informāciju: kredītlimita atmaksas shēma, piešķirtā kredītlimita kopējā summa, piešķirtā kredītlimita izmantotā summa, obligātā minimālā maksājuma %. un uzrēķinātie % par izmantoto kredītlimitu par esošo periodu. Ir pieejama informācija arī par kredītlimita par pagājušo periodu apmaksas datumu ar norādi par apmaksas pamata summu, % summu un kopējo apmaksas summu.

| <b>BlueOrange</b>            |   | ZINOJUMI <sup>28</sup>                   | JAUNS ZINOJUMS |                | <b>UZSTĀDĪJUMI</b>          | PIETEIKUMS KREDĪTLIMITAM |       | ATVÊRT DEPOZÎTU                          |  |  |  |
|------------------------------|---|------------------------------------------|----------------|----------------|-----------------------------|--------------------------|-------|------------------------------------------|--|--|--|
| Informācija                  | ÷ | Informācija par kredītlimitu             |                |                |                             |                          |       |                                          |  |  |  |
| Klienta darījumi             | ٠ |                                          |                |                |                             |                          |       |                                          |  |  |  |
| Maksājumi                    | ÷ | <b>BClient 025953</b>                    |                |                |                             |                          |       |                                          |  |  |  |
| Konti, kartes                | ٠ | Kartes konts: LV82 CBBR 1212 5953 0007 0 |                |                |                             |                          |       |                                          |  |  |  |
| Kontu atlikumi               |   | Atmaksas shēma ?                         |                | Kredītlimits ? | Izmantots kreditlimits      | Obligātais maksājums ?   |       | Aprēķinātie procenti par kredītlimitu ?  |  |  |  |
| Nesamaksātā komisijas nauda  |   | Standarta procentu ieturēšanas shēma     |                | 5 000,00 EUR   | 0.00 EUR                    |                          | 5.00% | 0.00                                     |  |  |  |
| Kredītu līgumi               |   |                                          |                |                | Samaksas datums: 20.06.2021 |                          |       |                                          |  |  |  |
| Informācija par kreditlimitu |   |                                          |                |                |                             |                          |       | Pamatsummas maksājums: 0.00 EUR ?<br>sk. |  |  |  |
| Karšu saraksts               |   |                                          |                |                |                             |                          |       | Procentu maksājums: 0.00 EUR ?           |  |  |  |
| Kontu pärskats               |   |                                          |                |                |                             |                          |       | Kopā samaksal: 0.00 EUR                  |  |  |  |
| Regulärie izraksti           |   |                                          |                |                |                             |                          |       |                                          |  |  |  |

*2.7.4.1. attēls. Informācija par kredītlimitu.*

# **2.7.5. Karšu saraksts**

Izvēlnē Konti, kartes/Karšu saraksts var apskatīt informāciju par Klienta maksājumu kartēm (maksājumu kartes konta numurs, kartes tips, kartes lietotājs, kartes numurs, valūta, derīguma termiņš un statuss).

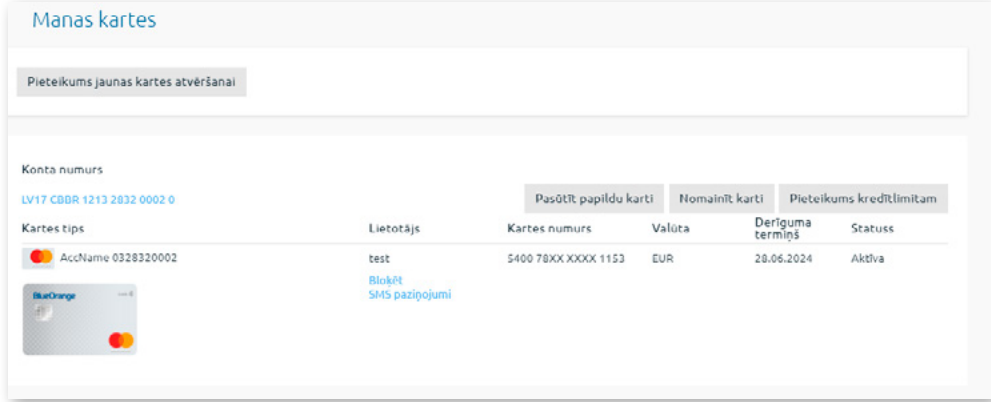

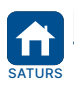

*2.7.5.1. attēls. Karšu saraksts.*

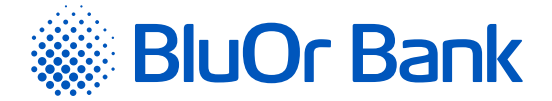

Noklikšķinot uz maksājumu kartes konta numura, tiek attēlots ekrāns "**Kontu pārskats**", kurā var apskatīt izvēlētā konta pārskatu par noteiktu periodu (detalizētu informāciju lasiet apakšsadaļā "**Kontu pārskats**").

Noklikšķinot uz pogas "Pieteikums kredītlimitam" (pieejama tikai fiziskām personām, kas ir Latvijas Republikas rezidenti), pāriet attiecīgajā izvēlnē maksājumu kartes kredītlimita pieteikuma ievadei.

Noklikšķinot uz "SMS paziņojumi", pāriet attiecīgajā izvēlnē, kurā var pieteikties SMS paziņojumu saņemšanai par maksājumu karšu darījumiem un darījumiem maksājumu karšu un norēķinu kontos.

Noklikšķinot uz pogas "Pieteikums jaunas kartes atvēršanai", var pasūtīt jaunu maksājumu karti (detalizētu aprakstu lasiet apakšsadaļā **"Pasūtīt jaunu karti"**).

Noklikšķinot uz pogas "Pasūtīt papildu karti", var pasūtīt papildu maksājumu karti.

Noklikšķinot uz pogas "Nomainīt karti", var nosūtīt pieteikumu maksājumu kartes nomaiņai, ja maksājumu karte ir nozaudēta, ja klients aizmirsa PIN kodu vai citu iemeslu dēļ.

#### **Maksājumu karšu statusi un iespējamās darbības**

Maksājumu kartes statuss tiek rādīts kolonnā "**Statuss**":

1. **Neaktīva** – karte vēl nav aktivizēta, un ar to nav iespējams veikt transakcijas. Šādu karti var tikai aktivizēt.

- 2. **Aktīva** karte ir aktivizēta, un ar to ir iespējams veikt transakcijas. Nepieciešamības gadījumā aktīvu karti var bloķēt.
- 3. **Bloķēta** karte ir bloķēta, un ar to nav iespējams veikt transakcijas. Šādu karti var tikai atbloķēt.

#### **Maksājumu kartes aktivizēšana**

Lai aktivizētu karti ar statusu "**Neaktīva**", karšu sarakstā atrod vajadzīgo karti un noklikšķina "Aktivēt". Atveras dialoga logs. Ja vēlas aktivizēt maksājumu karti, ievada kartes numura pēdējos 6 ciparus un noklikšķina uz pogas "Aktivēt". Rezultātā karte tiek aktivizēta, par ko tiek rādīts attiecīgs paziņojums, un karšu sarakstā šīs kartes statuss mainās uz "**Aktīva**".

#### **Maksājumu kartes bloķēšana**

Lai bloķētu karti ar statusu "**Aktīva**", karšu sarakstā atrod vajadzīgo karti un noklikšķina "Bloķēt". Parādās ekrāns, kura laukā "**Bloķēšanas iemesls**" izvēlas maksājumu kartes bloķēšanas iemeslu un noklikšķina uz pogas "Bloķēt". Parādās paziņojums "**Vai tiešām vēlaties bloķēt karti NNNN**?". Ja vēlas bloķēt karti, noklikšķina uz pogas "Bloķēt". Rezultātā karte tiek bloķēta, par ko tiek rādīts attiecīgs paziņojums un karšu sarakstā šīs kartes statuss mainās uz "**Bloķēta**".

#### **Maksājumu kartes atbloķēšana**

Lai atbloķētu karti ar statusu "**Bloķēta**", karšu sarakstā atrod vajadzīgo karti un noklikšķina "Atbloķēt". Parādās paziņojums "**Vai tiešām vēlaties atbloķēt karti NNNN?**". Ja vēlas atbloķēt karti, noklikšķina uz pogas "Atbloķēt". Rezultātā karte tiek atbloķēta, par ko tiek rādīts attiecīgs paziņojums un karšu sarakstā šīs kartes statuss mainās uz "**Aktīva**".

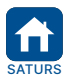

<span id="page-31-0"></span>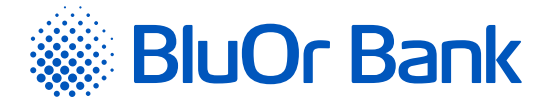

# **2.7.5.1. Pasūtīt jaunu karti**

Maksājumu kartes pasūtīšana sastāv no 6 posmiem – <mark>Izvēlēties karti,</mark> Kartes parametri<mark>,</mark> Dati par klientu, Ienākumi un saistības<mark>,</mark> Saņemt<mark>,</mark> Apstiprināt<mark>.</mark>

1. Noklikšķina uz pogas "Pieteikums jaunas kartes atvēršanai".

# 2. Parādās ekrāns "**Izvēlēties karti**".

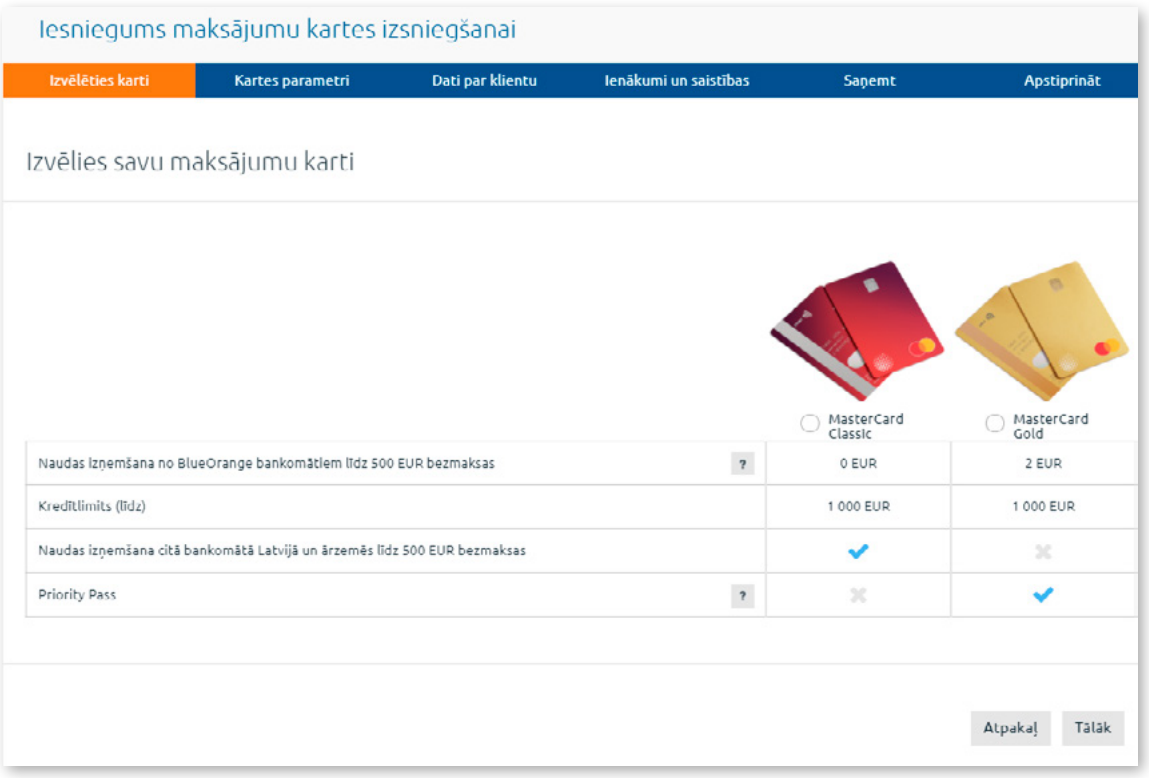

*2.7.5.2. attēls. Maksājumu kartes izvēle.*

2.1. Atzīmē vajadzīgo maksājumu karti un noklikšķina uz pogas "Tālāk".

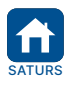

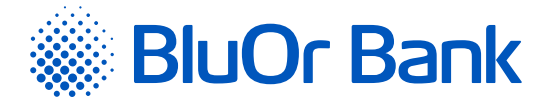

- 3. Parādās sadaļa "Kartes parametri". Norāda maksājumu kartes parametrus un noklikšķina uz pogas "Tālāk".
	- 3.1. Sadaļā "Kartes parametri" izvēloties kredītlimitu, parādās sadaļas "Dati par klientu" <mark>un</mark> "Ienākumi un saistības", kurās nepieciešams sniegt pieprasīto informāciju.

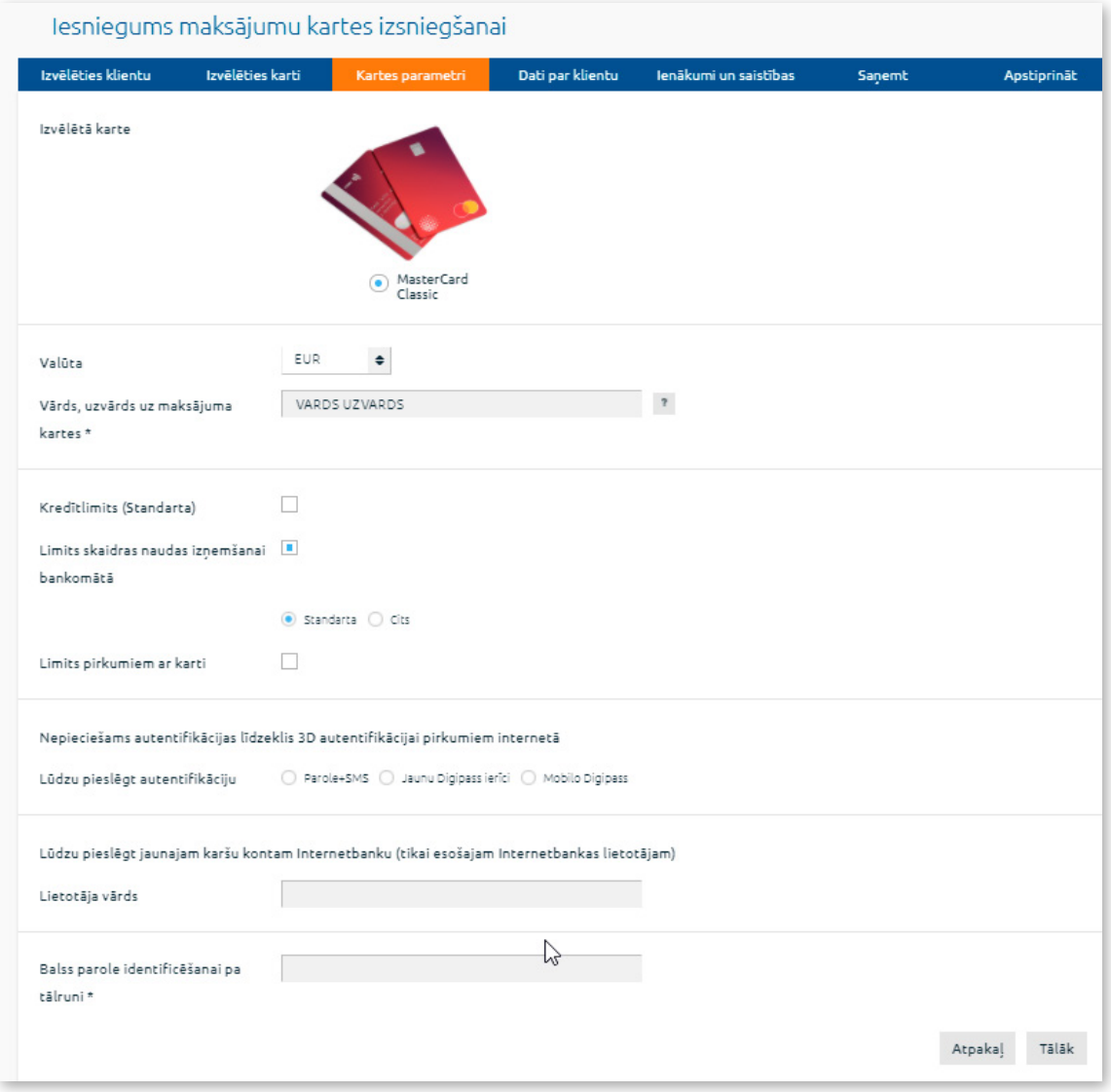

*2.7.5.3. attēls. Kartes parametri.*

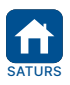

<span id="page-33-0"></span>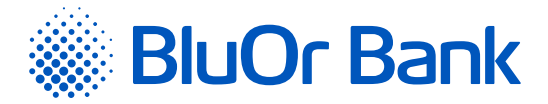

# 4. Parādās sadaļa "Saņemt".

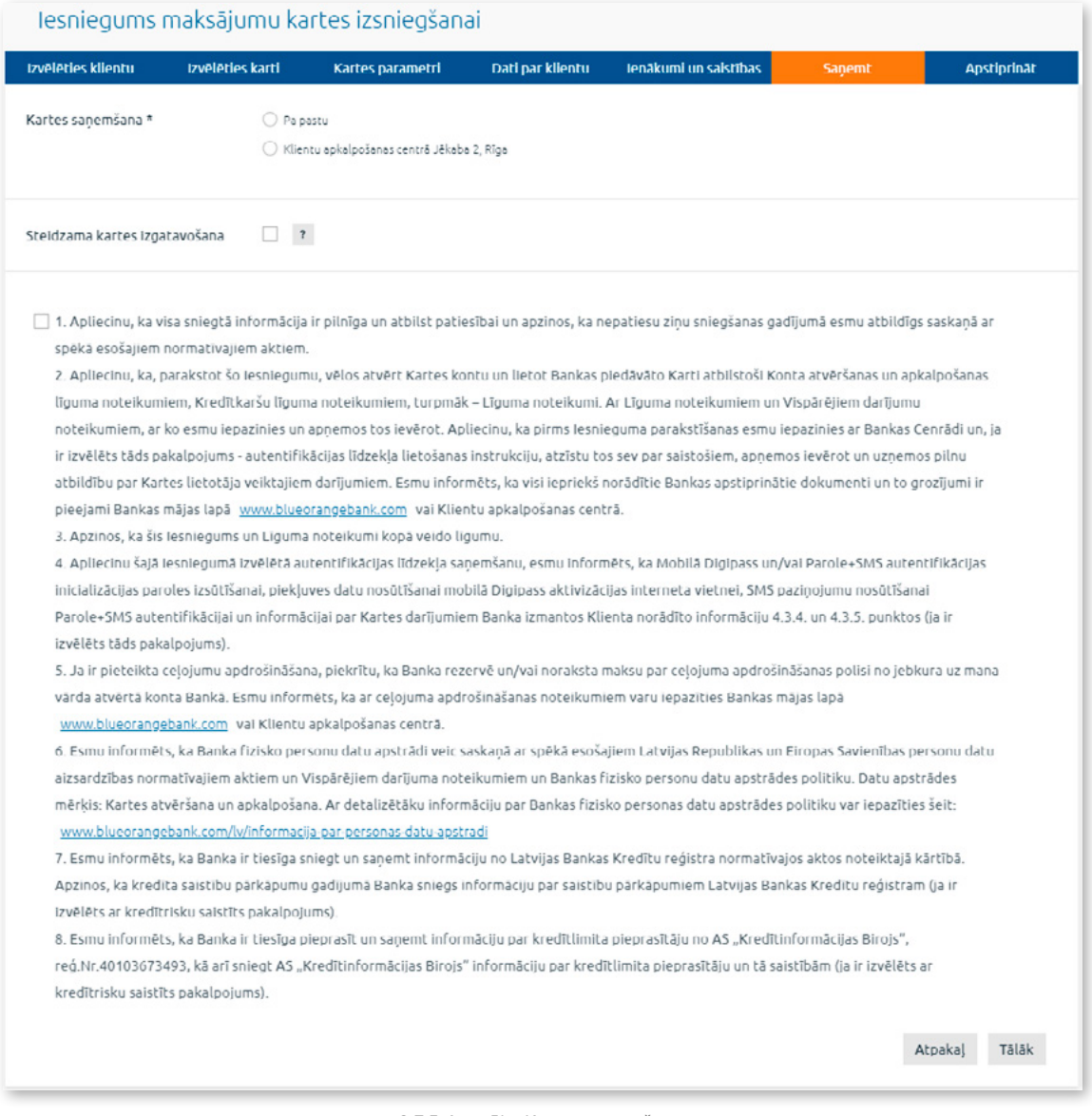

*2.7.5.4. attēls. Kartes saņemšana.*

- 4.1. Izvēlas maksājumu kartes saņemšanas veidu, aizpildot nepieciešamo informāciju.
- 4.2. Atzīmē lauku "**Apliecinu, ka ....**", apliecinot iepazīšanos ar šajā apliecinājumā norādītajiem dokumentiem un citu informāciju.
- 4.3. Noklikšķina uz pogas "Tālāk".

5. Parādās ekrāns **"Apstiprināt"**, kurā ir norādīta visa informācija, kas tika ievadīta iepriekšējos kartes pieteikuma aizpildīšanas posmos. Noklikšķina uz pogas "Tālāk". Pieteikums maksājumu kartes saņemšanai tiek nosūtīts Bankai.

# **2.7.5.2. Nomainīt karti**

Maksājumu kartes nomaiņa sastāv no 3 posmiem – lauku "Aizvietošanas iemesls", "Kontakttālruņa numurs" aizpildīšana un kartes saņemšanas veida izvēle ("Klientu apkalpošanas centrā Jēkaba ielā 2, Rīga", "Pa pastu" vai "Bankā".

- 1. Noklikšķina uz pogas "Nomainīt karti".
- 2. Paraksta izveidoto iesniegumu, izmantojot Autentifikācijas līdzekli, un nosūta to Bankai, noklikšķinot uz pogas "Nosūtīt".

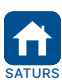

<span id="page-34-0"></span>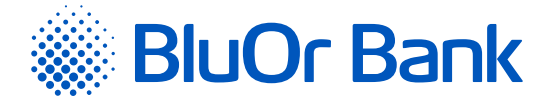

# **2.7.6. Kontu pārskats**

Izvēlnē Konti, kartes/Kontu pārskats var apskatīt kontu pārskatu, norādot kontu, saņēmēju, valūtu (vai Visas valūtas), pārskata periodu, pārskaitījumu virzienus, valodu, noklikšķinot uz pogas "Pieprasīt". Atzīmējot lauku "**Rādīt tikai pirkumus ar maksājumu karti**", var apskatīt tikai darījumus ar maksājumu karti. Lai pārskatu izdrukātu, noklikšķina uz ikonas  $\Box$ .

| Reá. Nr.:<br>Konta Nr.: |                                                                      | Periods:<br>09.01.2017 - 09.02.2017         | Pärskaitijumu virzieni:<br>Visi<br>Summa: |                             |
|-------------------------|----------------------------------------------------------------------|---------------------------------------------|-------------------------------------------|-----------------------------|
|                         | Konta Nr. (LV77 CBBR 0004 0004 0004 0)                               | Sagatavots:<br>09.02.2017                   | Visi                                      |                             |
|                         | lepriekšējā darījuma datums 21.11.2016                               |                                             |                                           | Sākuma atlikums USD: 945.47 |
| Datums                  | Darījuma veids                                                       |                                             | <b>Debets</b>                             | Kredīts                     |
| 01.02.2017              | 020-700111 Konvertéšana<br>Konv. 6.00 USD <= 5.48 EUR, kurss - 1.094 |                                             |                                           | $+6.00$                     |
|                         |                                                                      |                                             |                                           |                             |
|                         |                                                                      | Kredīta apgrozījums:<br>Debeta apgrozījums: | 0.00                                      | $+6.00$                     |

*2.7.6.1. attēls. Kontu pārskats.*

Kontu pārskatus var saglabāt:

- pdf formāta failā, laukā "**PDF**" izvēloties vērtību "**PDF**" (vērtība pēc noklusējuma) un noklikšķinot uz pogas "Saglabāt";
- .csv formāta failā, laukā "**CSV**" izvēloties vērtību "**CSV**" un noklikšķinot uz pogas "Saglabāt";
- FiDaViSta formāta failā, laukā "**CSV**" izvēloties vērtību "**FiDaViSta**" un noklikšķinot uz pogas "Saglabāt".
- ISO 20022 formāta failā, laukā "**CSV**" izvēloties vērtību "**ISO 20022**" un noklikšķinot uz pogas "Saglabāt".

Ekrānā paradās paziņojums par faila veiksmīgu izveidi, un Klients var to lejupielādēt, noklikšķinot uz pogas "Lejupielādēt".

# **Maksājumu kartes pretenzijas ziņojuma ievade**

Lai ievadītu karšu pretenziju, konta pārskatā atrod vajadzīgo karšu darījumu un noklikšķina "Apstrīdēt darījumu". Nonāk ekrānā, kurā var ievadīt kartes pretenzijas ziņojumu un nosūtīt to Bankai.

# **2.7.7. Regulārie izraksti**

Izvēlnē Konti, kartes/Regulārie izraksti atrodas šādi izrakstu faili:

1. Norēķinu kontu izraksta faili XML formātā latviešu, krievu vai angļu valodā par noteiktu periodu (ikdienas, ikmēneša u.c.). Kontu izrakstu failu saņemšanu var pasūtīt pie Bankas operatoriem. Konta izraksta faila formāts atbilst Latvijas Finanšu nozares asociācijas FiDAViSta standartam.

*Piezīme. Papildu informāciju par FiDAViSta standartiem lasiet Latvijas Finanšu nozares asociācijas interneta vietnē [https://www.financelatvia.eu/wp-content/uploads/2018/08/FiDAViSta\\_v1-2\\_description\\_eng\\_13\\_08\\_2018.pdf](https://www.financelatvia.eu/wp-content/uploads/2018/08/FiDAViSta_v1-2_description_eng_13_08_2018.pdf)*

2. Maksājumu karšu kontu izraksta faili PDF formātā par iepriekšējo mēnesi latviešu, krievu vai angļu valodā. Faila nosaukums sastāv no maksājumu kartes konta numura, gada un mēneša, par kuru ir veidots izraksts.

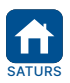

<span id="page-35-0"></span>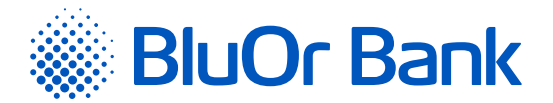

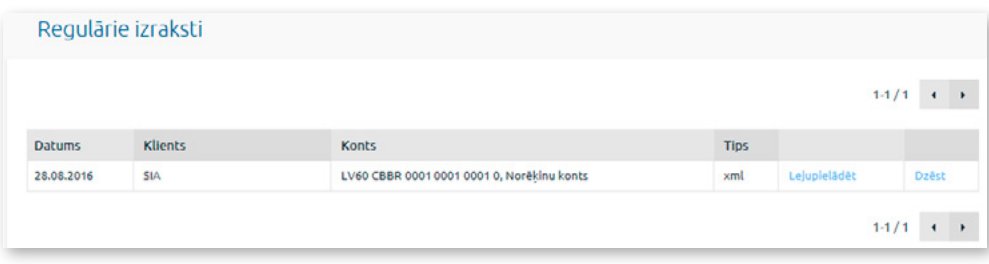

*2.7.7.1. attēls. Regulārie izraksti.*

Blakus failam noklikšķinot uz pogas "Lejupielādēt", to var lejupielādēt.

Blakus failam noklikšķinot uz pogas "Dzēst", to var izdzēst.

Vienā lapā tiek rādīti ne vairāk kā 20 ieraksti. Pogas < un bizmanto, lai pārslēgtos starp ekrāna lapām. Noklikšķinot uz pogas  $\blacktriangleright$ , pāriet uz nākamo lapu, bet, noklikšķinot uz pogas <, atgriežas iepriekšējā lapā. Blakus pogām tiek rādīts konkrētajā lapā atspoguļojamo ierakstu skaita intervāls un ierakstu kopskaits, piemēram, "21-40/100". Tas nozīmē, ka lapā tiek rādīti ieraksti intervālā 21-40, bet kopējais ierakstu skaits ir 100.

# **2.8. Ieguldījumi**

Izvēlnē Ieguldījumi var ievadīt finanšu instrumentu pirkšanas/pārdošanas rīkojumus, apskatīt atskaiti par atvērtajām pozīcijām, finanšu instrumentu darījumu pārskatu, investīciju portfeļa pārskatu, kā arī pieslēgties un veikt darbības 2 (divās) tirdzniecības platformās: BlueOrange FX Trader un CQG Q Trader.

# **2.8.1. Depozīti**

Izvēlnē Depozīti, nospiežot uz pogas "Atvērt depozītu" un aizpildot visus pieteikuma laukus var ievietot depozītu:

- 1. Izvēlas depozīta veidu "**Standarta**" vai "**Subordinētais aizdevums**";
- 2. Ievada depozīta summu;
- 3. Izvēlas depozīta termiņu;
- 4. Izvēlas (pēc nepieciešamības) Automātiska pagarināšana;
- 5. Apstiprina iepazīšanos ar visiem nosacījumiem un dokumentiem;
- 6. Paraksta pieteikumu, izmantojot Autentifikācijas līdzekli, saskaņā ar ekrāna redzamo instrukciju.

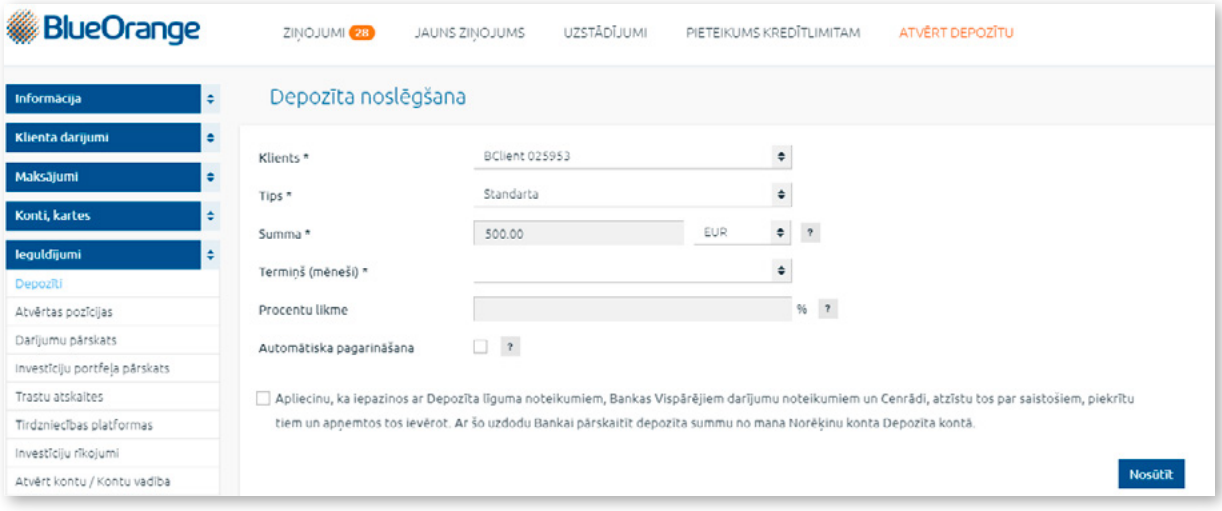

*2.8.1.1. attēls. Depozīta noslēgšana.*

Izvēlnē Depozīti var atrast depozītu kontus ar informāciju par to termiņiem, summām un depozīta procentu likmēm. Uzklikšķinot uz pogas "Pagarināt", kas atrodas blakus standarta depozītam, kuram vēl nav pienācis izmaksas termiņš, var aizpildīt pieteikuma veidlapu depozīta termiņa pagarināšanai. Šajā pieteikuma veidlapā ir jāaizpilda visi obligātie lauki un pēc tam, parakstīt veidlapu, izmantojot Autentifikācijas līdzekli un nosūtīt to Bankai, noklikšķinot uz pogas "Nosūtīt".

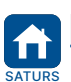

<span id="page-36-0"></span>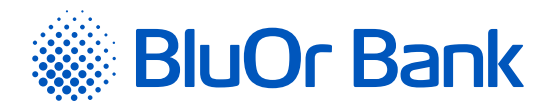

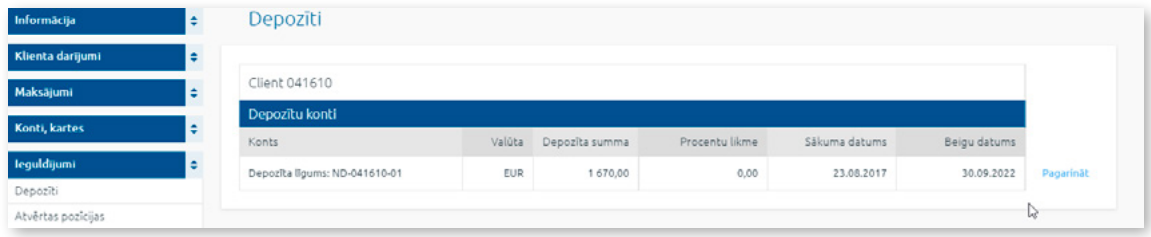

*2.8.1.2. attēls. Depozīta pagarināšana.*

# **2.8.2. Atvērtās pozīcijas**

Izvēlnē Ieguldījumi/Atvērtās pozīcijas var ievadīt finanšu instrumentu pirkšanas/pārdošanas rīkojumus, kā arī aplūkot šādu informāciju atskaites ģenerēšanas brīdī:

- 1. Naudas līdzekļu atlikumi Investīciju kontā un to vērtība portfeļa valūtā;
- 2. Finanšu instrumentu atvērtās pozīcijas un to vērtības portfeļa valūtā;
- 3. Finanšu instrumentu portfeļa grafiskā struktūra.

**! Uzmanību! Naudas līdzekļus var pārskaitīt no investīciju konta savā norēķinu kontā Bankā sadaļā** "Maksājumi" **->**  "Starp lietotāja kontiem"**.**

Lai apskatītu atskaiti, veic šādas darbības:

1. Laukā "**Klienta konts Nr.**" norāda klienta konta numuru;

2. Noklikšķina uz pogas "Pieprasīt" (atskaite parādīsies ekrānā) vai uz pogas "PDF" (atskaiti var atvērt vai saglabāt PDF formāta failā).

*Piezīme. Ja pārskatā parādās "\*R", tas nozīmē, ka ar minētajiem finanšu instrumentiem ir noslēgti Repo darījumi.*

# **Finanšu instrumentu pirkšanas/pārdošanas rīkojuma ievade**

1. Rīkojumu finanšu instrumenta pirkšanai/pārdošanai var ievadīt divējādi:

- blakus finanšu instrumentam noklikšķinot uz pogas "Pirkt" vai "Pārdot", kā rezultātā sadaļā "Jauni rīkojumi" tiek pievienots jauns rīkojums ar daļēji aizpildītiem laukiem par finanšu instrumentu;
- sadaļā "Jauni rīkojumi" noklikšķinot uz pogas "Pievienot rīkojumu", kā rezultātā atveras rīkojuma ievadlauki.

*Ja ir jādzēš viens rīkojums, tam blakus noklikšķina uz ikonas . Ja ir jādzēš visi rīkojumi, noklikšķina uz pogas "Notīrīt".*

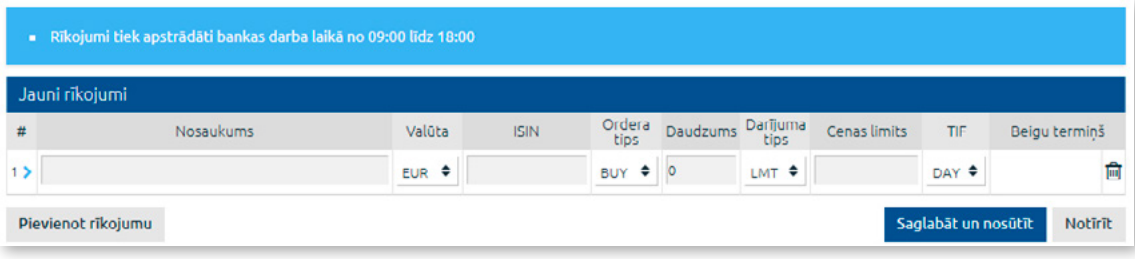

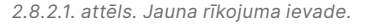

- 2. Kad visa informācija ir ievadīta, noklikšķina uz pogas "Saglabāt un nosūtīt". Atveras ekrāns rīkojuma parakstīšanai, izmantojot Autentifikācijas līdzekli .
- 3. Pēc rīkojuma parakstīšanas tas tiek nosūtīts Bankai apstrādei, kā arī tiek saglabāts sadaļā "Investīciju rīkojumi" un "Izejošie ziņojumi". Ja rīkojums netiek parakstīts, attiecīgi tas arī netiek sūtīts Bankai, bet tam tiek piešķirts statuss "**Melnraksts**", un tas tiek saglabāts sadaļā "Investīciju rīkojumi" un "Izejošie ziņojumi". Sadaļā "Izejošie ziņojumi" rīkojumu var parakstīt un nosūtīt Bankai, savukārt, sadaļā "Investīciju rīkojumi" var sekot rīkojuma izpildes gaitai un statusam.

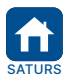

<span id="page-37-0"></span>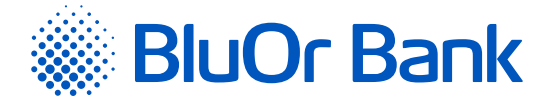

# **2.8.3. Darījumu pārskats**

Izvēlnē Ieguldījumi/Darījumu pārskats tiek rādīts finanšu instrumentu darījumu pārskats izvēlētajam periodam.

Lai apskatītu atskaiti, veic šādas darbības:

- 1. Laukā "**Klienta konta Nr.**" norāda Klienta konta numuru;
- 2. Laukā "**Periods**" norāda atskaites periodu;
- 3. Noklikšķina uz pogas "Pieprasīt" (atskaite parādīsies ekrānā) vai uz pogas "PDF" (atskaiti var atvērt vai saglabāt PDF formāta failā).

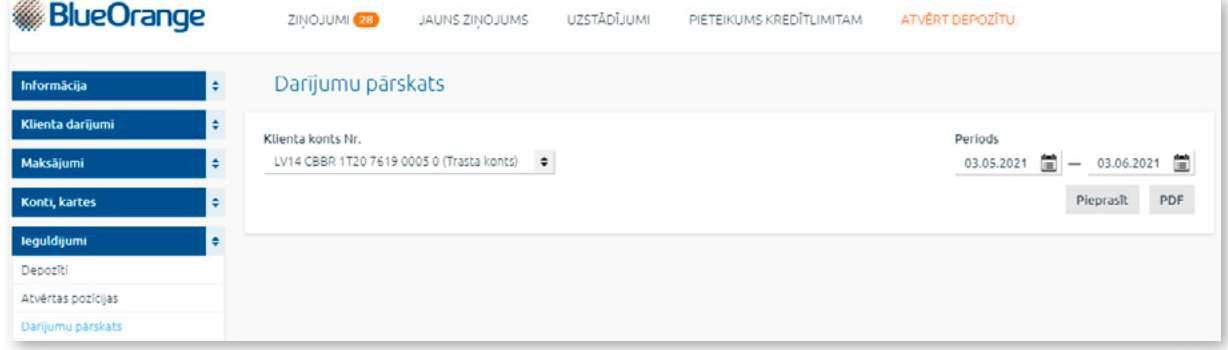

*2.8.3.1. attēls. Darījumu pārskats.*

# *Piezīmes.*

- *1. Ja pārskatā parādās "\*R", tas nozīmē, ka ar minētajiem finanšu instrumentiem ir noslēgti Repo darījumi.*
- *2. Pārskata dati ir pieejami no 2012. gada 1. marta. Ja vēlaties saņemt pārskatu par agrāku periodu, sazinieties ar savu klientu attiecību vadītāju vai Brokeru pakalpojumu pārvaldi, zvanot uz tālruni: +371 67 034 222.*

# **2.8.4. Investīciju portfeļa pārskats**

Izvēlnē Ieguldījumi/Investīciju portfeļa pārskats tiek rādīts investīciju portfeļa pārskats par norādīto periodu.

Lai apskatītu atskaiti, veic šādas darbības:

- 1. Laukā "**Klienta konts Nr.**" norāda Klienta konta numuru;
- 2. Laukā "**Periods**" norāda atskaites periodu;
- 3. Noklikšķina uz pogas "Pieprasīt" (atskaite parādīsies ekrānā) vai uz pogas "PDF" (atskaiti var atvērt vai saglabāt PDF formāta failā).

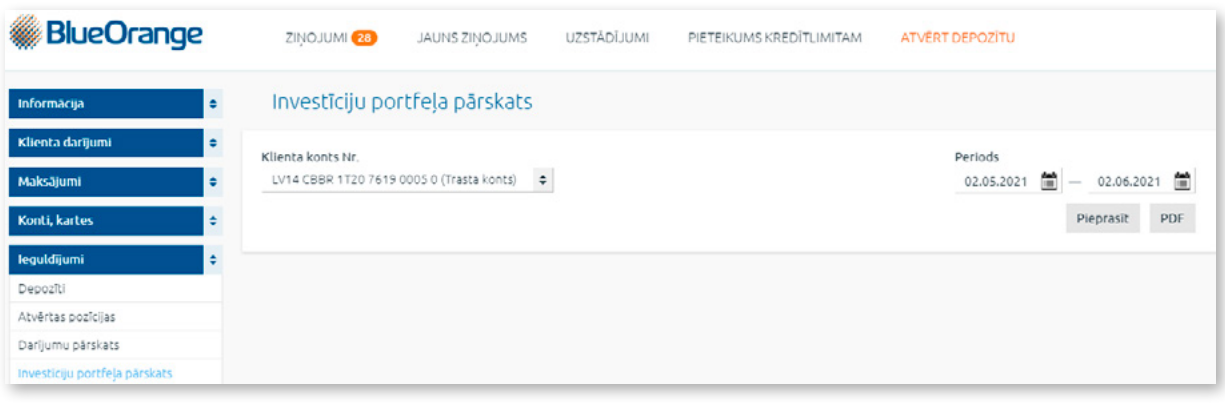

#### *2.8.4.1. attēls. Investīciju portfeļa pārskats.*

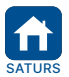

<span id="page-38-0"></span>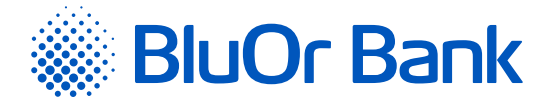

# **2.8.5. Tirdzniecības platformas**

Izvēlnē Ieguldījumi/Tirdzniecības platformas var pieslēgties un veikt darbības divās tirdzniecības platformās: BlueOrange FX Trader un CQG Q Trader/Desktop/Mobile.

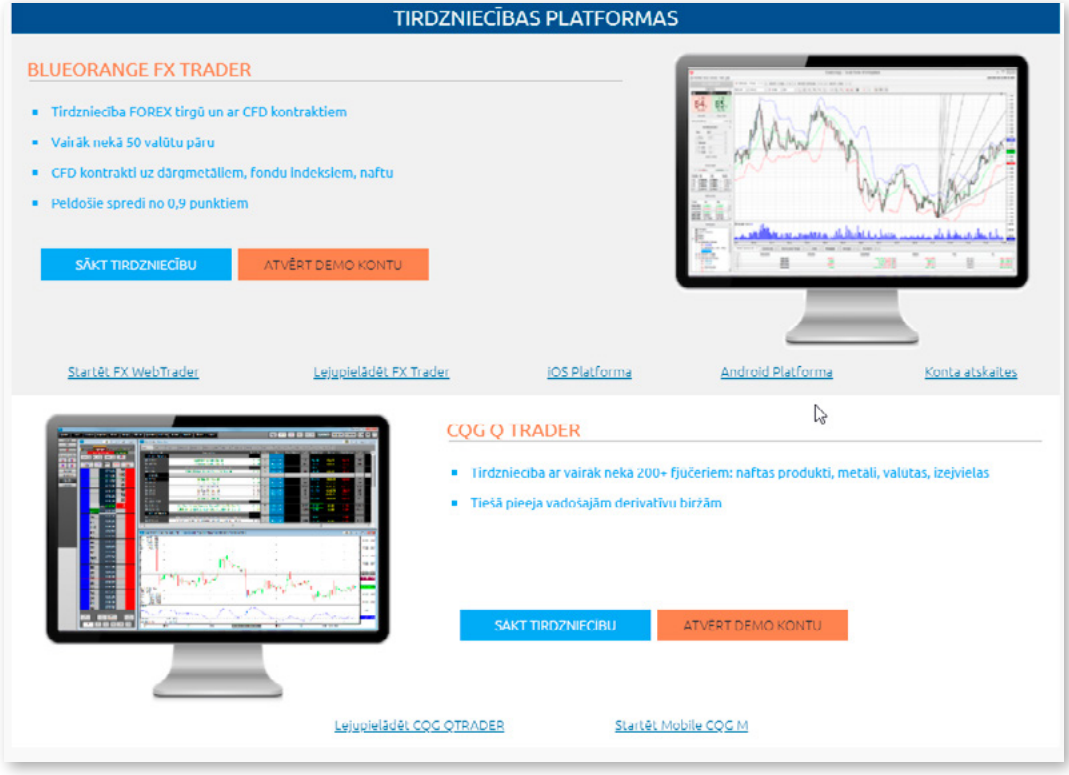

*2.8.5.1. attēls. Tirdzniecības platformas.*

#### **Platforma BlueOrange FX Trader**

1. Lai sāktu tirdzniecību platformā, noklikšķina uz pogas "Sākt tirdzniecību" vai "Atvērt Demo kontu";

- 1.1. ja noklikšķina uz pogas "Sākt tirdzniecību", atveras ekrāns, kurā ievada savu e-pasta adresi un/vai tālruņa numuru, un noklikšķina uz pogas "Nosūtīt". Šī informācija tiek nosūtīta Bankai turpmākai lietotāja reģistrācijai platformā;
- 1.2. ja noklikšķina uz pogas "Atvērt Demo kontu", atveras ekrāns, kurā ievada informāciju Demo konta atvēršanai platformā.
- 2. Platformas lejupielādei noklikšķina uz vienas no pogām:
	- "Lejupielādēt FX Trader", ja platformu lejupielādē datorā;
	- "Android Platforma", ja platformu lejupielādē mobilajā ierīcē ar operētājsistēmu Android;
	- "iOS Platforma", ja platformu lejupielādē mobilajā ierīcē ar operētājsistēmu IOS.
- 3. Lai pieslēgtos platformai, noklikšķina uz pogas "Startēt FX Web Trader". Atveras ekrāns, kurā ievada savu pieslēguma vārdu (*login*) un paroli.
- 4. Noklikšķinot uz pogas "Konta atskaites", var piekļūt Maržas konta atskaitēm platformā. Lai apskatītu atskaites, jāievada savs pieslēguma vārds (*login*) un parole.

#### **Platforma CQG Q FX Trader**

1. Lai sāktu tirdzniecību platformā, noklikšķina uz pogas "Sākt tirdzniecību" vai "Atvērt Demo kontu":

- 1.1. ja noklikšķina uz pogas "Sākt tirdzniecību", atveras ekrāns, kurā ievada savu e-pasta adresi un tālruņa numuru un/vai noklikšķina uz pogas "Nosūtīt". Šī informācija tiek nosūtīta Bankai turpmākai lietotāja reģistrācijai platformā;
- 1.2. ja noklikšķina uz pogas "Atvērt Demo kontu", atveras ekrāns, kurā ievada informāciju Demo konta atvēršanai platformā.
- 2. Platformas lejupielādei datorā noklikšķina uz pogas "Lejupielādēt CQG QTrader".
- 3. Lai pieslēgtos platformai, noklikšķina uz pogas "Startēt Mobile CQG M". Atveras ekrāns, kurā ievada savu pieslēguma vārdu (*login*) un paroli.

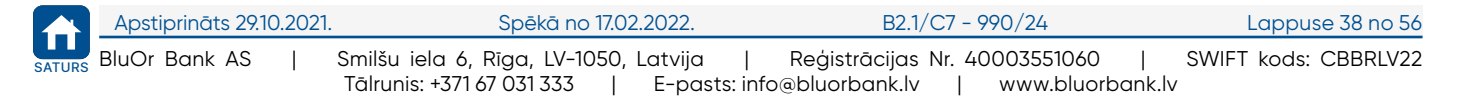

<span id="page-39-0"></span>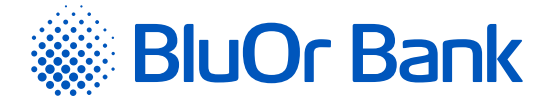

# **2.8.6. Investīciju rīkojumi**

Izvēlnē Ieguldījumi/Investīciju rīkojumi tiek rādīts investīciju rīkojumu saraksts par norādīto periodu.

Lai apskatītu rīkojumu sarakstu, veic šādas darbības:

- 1. Laukā "**Klienta konts Nr.**" norāda Klienta konta numuru;
- 2. Laukā "**Periods**" norāda atskaites periodu;
- 3. Noklikšķina uz pogas "Pieprasīt". Rīkojumu saraksts parādās ekrānā.

| Klienta konts Nr.<br>LV98 CBBR 1100 0003 0003 0 (Investiciju kont: 0 |           |        |             |                |          |                  |                 | <b>Periods</b> | $01.01.2017$ = $- 01.02.2017$ = |                |
|----------------------------------------------------------------------|-----------|--------|-------------|----------------|----------|------------------|-----------------|----------------|---------------------------------|----------------|
|                                                                      |           |        |             |                |          |                  |                 |                |                                 | Pieprasit      |
|                                                                      |           |        |             |                |          |                  |                 |                |                                 |                |
| Datums                                                               | Nosaukums | Valūta | <b>ISIN</b> | Ordera<br>tips | Daudzums | Darījuma<br>tips | Cenas<br>limits | TIF            | Belgu<br>termiņš                | <b>Statuss</b> |

*2.8.6.1. attēls. Investīciju rīkojumu saraksts.*

Par katru rīkojumu tiek rādīta tā detalizēta informācija, statuss un brokera komentārs, ja tāds ir.

# **2.8.7. Trasta atskaites**

Izvēlnē Ieguldījumi/Trasta atskaites atrodas trasta portfeļa pārskati PDF formātā. Katrs pārskats tiek veidots par kalendāro mēnesi.

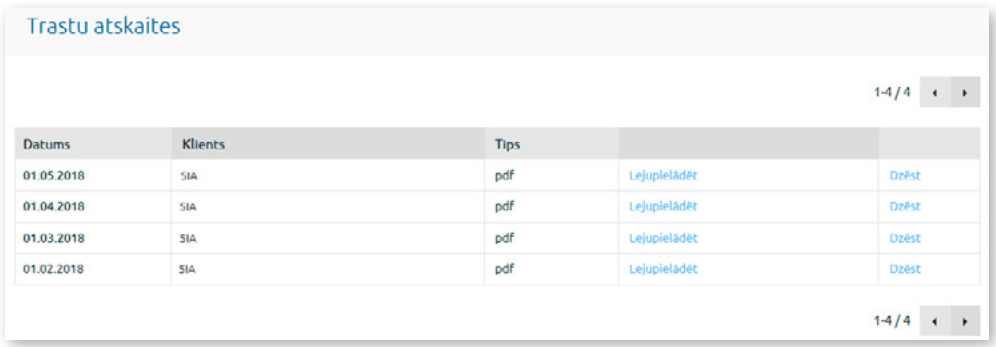

*2.8.7.1. attēls. Trasta portfeļa pārskati.*

Blakus failam noklikšķinot uz pogas "Lejupielādēt", to var lejupielādēt.

Blakus failam noklikšķinot uz pogas "Dzēst", to var izdzēst.

Vienā lapā tiek rādīti ne vairāk kā 20 ieraksti. Pogas < un izmanto, lai pārslēgtos starp ekrāna lapām. Noklikšķinot uz pogas  $\blacktriangleright$ , pāriet uz nākamo lapu, bet, noklikšķinot uz pogas <, atgriežas iepriekšējā lapā. Blakus pogām tiek rādīts konkrētajā lapā atspoguļojamo ierakstu skaita intervāls un ierakstu kopskaits, piemēram, "21-40/100". Tas nozīmē, ka lapā tiek rādīti ieraksti intervālā 21-40, bet kopējais ierakstu skaits ir 100.

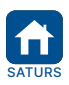

<span id="page-40-0"></span>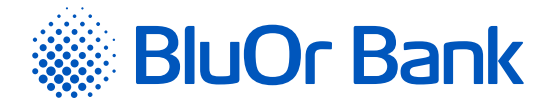

# **2.9. Ziņojumi**

Izvēlne Ziņojumi paredzēta lietotāja sarakstei ar Banku. Internetbanka piedāvā veikt šādas darbības:

- sūtīt ziņojumus Bankai ar/bez pievienotajiem failiem;
- saņemt ziņojumus no Bankas ar/bez pievienotajiem failiem;
- atbildēt uz ienākošajiem ziņojumiem;
- **·** izlasīt Bankas jaunumus.

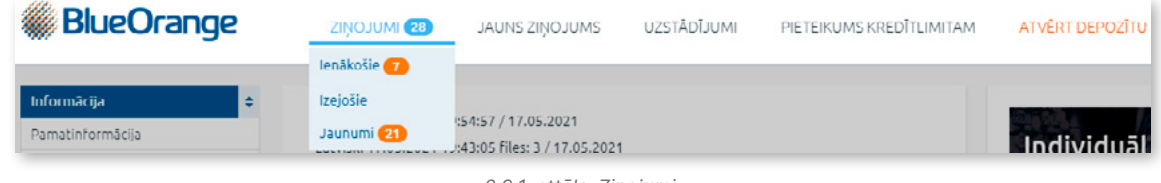

*2.9.1. attēls. Ziņojumi.*

# **2.9.1. Ienākošie ziņojumi**

Izvēlnē Ziņojumi/Ienākošie var apskatīt no Bankas saņemtos ziņojumus:

- 1. Bankas atbildes ziņojumus uz Klienta vēstulēm.
- 2. Bankas iniciētus ziņojumus Klientam.

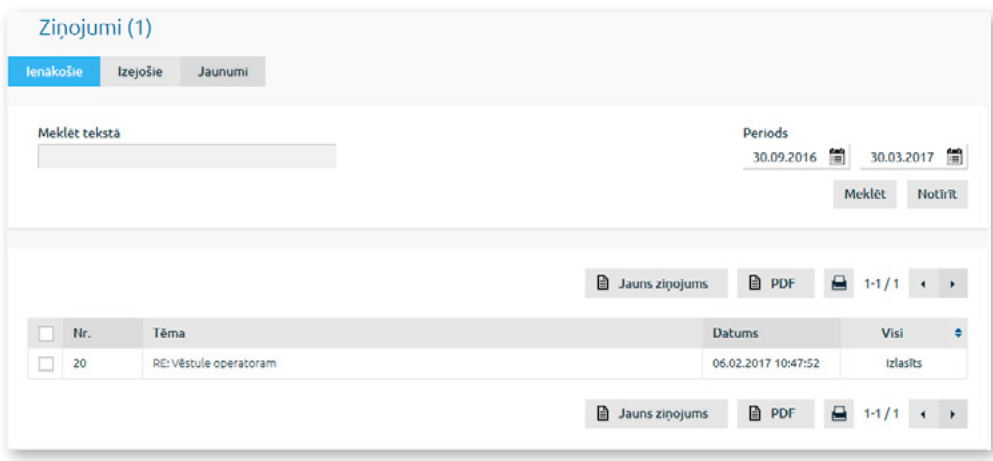

*2.9.1.1. attēls. Ienākošo ziņojumu saraksts.*

Ienākošajiem ziņojumiem, ko Klients vēl nav izlasījis, ir statuss "**Neizlasīts**", un šādu ziņojumu tēma ir izcelta treknrakstā. Ja ziņojums ir Bankas atbilde uz Klienta nosūtīto ziņojumu, tēmas nosaukums kolonnā "**Tēma**" tiek rādīts šādā formātā: RE: tēma.

Noklikšķinot uz ziņojuma, tas tiek atvērts un to var izlasīt, kā arī:

- atvērt vai saglabāt savā datorā ziņojumam pievienotos failus, ja tādi ir;
- apskatīt šīs sarakstes iepriekšējo un/vai nākamo ziņojumu, attiecīgi noklikšķinot uz pogas "Iepriekšējais ziņojums" vai "Nākamais ziņojums", ja šis ziņojums ir daļa no Klienta sarakstes ar Banku par konkrētu tēmu;
- ierakstīt atbildi laukā "**Atbilde uz ziņojumu**" un pievienot failus, ja nepieciešams (detalizētu informāciju lasiet sadaļā "Jauns ziņojums"), pēc kā nosūtīt atbildes ziņojumu Bankai. Ierakstot atbildi minētajā laukā, tajā tiek rādīta visa sarakstes vēsture, ja tāda ir. Bankai nosūtīto atbildes ziņojumu var apskatīt izvēlnē Ziņojumi/ Izejošie.

Pēc ziņojuma izlasīšanas tā statuss mainās uz "**Izlasīts**".

Ziņojumu sarakstu var atlasīt pēc ziņojumu statusa, saraksta pēdējā kolonnā izvēloties attiecīgo statusu.

Ir iespējams meklēt ziņojumu pēc tēmas, ziņojuma teksta un perioda, norādot attiecīgu atlases kritēriju un noklikšķinot uz pogas "Meklēt".

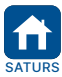

<span id="page-41-0"></span>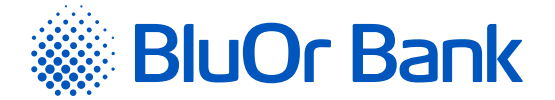

#### **Darbības ar ziņojumiem**

1. Ienākošos ziņojumus var drukāt, atzīmējot vajadzīgo ziņojumu un noklikšķinot uz ikonas  $\blacksquare$ .

2. Ienākošos ziņojumus var saglabāt .pdf formāta failā. Lai to izdarītu, sarakstā atzīmē vajadzīgo ziņojumu un noklikšķina uz ikonas PDF. Internetbanka piedāvās ziņojumu saglabāt vai atvērt .pdf formātā.

Noklikšķinot uz pogas "Jauns ziņojums", atveras ekrāns jauna ziņojuma ievadei (detalizētu informāciju lasiet sadaļā "Jauns ziņojums").

Vienā lapā tiek rādīti ne vairāk kā 20 ieraksti. Pogas < un izmanto, lai pārslēgtos starp ekrāna lapām. Noklikšķinot uz pogas », pāriet uz nākamo lapu, bet, noklikšķinot uz pogas <, atgriežas iepriekšējā lapā. Blakus pogām tiek rādīts konkrētajā lapā atspoguļojamo ierakstu skaita intervāls un ierakstu kopskaits, piemēram, "21-40/100". Tas nozīmē, ka lapā tiek rādīti ieraksti intervālā 21-40, bet kopējais ierakstu skaits ir 100.

# **2.9.2. Izejošie ziņojumi**

Izvēlnē Ziņojumi/Izejošie var apskatīt Bankai adresētus ziņojumus ar statusu "**Melnraksts**", "**Nosūtīts**" un "**Izlasīts**". Ziņojumu sarakstu var atlasīt pēc ziņojumu statusa, saraksta pēdējā kolonnā izvēloties attiecīgo statusu.

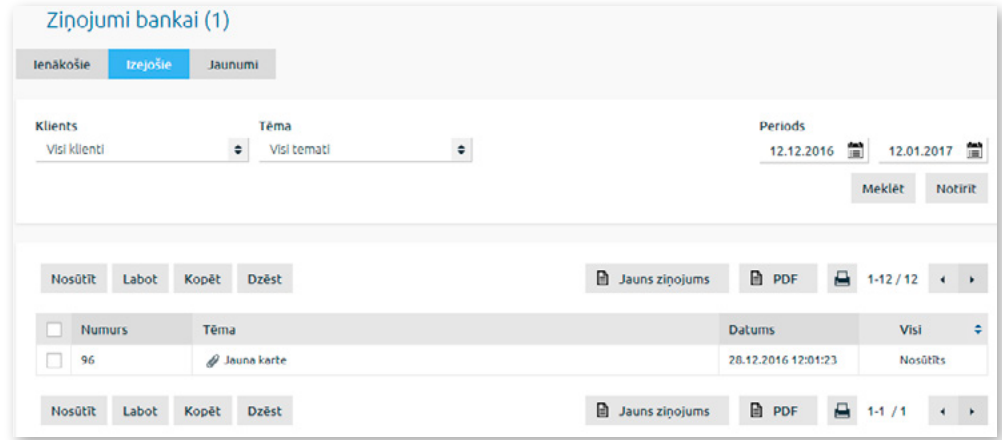

*2.9.2.1. attēls. Izejošo ziņojumu saraksts.*

Bankai nosūtītā atbildes ziņojuma tēma (kolonna "**Tēma**") tiek rādīta šādā formātā: Atbilde bankai, Re: tēma. Atbildes ziņojumiem, tos atverot, var būt pieejama poga "Iepriekšējais ziņojums" un "Nākamais ziņojums", uz kuras noklikšķinot var attiecīgi apskatīt sarakstes iepriekšējo vai nākamo ziņojumu, ja konkrēts ziņojums ir daļa no Klienta sarakstes ar Banku par konkrētu tēmu.

#### **Darbības ar ziņojumiem**

1. Jebkuru ziņojumu var apskatīt, noklikšķinot uz tā numura, tēmas, datuma vai statusa.

- 2. Jebkuru ziņojumu var saglabāt .pdf formāta failā. Lai to izdarītu, sarakstā atzīmē vajadzīgo ziņojumu un noklikšķina uz ikonas **PDF.** Internetbanka piedāvās zinojumu saglabāt vai atvērt .pdf formātā.
- 3. Ziņojumus ar statusu "**Nosūtīts**" un "**Izlasīts**" papildus 1. un 2. punktā aprakstītājām darbībām var kopēt un drukāt, sarakstā atzīmējot attiecīgo ziņojumu un noklikšķinot uz attiecīgās pogas "Kopēt" vai uz ikonas .
- 4. Ziņojumu ar statusu "**Melnraksts**" var nosūtīt Bankai, skatīt (skat. 1. punktu), labot, kopēt, dzēst un drukāt. Sarakstā atzīmē vajadzīgo ziņojumu un noklikšķina uz pogas "Nosūtīt", "Labot", "Kopēt", "Dzēst" vai uz ikonas 昌.
- 5. Ziņojumus var atrast pēc tēmas, perioda un klienta (ja lietotājs strādā ar vairāku Klientu kontiem), norādot attiecīgu atlases kritēriju un noklikšķinot uz pogas "Meklēt".
- 6. Noklikšķinot uz pogas "Jauns ziņojums", atveras ekrāns jauna ziņojuma ievadei (detalizētu informāciju lasiet sadaļā "Jauns ziņojums").

Vienā lapā tiek rādīti ne vairāk kā 20 ieraksti. Pogas < un > izmanto, lai pārslēgtos starp ekrāna lapām. Noklikšķinot uz pogas  $\blacktriangleright$ , pāriet uz nākamo lapu, bet, noklikšķinot uz pogas <, atgriežas iepriekšējā lapā. Blakus pogām tiek rādīts konkrētajā lapā atspoguļojamo ierakstu skaita intervāls un ierakstu kopskaits, piemēram, "21-40/100". Tas nozīmē, ka lapā tiek rādīti ieraksti intervālā 21-40, bet kopējais ierakstu skaits ir 100.

#### *Piezīmes.*

- *1. Digipass 700 instrukcija ir pieejama Internetbankas vietnē sadaļā Pamācības, noklikšķinot uz norādes "Digipass 700 instrukcija", kā arī Internetbankas izvēlnē Informācija/Digipass 700 instrukcija.*
- *2. Digipass 310 instrukcija ir pieejama Internetbankas vietnē sadaļā Pamācības, noklikšķinot uz norādes "Digipass 310 instrukcija", kā arī Internetbankas izvēlnē Informācija/Digipass 310 instrukcija.*

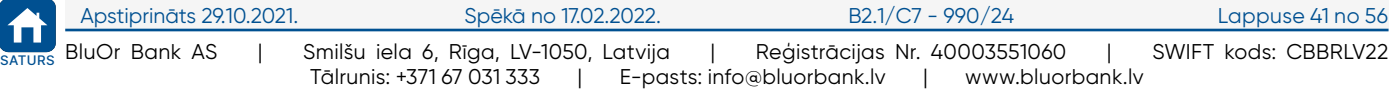

<span id="page-42-0"></span>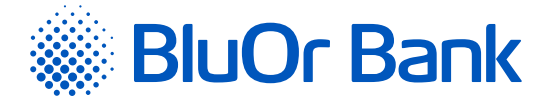

- *3. Parole+SMS autentifikācijas instrukcija ir pieejama Internetbankas vietnē sadaļā Pamācības, noklikšķinot uz norādes "Parole+SMS autentifikācijas instrukcija".*
- *4. Mobilā Digipass instrukcija ir pieejama Internetbankas izvēlnē Informācija/Mobilā Digipass instrukcija.*
- *5. Internetbankas instrukcija ir pieejama Internetbankas vietnē sadaļā Pamācības, noklikšķinot uz norādes "Internetbankas instrukcija", kā arī Internetbankas izvēlnē Informācija/Internetbankas instrukcija.*

# **2.9.3. Bankas jaunumi**

Izlasīt Bankas jaunumus var, izvēloties Ziņojumi/Jaunumi. Jaunumu sarakstā noklikšķinot uz jaunuma tēmas, tas tiek atvērts un to var izlasīt, kā arī izdrukāt, noklikšķinot uz ikonas || vai saglabāt .pdf formāta failā, noklikšķinot uz ikonas PDF.

Aktuālos paziņojumus var apskatīt Internetbankas pirmajā lapā izvēlnē Informācija/Pamatinformācija.

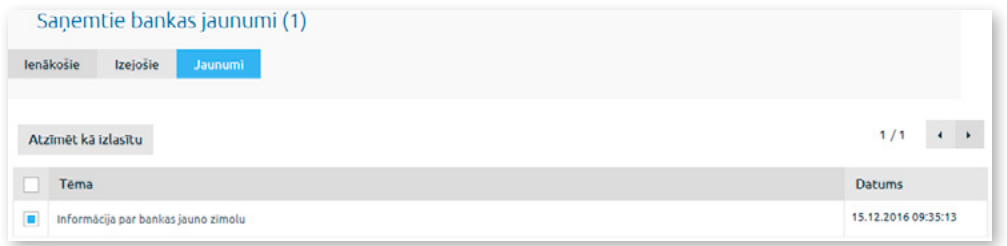

*2.9.3.1. attēls. Jaunumu saraksts.*

Vienā lapā tiek rādīti ne vairāk kā 20 ieraksti. Pogas < un izmanto, lai pārslēgtos starp ekrāna lapām. Noklikšķinot uz pogas  $\blacktriangleright$ , pāriet uz nākamo lapu, bet, noklikšķinot uz pogas <, atgriežas iepriekšējā lapā. Blakus pogām tiek rādīts konkrētajā lapā atspoguļojamo ierakstu skaita intervāls un ierakstu kopskaits, piemēram, "21-40/100". Tas nozīmē, ka lapā tiek rādīti ieraksti intervālā 21-40, bet kopējais ierakstu skaits ir 100.

No Bankas saņemtos jaunumus var atzīmēt kā izlasītus. Lietotājam ir šādas iespējas:

- atzīmēt konkrētu (-s) jaunumu (-s) lapā un noklikšķinot uz pogas "Atzīmēt kā izlasītu";
- atzīmēt visus jaunumus konkrētajā lapā, saraksta augšējā daļā ievelkot "ķeksīti" blakus laukam "**Tēma**" un pēc tam noklikšķinot uz pogas "Atzīmēt kā izlasītu";
- atzīmēt visus jaunumus visās lapās, noklikšķinot uz norādes "**Atzīmēt visus**", kas parādās pēc tam, kad ir izvēlēti jaunumi lapā, pēc tam noklikšķinot uz pogas "Atzīmēt kā izlasītu".

# **2.9.4. Jauns ziņojums**

Jauna ziņojuma izveidei noklikšķina uz pogas "Jauns ziņojums", kas ir pieejama Internetbankas horizontālajā izvēlnē, kā arī izvēlnē Ziņojumi/Izejošie un Ziņojumi/Ienākošie. Parādās ievadekrāns, kurā aizpilda nepieciešamos laukus.

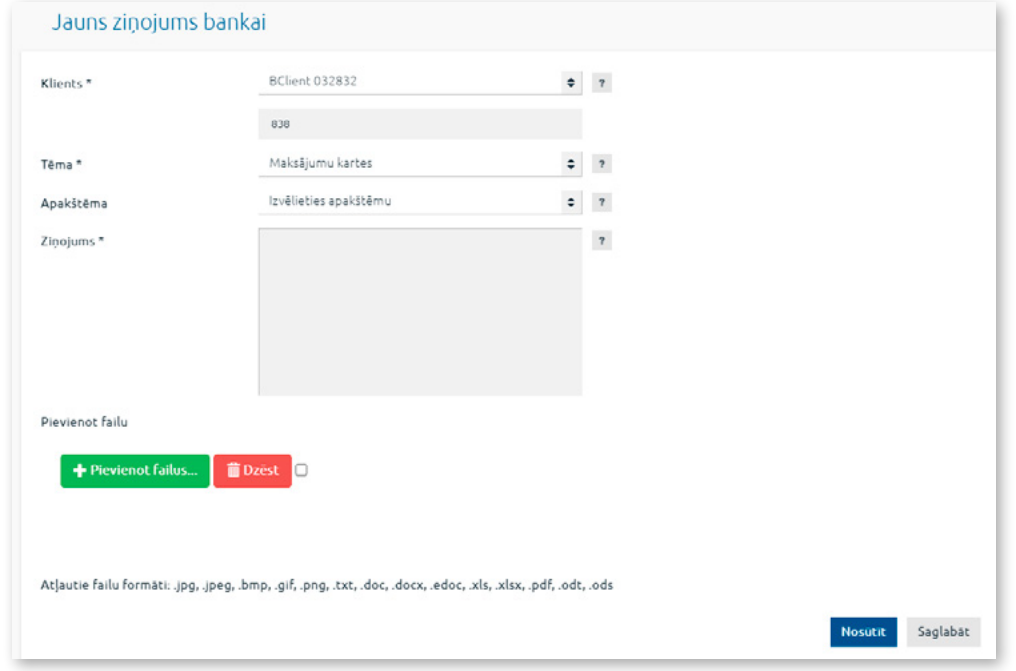

*2.9.4.1. attēls. Jauns ziņojums Bankai.*

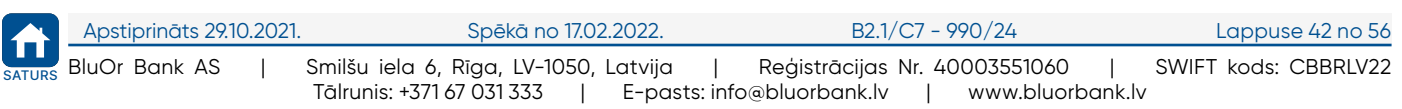

<span id="page-43-0"></span>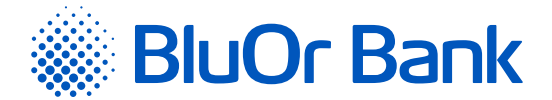

Laukā "**Tēma**" var izvēlēties ziņojuma tēmu. Ja konkrētai tēmai ir paredzēta iespēja ievadīt apakštēmu, parādās lauks "**Apakštēma**", kurā var ievadīt apakštēmas nosaukumu vai to izvēlēties no saraksta. Izvēloties ziņojuma apakštēmu, ir iespēja izmantot bankas veidni ziņojuma teksta ievadei.

Ja ziņojumam ir jāpievieno fails, ievēro šādus nosacījumus:

- faila izmērs līdz 20 MB;
- failu tips nevar būt izpildāmo (bat, exe, com) un arhīvu failu tips.

Faila pievienošanai veic šādas darbības:

Noklikšķina uz pogas "Pievienot failus" un izvēlas failu, ko pievienot ziņojumam. Fails parādās uz ekrāna:

- vienam ziņojumam var pievienot līdz 10 failiem;
- lai izdzēstu pievienotu failu, atzīmē failu un blakus failam noklikšķina uz pogas "Dzēst". Lai izdzēstu vairākus failus uzreiz, laukā "**Pievienot failu**" blakus pogai "Dzēst" atzīmē lauku un noklikšķina uz pogas "Dzēst".

Ievadot ziņojumu, to var:

- saglabāt Internetbankā vēlākai nosūtīšanai uz Banku, noklikšķinot uz pogas "Saglabāt". Šajā gadījumā ziņojumam tiek piešķirts statuss "**Melnraksts**", un tas nonāk izvēlnē Ziņojumi/Izejošie. Turpmāk šo ziņojumu varēs skatīt, labot, dzēst, kopēt un nosūtīt Bankai;
- uzreiz nosūtīt Bankai, noklikšķinot uz pogas "Saglabāt un nosūtīt", kā rezultātā tiks atvērts ekrāns ziņojuma parakstīšanai, izmantojot Autentifikācijas līdzekli. Laukā "**Digipass kods**" vai "**SMS kods**" ievada attiecīgi Digipass ģenerēto kodu vai mobilajā ierīcē saņemto SMS kodu un noklikšķina uz pogas "Nosūtīt". Ja lietotājam ir pieslēgts mobilais Digipass, ziņojumu var arī parakstīt, ieskenējot attēlu ar Digipass kodu, kas tiek automātiski apstiprināts, vai, izmantojot push paziņojumu funkcionalitāti. Ja ziņojums ir nosūtīts Bankai, tam tiek piešķirts statuss "**Nosūtīts**", to var skatīt,labot, kopēt un izdrukāt izvēlnē Ziņojumi/Izejošie.

#### *Piezīmes.*

- *1. Digipass 700 instrukcija ir pieejama Internetbankas vietnē sadaļā Pamācības, noklikšķinot uz norādes "Digipass 700 instrukcija", kā arī Internetbankas izvēlnē Informācija/Digipass 700 instrukcija.*
- *2. Digipass 310 instrukcija ir pieejama Internetbankas vietnē sadaļā Pamācības, noklikšķinot uz norādes "Digipass 310 instrukcija", kā arī Internetbankas izvēlnē Informācija/Digipass 310 instrukcija.*
- *3. Parole+SMS autentifikācijas instrukcija ir pieejama Internetbankas vietnē sadaļā Pamācības, noklikšķinot uz norādes "Parole+SMS autentifikācijas instrukcija".*
- *4. Mobilā Digipass instrukcija ir pieejama Internetbankas izvēlnē Informācija/Mobilā Digipass instrukcija,*
- *5. Internetbankas instrukcija ir pieejama Internetbankas vietnē sadaļā Pamācības, noklikšķinot uz norādes "Internetbankas instrukcija", kā arī Internetbankas izvēlnē Informācija/Internetbankas instrukcija.*

# **2.9.5. Izlasīšanai obligātie ziņojumi**

Banka var sūtīt Klientiem ziņojumus, kas ir obligāti izlasīšanai. Saņemot šādu ziņojumu, parādās dialoga logs ar ziņojuma tekstu un pievienoto failu, ja tāds ir. Klientam ir obligāti jāiepazīstas ar paziņojumu, pēc tam jāatzīmē lauks "**Iepazinos un piekrītu**" un jānoklikšķina uz pogas "Turpināt". Kamēr Klients nav iepazinies ar paziņojumu, turpināt darbu Internetbankā nav iespējams.

# **2.9.6. Standarta dokumentu parakstīšana un nosūtīšana**

Standarta dokumentus (iesniegumi, anketas, apliecinājumi u.c. dokumenti PDF formātā) var parakstīt un nosūtīt Bankai caur Internetbanku.

- 1. Elektroniski aizpilda dokumentu PDF formātā un saglabā to savā datorā.
- 2. Pieslēdzas Internetbankai un noklikšķina "**Jauns ziņojums**".
	- 2.1. Laukā "**Tēma**" izvēlas vajadzīgo tēmu vai "**Vēstule operatoram**".
	- 2.2. Laukā "**Ziņojums**" ievada ziņojumu Bankai.
	- 2.3. Noklikšķina uz pogas "Pievienot failus" un izvēlas failu, ko pievienot ziņojumam. Fails parādās uz ekrāna.
	- 2.4. Noklikšķina uz pogas "Sākt augšupielādi" vai "Augšupielādēt"; rezultātā fails tiek pievienots.
	- 2.5. Noklikšķina uz pogas "Saglabāt un nosūtīt". Tiks atvērts ekrāns ziņojuma parakstīšanai, izmantojot Autentifikācijas līdzekli. Laukā "**Digipass kods**" vai "**SMS kods**" ievada attiecīgi Digipass ģenerēto kodu vai mobilajā ierīcē saņemto SMS kodu un noklikšķina uz pogas "Nosūtīt".

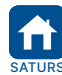

<span id="page-44-0"></span>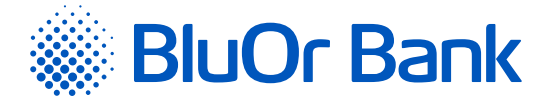

# **2.10. Uzstādījumi**

Izvēlnē Uzstādījumi var apskatīt Klienta informāciju, mainīt lietotāja interfeisa valodu, piešķirt Klienta kontiem Klienta izveidotos nosaukumus, kā arī uzstādīt īsceļus (detalizētu informāciju lasiet sadaļā "**Īsceļi**").

# **2.10.1. Kontu apraksts**

Izvēlnē Uzstādījumi/Kontu apraksts katram Klienta kontam var ievadīt Klienta izveidoto nosaukumu, to ierakstot attiecīgā konta laukā "**Apraksts**", pēc tam noklikšķina uz pogas "Saglabāt".

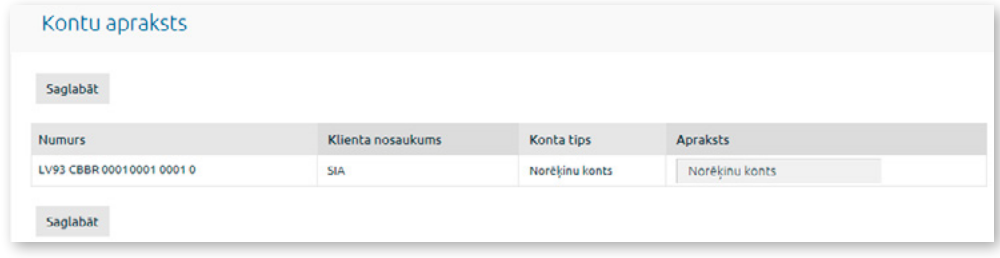

*2.10.1.1. attēls. Kontu apraksts.*

# **2.10.2. Lietotāja informācija**

Izvēlnē Uzstādījumi/Lietotāja informācija Internetbankas lietotājs var apskatīt šādu informāciju: lietotāja vārds pieslēgumam Internetbankai un tālruņa numurs, Klienta vārds/nosaukums, tālruņa numurs, reģistrācijas Nr./ personas kods, rezidences valsts, adrese, e-pasts.

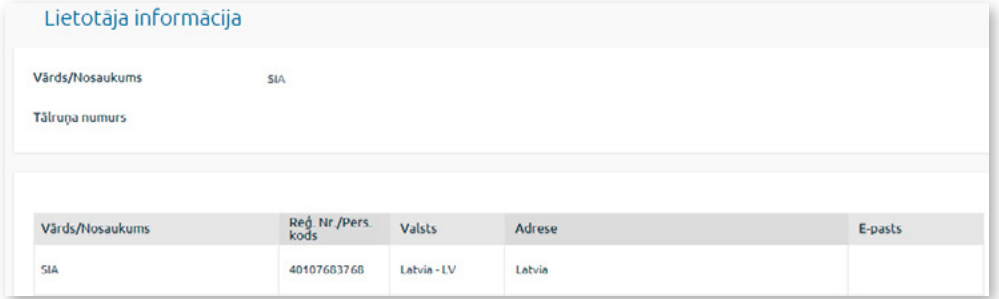

*2.10.2.1. attēls. Lietotāja informācija.*

# **2.10.3. Paziņojumi**

Izvēlnē Uzstādījumi/Paziņojumi lietotājs var nosūtīt Bankai pieteikumu SWIFT failu saņemšanai uz norādīto e-pasta adresi.

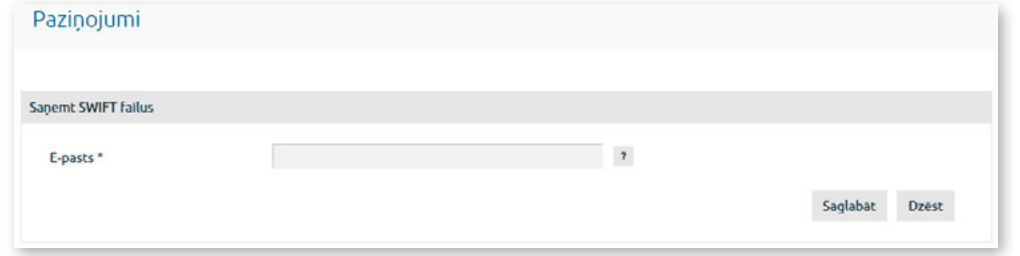

*2.10.3.1. attēls. SWIFT failu saņemšana.*

Laukā "**E-pasts**" ievada sava e-pasta adresi, uz kuru Banka sūtīs SWIFT failus, un noklikšķina uz pogas "Saglabāt". Atveras ekrāns pieteikuma parakstīšanai ar Digipass vai SMS kodu. Laukā "**Digipass kods**" vai "**SMS kods**" ievada attiecīgi Digipass ģenerēto kodu vai mobilajā ierīcē saņemto SMS kodu un noklikšķina uz pogas "Nosūtīt". Ja lietotājam ir pieslēgts mobilais Digipass, pieteikumu var arī parakstīt, ieskenējot attēlu ar Digipass kodu, kas tiek automātiski apstiprināts, vai, izmantojot push paziņojumu funkcionalitāti.

Ja nepieciešams, var atteikties no SWIFT failu saņemšanas, noklikšķinot uz pogas "Dzēst", vai mainīt e-pasta adresi, laukā "**E-pasts**" ievadot jauno adresi un noklikšķinot uz pogas "Saglabāt".

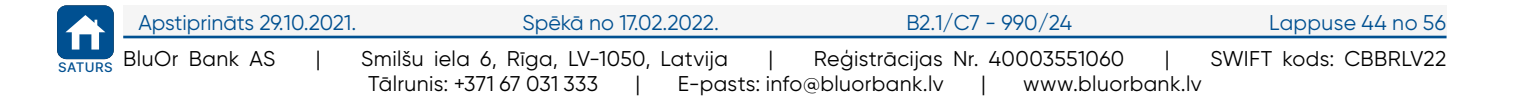

<span id="page-45-0"></span>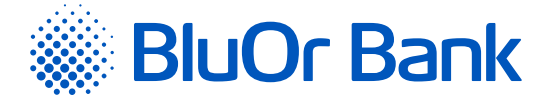

# **2.10.4. SMS paziņojumi**

Izvēlnē Uzstādījumi/SMS paziņojumi lietotājs var pieteikties SMS paziņojumu saņemšanai par maksājumu karšu darījumiem, maksājumu karšu kontos un norēķinu kontos veiktajiem darījumiem – ienākošajiem un izejošajiem maksājumiem (ar iespēju norādīt maksājuma minimālo summu), kā arī par pieejamo atlikumu. Lietotājs var norādīt vairākus tālruņa numurus un izvēlēties, uz kuru tālruņa numuru sūtīt SMS paziņojumus par konkrēta konta darījumiem.

**Pieteikšanās SMS paziņojumu saņemšanai un to konfigurēšana**

1. Norāda tālruņa numuru ar valsts kodu, uz kuru sūtīt SMS paziņojumus. Tālruņa numuram jāsatur valsts kods bez prefiksa (+ vai 00), piemēram, 37122222222. Noklikšķina uz pogas "Turpināt".

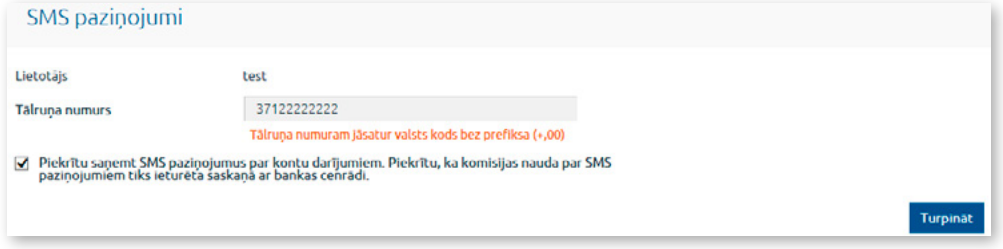

*2.10.4.1. attēls. Pieteikšanās SMS paziņojumiem – 1. solis.*

2. Atveras ekrāns pieteikuma parakstīšanai, izmantojot Autentifikācijas līdzekli. Laukā "**Digipass kods**" vai "**SMS kods**" ievada attiecīgi Digipass ģenerēto kodu vai mobilajā ierīcē saņemto SMS kodu un noklikšķina uz pogas "Nosūtīt". Ja lietotājam ir pieslēgts mobilais Digipass, pieteikumu var arī parakstīt, ieskenējot attēlu ar Digipass kodu, kas tiek automātiski apstiprināts, vai, izmantojot push paziņojumu funkcionalitāti.

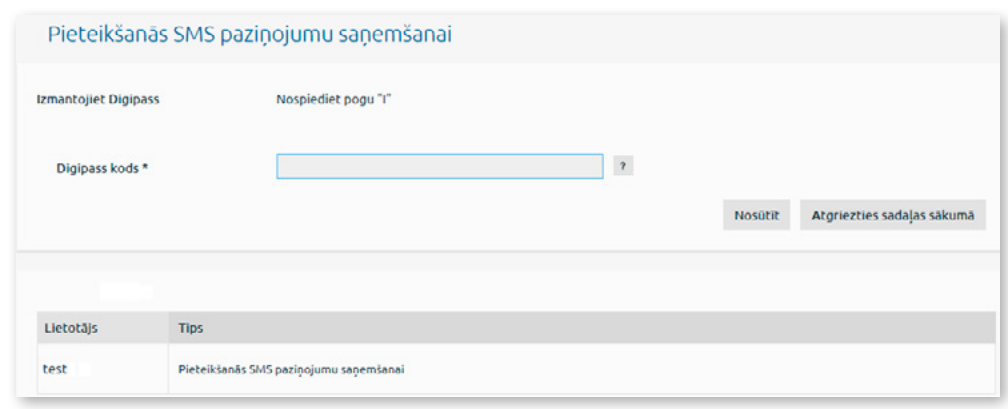

*2.10.4.2. attēls. Pieteikšanās SMS paziņojumiem – 2. solis.*

#### *Piezīmes.*

- *1. Digipass 700 instrukcija ir pieejama Internetbankas vietnē sadaļā Pamācības, noklikšķinot uz norādes "Digipass 700 instrukcija", kā arī Internetbankas izvēlnē Informācija/Digipass 700 instrukcija.*
- *2. Digipass 310 instrukcija ir pieejama Internetbankas vietnē sadaļā Pamācības, noklikšķinot uz norādes "Digipass 310 instrukcija", kā arī Internetbankas izvēlnē Informācija/Digipass 310 instrukcija.*
- *3. Parole+SMS autentifikācijas instrukcija ir pieejama Internetbankas vietnē sadaļā Pamācības, noklikšķinot uz norādes "Parole+SMS autentifikācijas instrukcija".*
- *4. Mobilā Digipass instrukcija ir pieejama Internetbankas izvēlnē Informācija/Mobilā Digipass instrukcija,*
- *5. Internetbankas instrukcija ir pieejama Internetbankas vietnē sadaļā Pamācības, noklikšķinot uz norādes "Internetbankas instrukcija", kā arī Internetbankas izvēlnē Informācija/Internetbankas instrukcija.*
- 3. Atveras ekrāns ievadītā tālruņa numura apstiprināšanai. Laukā "**Apstiprinājuma kods**" ievadiet apstiprinājuma kodu, kuru saņēmāt uz norādīto tālruņa numuru, un noklikšķiniet uz pogas "Turpināt". Ja nesaņēmāt SMS ar apstiprinājuma kodu, pieprasiet to atkārtoti, noklikšķinot uz pogas "Pieprasīt apstiprinājuma kodu", vai sazinieties ar Banku.

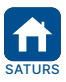

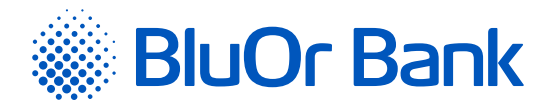

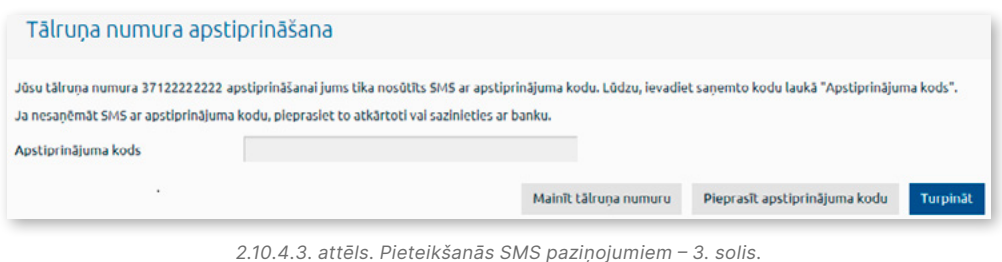

- 4. Ja tālruņa numurs ir apstiprināts, tas tiek pievienots ekrāna sadaļā "Tālruņu pārvaldība" ar statusu "**Aktīvs**".
- 5. Ja tālruņa numurs nav apstiprināts, tas tiek pievienots ekrāna sadaļā "Tālruņu pārvaldība" ar statusu "**Neaktīvs**" un tiek iekrāsots sarkanā krāsā. Blakus tālruņa numuram tiek rādīta poga "Apstiprināt", uz kuras noklikšķinot, tālruņa numuru var apstiprināt atbilstīgi 3. punktā aprakstītajai kārtībai. Uz tālruņa numuru ar statusu "**Neaktīvs**" **SMS paziņojumi netiek sūtīti!**
- 6. Katram norēķinu un maksājumu karšu kontam, par kuru vēlas saņemt SMS paziņojumus, veic šādas darbības:
	- laukā "**Tālruņa numurs**" izvēlas mobilā tālruņa numuru, uz kuru sūtīt SMS paziņojumus par konta darījumiem;
	- ja vēlas saņemt SMS paziņojumus par ienākošajiem maksājumiem, atzīmē lauku "**Ienākošie maksājumi**", un, ja nepieciešams, papildus ievada ienākošā maksājuma minimālo summu EUR. Ja minimālā summa netiks norādīta, SMS paziņojumi tiks sūtīti par visiem ienākošajiem maksājumiem;
	- ja vēlas saņemt SMS paziņojumus par izejošajiem maksājumiem, atzīmē lauku "**Izejošie maksājumi**", un, ja nepieciešams, papildus ievada izejošā maksājuma minimālo summu EUR. Ja minimālā summa netiks norādīta, SMS paziņojumi tiks sūtīti par visiem izejošajiem maksājumiem;
	- ja vēlas, lai SMS paziņojumā papildu konta darījumiem tiktu rādīts konta pieejamais atlikums, atzīmē "**Rādīt atlikumu**". Konta atlikums tiks rādīts tajā konta darījuma valūtā, par kuru tiek sūtīts SMS paziņojums.
	- noklikšķina uz pogas "Saglabāt".

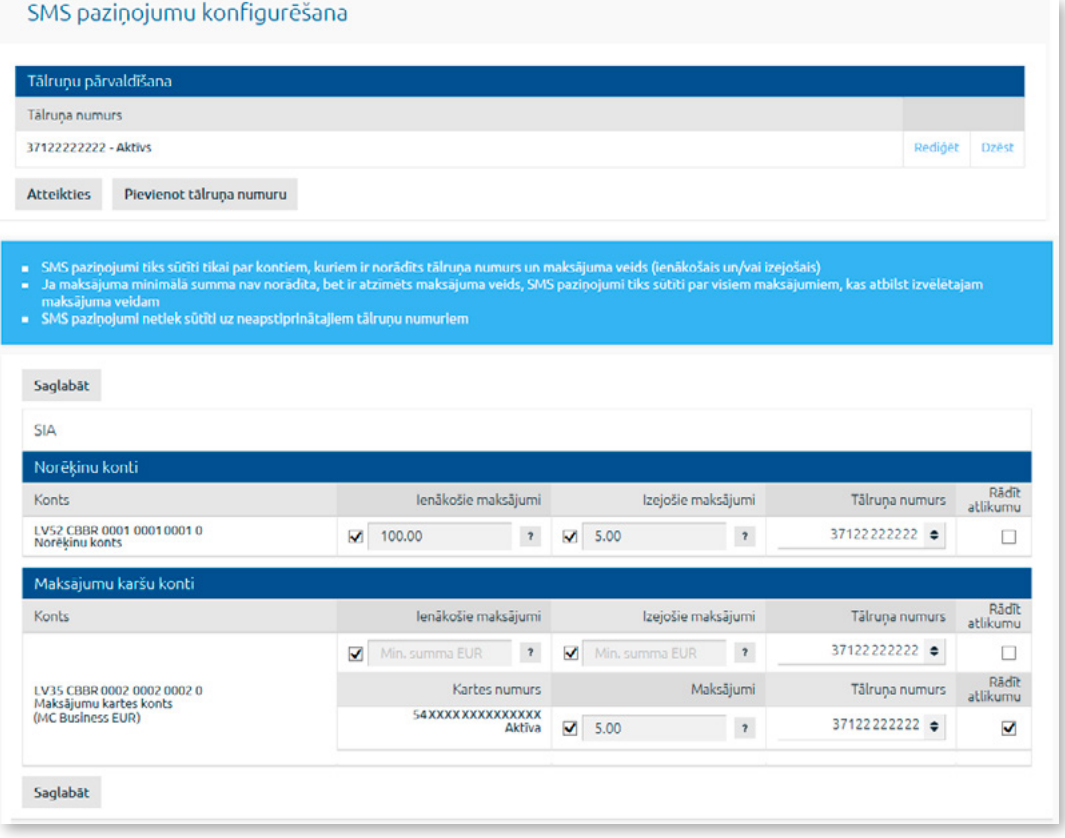

*2.10.4.4. attēls. SMS paziņojumu konfigurēšana.*

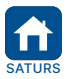

<span id="page-47-0"></span>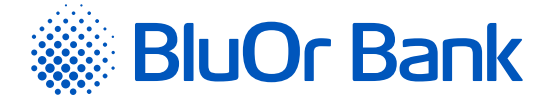

- 7. Katrai maksājumu karšu kontam piesaistītajai maksājumu kartei, par kuru vēlas saņemt SMS paziņojumus, veic šādas darbības:
	- laukā "**Tālruņa numurs**" izvēlas mobilā tālruņa numuru, uz kuru sūtīt SMS paziņojumus par maksājumu karšu darījumiem;
	- atzīmē lauku "**Maksājumi**", un, ja nepieciešams, papildus ievada karšu darījuma minimālo summu EUR. Ja minimālā summa netiks norādīta, SMS paziņojumi tiks sūtīti par visiem karšu darījumiem;
	- ja vēlas, lai SMS paziņojumā papildus tiktu rādīts maksājumu kartes konta pieejamais atlikums, atzīmē "**Rādīt atlikumu**".
	- noklikšķina uz pogas "Saglabāt".

#### **Tālruņu pārvaldība**

1. Tālruna numura pievienošana.

- 1.1. Lai pievienotu jaunu tālruņa numuru, uz kuru vēlas saņemt SMS paziņojumus par kontu darījumiem, noklikšķina uz pogas "Pievienot tālruņa numuru". Tālāk izpilda sadaļas "**Pieteikšanās SMS paziņojumiem un to konfigurēšana**" 1.- 3. punktā minētās darbības.
- 2. Tālruna numura maina.
	- 2.1. Lai nomainītu tālruņa numuru, uz kuru saņem SMS paziņojumus par kontu darījumiem, noklikšķina uz pogas "Rediģēt". Tālāk izpilda sadaļas "**Pieteikšanās SMS paziņojumiem un to konfigurēšana**" 1.- 3. punktā minētās darbības.
- 3. Tālruņa numura dzēšana.
	- 3.1. Lai dzēstu tālruņa numuru, uz kuru saņem SMS paziņojumus par kontu darījumiem, noklikšķina uz pogas "Dzēst".
- 4. Tālruņa numura apstiprināšana.
	- 4.1. Lai apstiprinātu tālruņa numuru ar statusu "**Neaktīvs**" (ja tas netika izdarīts, piesakoties SMS paziņojumu saņemšanai), noklikšķina uz pogas "Apstiprināt". Tālāk izpilda sadaļas "**Pieteikšanās SMS paziņojumiem un to konfigurēšana**" 3. punktā minētās darbības.

#### **Atteikšanās no SMS paziņojumu saņemšanas**

Lai atteiktos no SMS pazinojumu sanemšanas, noklikšķina uz pogas "Atteikties".

# **2.10.5. Limitu maiņa**

Izvēlnē Uzstādījumi/Limitu maiņa lietotājs var mainīt Bankas cenrādī noteiktos maksājumu standarta dienas limitus EUR ekvivalentā.

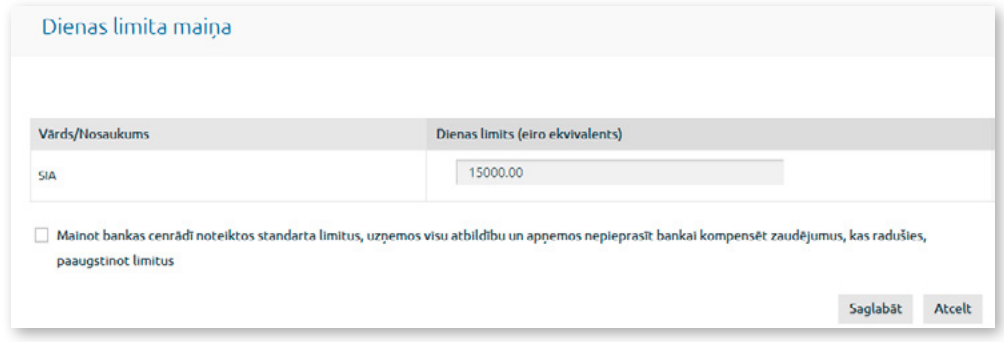

*2.10.5.1. attēls. Maksājumu limitu maiņa.*

Maksājumu dienas limita maiņai veic šādas darbības:

- 1. Ievada nepieciešamo limita summu EUR ekvivalentā.
- 2. Apstiprina iepazīšanos ar apliecinājuma tekstu par limita maiņu.
- 3. Noklikšķina uz pogas "Saglabāt".
- 4. Atveras ekrāns veikto izmaiņu parakstīšanai, izmantojot Autentifikācijas līdzekli. Laukā "**Digipass kods**" vai "**SMS kods**" ievada attiecīgi Digipass ģenerēto kodu vai mobilajā ierīcē saņemto SMS kodu un noklikšķina uz pogas "Nosūtīt". Ja lietotājam ir pieslēgts mobilais Digipass, veiktās izmaiņas var arī parakstīt, ieskenējot attēlu ar Digipass kodu, kas tiek automātiski apstiprināts, vai, izmantojot push paziņojumu funkcionalitāti.

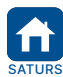

<span id="page-48-0"></span>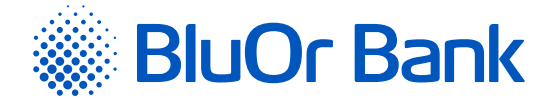

#### *Piezīmes.*

- *1. Digipass 700 instrukcija ir pieejama Internetbankas vietnē sadaļā Pamācības, noklikšķinot uz norādes "Digipass 700 instrukcija", kā arī Internetbankas izvēlnē Informācija/Digipass 700 instrukcija.*
- *2. Digipass 310 instrukcija ir pieejama Internetbankas vietnē sadaļā Pamācības, noklikšķinot uz norādes "Digipass 310 instrukcija", kā arī Internetbankas izvēlnē Informācija/Digipass 310 instrukcija.*
- *3. Parole+SMS autentifikācijas instrukcija ir pieejama Internetbankas vietnē sadaļā Pamācības, noklikšķinot uz norādes "Parole+SMS autentifikācijas instrukcija".*
- *4. Mobilā Digipass instrukcija ir pieejama Internetbankas izvēlnē Informācija/Mobilā Digipass instrukcija.*
- *5. Internetbankas instrukcija ir pieejama Internetbankas vietnē sadaļā Pamācības, noklikšķinot uz norādes "Internetbankas instrukcija", kā arī Internetbankas izvēlnē Informācija/Internetbankas instrukcija.*

# **2.10.6. Nosūtīt rekvizītus**

Izvēlnē Uzstādījumi/Nosūtīt rekvizītus var nosūtīt Klienta rekvizītus uz norādīto e-pasta adresi un/vai tālruņa numuru, vai tos nokopēt starpliktuvē.

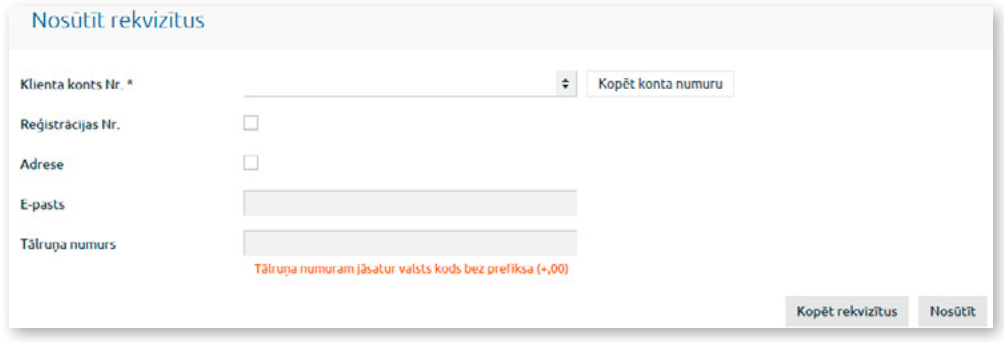

*2.10.6.1. attēls. Klienta rekvizītu nosūtīšana un kopēšana.*

#### **Klienta konta numura kopēšana starpliktuvē**

Lai nokopētu tikai Klienta konta numuru, to izvēlas no saraksta un noklikšķina uz pogas "Kopēt konta numuru".

#### **Klienta rekvizītu kopēšana starpliktuvē**

Klienta rekvizītu kopēšanai veic šādas darbības:

1. Izvēlas klienta konta numuru laukā "**Klienta konts Nr.**".

- 2. Atzīmē lauku "**Reģistrācijas Nr.**", ja vēlas, lai kopā ar Klienta rekvizītiem tiktu kopēts arī Klienta reģistrācijas numurs.
- 3. Atzīmē lauku "**Adrese**", ja vēlas, lai kopā ar Klienta rekvizītiem tiktu kopēta arī Klienta adrese.
- 4. Noklikšķina uz pogas "Kopēt rekvizītus".

#### **Klienta rekvizītu nosūtīšanu uz e-pasta adresi un/vai tālruņa numuru**

Klienta rekvizītu nosūtīšanai uz e-pasta adresi un/vai tālruņa numuru veic šādas darbības

- 1. Izvēlas Klienta konta numuru laukā "**Klienta konts Nr.**".
- 2. Atzīmē lauku "**Reģistrācijas Nr.**", ja vēlas, lai kopā ar Klienta rekvizītiem tiktu nosūtīts arī Klienta reģistrācijas numurs.
- 3. Atzīmē lauku "**Adrese**", ja vēlas, lai kopā ar Klienta rekvizītiem tiktu nosūtīta arī Klienta adrese.
- 4. Laukā "**E-pasta adrese**" ievada e-pasta adresi, uz kuru sūtīt Klienta rekvizītus.
- 5. Laukā "**Tālruņa numurs**" ievada tālruņa numuru, uz kuru sūtīt Klienta rekvizītus. Tālruņa numuram jāsatur valsts kods bez prefiksa (+, 00).
- 6. Noklikšķina uz pogas "Nosūtīt".

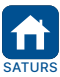

<span id="page-49-0"></span>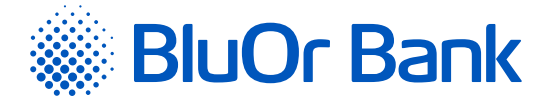

# **2.10.7. Digipass pārvaldība**

Izvēlnē Uzstādījumi/Digipass pārvaldība var pieslēgt un reaktivizēt mobilo Digipass, kā arī bloķēt/atbloķēt Digipass un mobilo Digipass.

#### **Mobilo Digipass var pieslēgt tikai, ja Jums ir Digipass ierīce!**

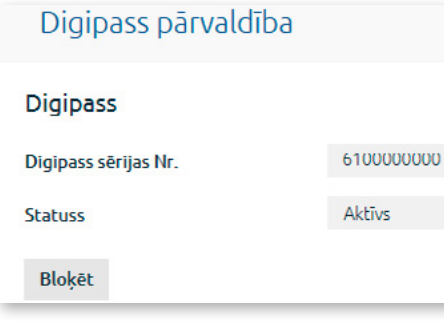

*2.10.7.1. attēls. Digipass pārvaldība.*

#### **Digipass/mobilā Digipass bloķēšana**

Lai bloķētu Digipass/mobilo Digipass, noklikšķina uz pogas "Bloķēt". Parādās papildu lauks "**Norādiet iemeslu**", kurā ievada Digipass/mobilā Digipass bloķēšanas iemeslu un noklikšķina uz pogas "Nosūtīt". Digipass/mobilais Digipass tiek bloķēts, un tā statuss mainās uz "**Bloķēts**".

#### **Digipass/mobilā Digipass atbloķēšana**

Lai atbloķētu Digipass/mobilo Digipass, noklikšķina uz pogas "Atbloķēt". Parādās paziņojums "**Vai tiešām vēlaties atbloķēt Digipass?**". Ja vēlas atbloķēt Digipass/mobilo Digipass, noklikšķina uz pogas "Jā". Rezultātā Digipass/ mobilais Digipass tiek atbloķēts un tā statuss mainās uz "**Aktīvs**".

#### **Mobilā Digipass pieslēgšana**

1. Noklikšķina uz pogas "Pieslēgt mobilo Digipass".

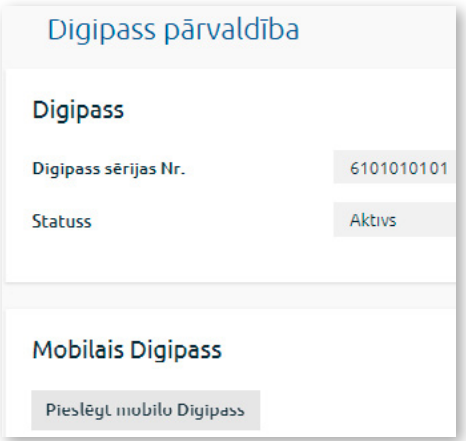

*2.10.7.2. attēls. Mobilā Digipass pieslēgšana – 1.solis.*

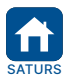

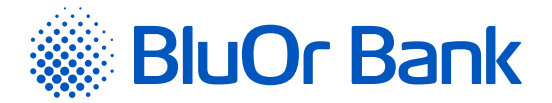

2. Atveras ekrāns, kurā norāda mobilā tālruņa numuru un e-pasta adresi, uz kuru sūtīt mobilā Digipass aktivizācijas datus. Tālruņa numuram jāsatur valsts kods bez prefiksa (+ vai 00), piemēram, 37122222222. Iepazīstas ar apliecinājuma tekstu, atzīmējot attiecīgu lauku, un noklikšķina uz pogas "Nosūtīt".

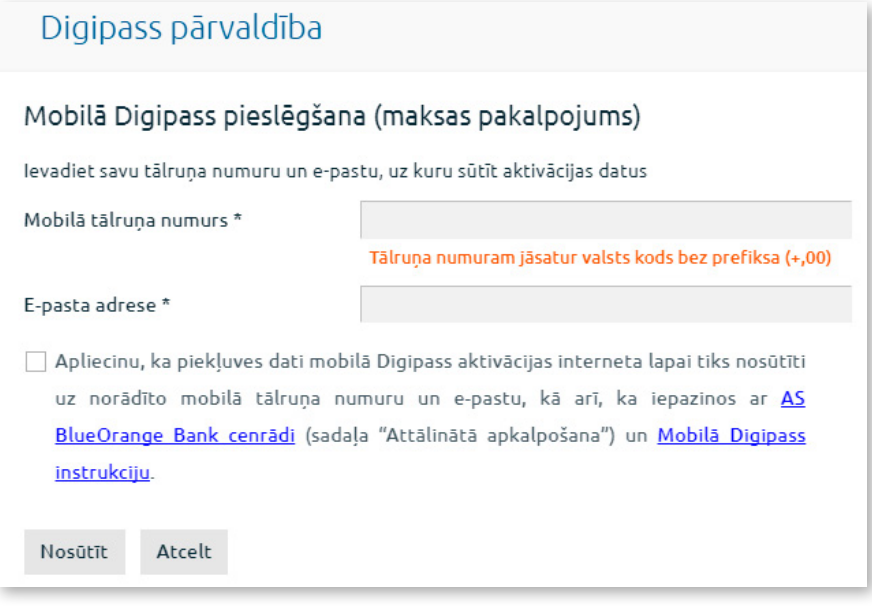

*2.10.7.3. attēls. Mobilā Digipass pieslēgšana – 2.solis.*

- 3. Atveras ekrāns pieteikuma parakstīšanai ar Digipass vai SMS kodu. Laukā "**Digipass kods**" vai "**SMS kods**" ievada attiecīgi Digipass ģenerēto kodu vai mobilajā ierīcē saņemto SMS kodu un noklikšķina uz pogas "Nosūtīt".
- 4. Mobilā Digipass aktivizācijas dati tiek nosūtīti uz norādīto mobilo tālruni un e-pastu, par ko tiek rādīts paziņojums, kā arī mobilā Digipass statuss mainās uz "**Aktivācijas dati ir nosūtīti**".

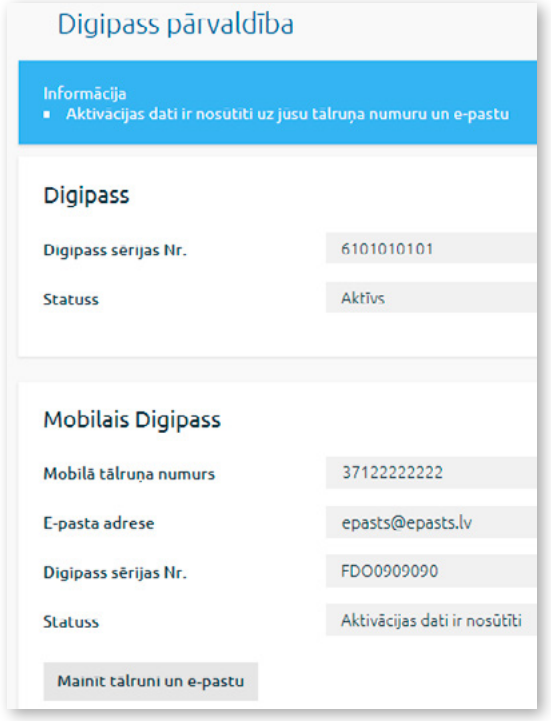

*2.10.7.4. attēls. Mobilā Digipass pieslēgšana – 3.solis.*

**! Uzmanību! Ja ir jāmaina mobilā tālruņa numurs un/vai e-pasta adrese, noklikšķina uz pogas "Mainīt tālruni un e-pastu".**

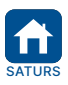

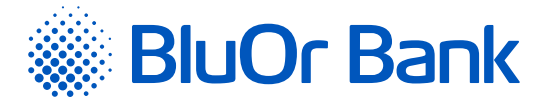

- 5. Aktivizē mobilo Digipass saskaņā ar "Mobilā Digipass instrukcija", kā rezultātā mobilā Digipass statuss mainās uz "**Aktīvs**".
- 6. Ja noteiktajā laikā mobilais Digipass netiek aktivizēts, tā statuss mainās uz "**Aktivācijas termiņš ir beidzies**" un aktivizācijas dati ir jāpieprasa atkārtoti.
	- 6.1. Noklikšķina uz pogas "Pieprasīt aktivācijas datus".

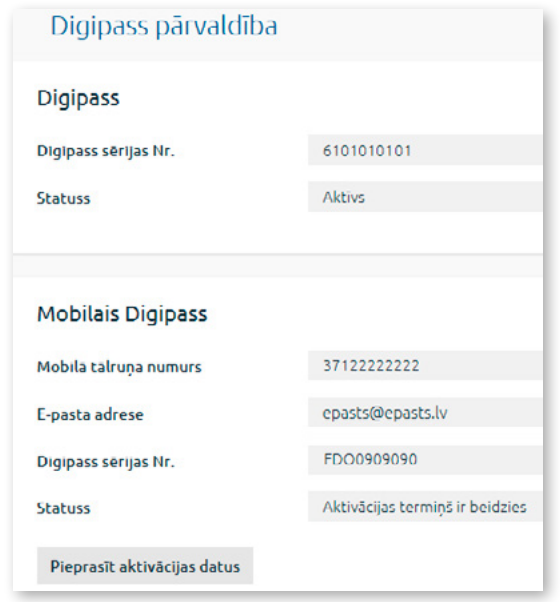

*2.10.7.5. attēls. Mobilā Digipass aktivācijas datu pieprasīšana – 1.solis.*

6.2.Atveras ekrāns, kurā atkārtoti norāda mobilā tālruņa numuru un e-pasta adresi, uz kuru sūtīt mobilā Digipass aktivizācijas datus. Tālruņa numuram jāsatur valsts kods bez prefiksa (+ vai 00), piemēram, 37122222222. Noklikšķina uz pogas "Nosūtīt".

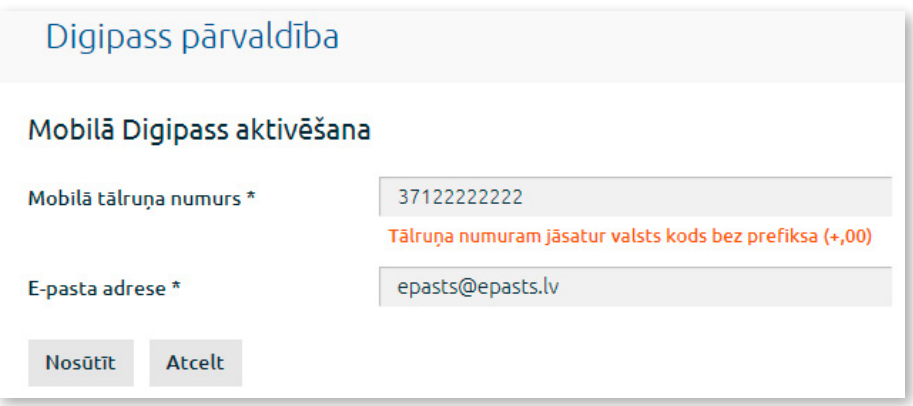

*2.10.7.6. attēls. Mobilā Digipass aktivizācijas datu pieprasīšana – 2.solis.*

- 6.3.Atveras ekrāns pieteikuma parakstīšanai, izmantojot Autentifikācijas līdzekli. Laukā "**Digipass kods**" vai "**SMS kods**" ievada attiecīgi Digipass ģenerēto kodu vai mobilajā ierīcē saņemto SMS kodu un noklikšķina uz pogas "Nosūtīt".
- 6.4.Mobilā Digipass aktivizācijas dati tiek atkārtoti nosūtīti uz norādīto tālruni un e-pastu, par ko tiek rādīts paziņojums, kā arī mobilā Digipass statuss mainās uz "**Aktivācijas dati ir nosūtīti**".
- 6.5.Aktivizē mobilo Digipass saskaņā ar "Mobilā Digipass instrukcija", kā rezultātā mobilā Digipass statuss mainās uz "**Aktīvs**".

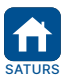

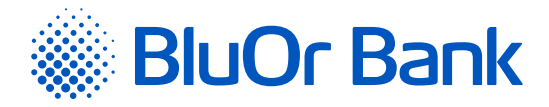

# **Mobilā Digipass reaktivizēšana**

1. Noklikšķina uz pogas "Reaktivēt".

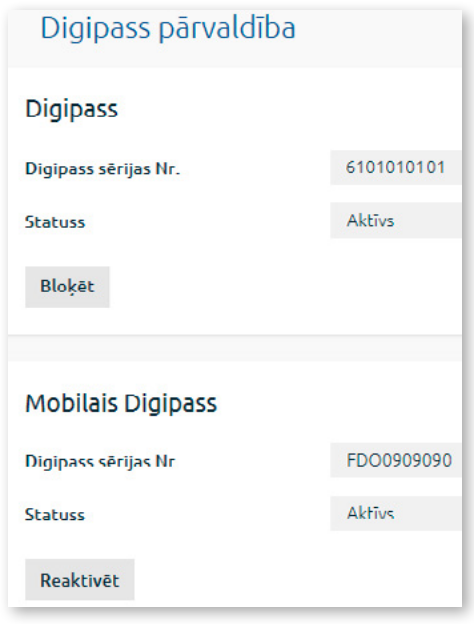

*2.10.7.7. attēls. Mobilā Digipass reaktivizēšana – 1.solis.*

2. Atveras ekrāns, kurā ievada mobilā Digipass reaktivizēšanas iemeslu, obligāti norāda mobilā tālruņa numuru un e-pastu, uz kuru sūtīt mobilā Digipass aktivizācijas datus. Tālruņa numuram jāsatur valsts kods bez prefiksa (+ vai 00), piemēram, 37122222222. Pēc noklusējuma tiek rādīts mobilā tālruņa numurs un e-pasts, uz kuru iepriekšējo reizi tika nosūtīti mobilā Digipass aktivizācijas dati. Iepazīstas ar apliecinājuma tekstu, atzīmējot attiecīgu lauku, un noklikšķina uz pogas "Nosūtīt".

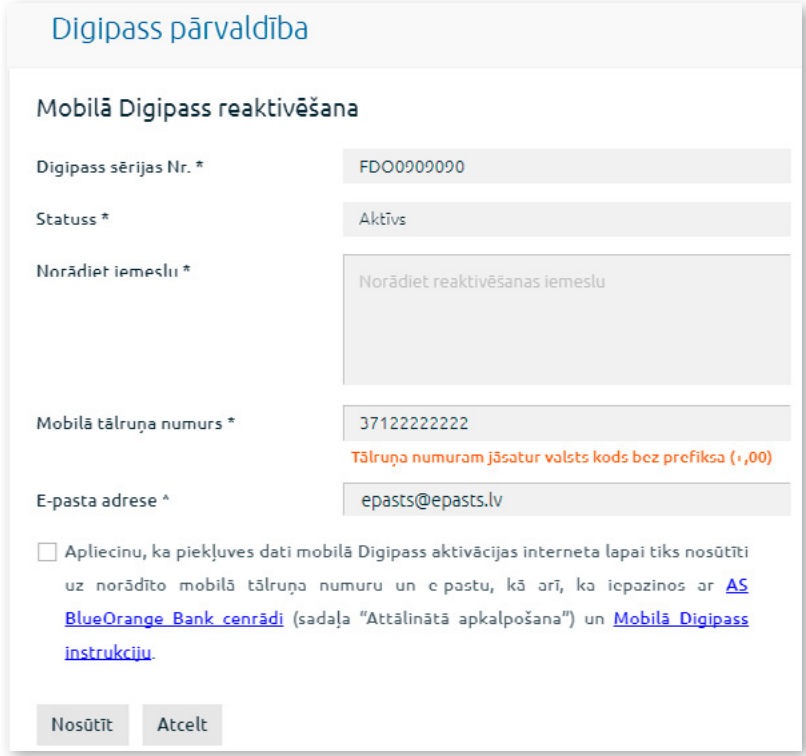

*2.10.7.8. attēls. Mobilā Digipass reaktivizēšana – 2.solis.*

3. Atveras ekrāns pieteikuma parakstīšanai, izmantojot Autentifikācijas līdzekli. Laukā "**Digipass kods**" vai "**SMS kods**" ievada attiecīgi Digipass ģenerēto kodu vai mobilajā ierīcē saņemto SMS kodu un noklikšķina uz pogas "Nosūtīt".

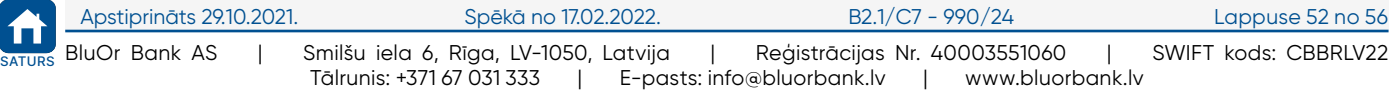

<span id="page-53-0"></span>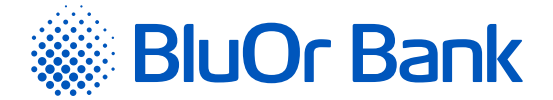

- 4. Mobilā Digipass aktivizācijas dati tiek nosūtīti uz norādīto mobilo tālruni un e-pastu, par ko tiek rādīts paziņojums, kā arī mobilā Digipass statuss mainās uz "**Aktivācijas dati ir nosūtīti**".
- 5. Aktivizē mobilo Digipass saskaņā ar "Mobilā Digipass instrukcija", kā rezultātā mobilā Digipass statuss mainās uz "**Aktīvs**".
- 6. Ja noteiktajā laikā mobilais Digipass netiek aktivizēts, tā statuss mainās uz "**Aktivācijas termiņš ir beidzies**" un aktivizācijas dati ir jāpieprasa atkārtoti (skat. sadaļas "Mobilā Digipass pieslēgšana" 6.1. – 6.5. p. aprakstu).

#### *Piezīmes.*

- *1. Digipass 700 instrukcija ir pieejama Internetbankas vietnē sadaļā Pamācības, noklikšķinot uz norādes "Digipass 700 instrukcija", kā arī Internetbankas izvēlnē Informācija/Digipass 700 instrukcija.*
- *2. Digipass 310 instrukcija ir pieejama Internetbankas vietnē sadaļā Pamācības, noklikšķinot uz norādes "Digipass 310 instrukcija", kā arī Internetbankas izvēlnē Informācija/Digipass 310 instrukcija.*
- *3. Parole+SMS autentifikācijas instrukcija ir pieejama Internetbankas vietnē sadaļā Pamācības, noklikšķinot uz norādes "Parole+SMS autentifikācijas instrukcija".*
- *4. Mobilā Digipass instrukcija ir pieejama Internetbankas izvēlnē Informācija/Mobilā Digipass instrukcija.*
- *5. Internetbankas instrukcija ir pieejama Internetbankas vietnē sadaļā Pamācības, noklikšķinot uz norādes "Internetbankas instrukcija", kā arī Internetbankas izvēlnē Informācija/Internetbankas instrukcija.*

# **2.10.8. SMS autentifikācija**

Izvēlne Uzstādījumi/SMS autentifikācija ir pieejama lietotājiem, kuri lieto Parole+SMS autentifikāciju. Izvēlnē var veikt šādas darbības:

- 1. Mainīt mobilā tālruņa numuru, uz kuru Banka sūta SMS kodus, ja lietotājam ir aktīvi divi tālruņu numuri pašreizējais un jaunais.
- 2. Dzēst tālruni, ja lietotājam ir Digipass vai mobilais Digipass. Šajā gadījumā lietotājs vairs nesaņems SMS kodus un nevarēs izmantot Parole+SMS autentifikāciju.

#### **Mobilā tālruņa numura maiņa**

Mobilā tālruņa numuru var mainīt tikai tad, ja lietotājam ir aktīvi divi tālruņu numuri – pašreizējais un jaunais.

1. Noklikšķina uz pogas "Rediģēt".

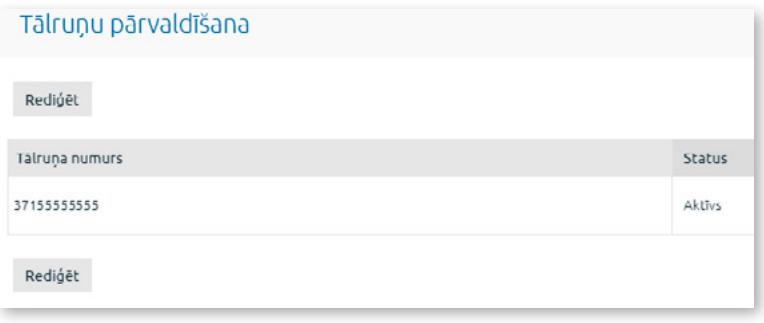

*2.10.8.1. attēls. Tālruņa numura maiņa – 1.solis.*

2. Ekrāna laukā "**Tālruņa numurs**" ievada jaunu tālruņa numuru. Tālruņa numuram jāsatur valsts kods bez prefiksa (+ vai 00), piemēram, 37122222222. Noklikšķina uz pogas "Apstiprināt".

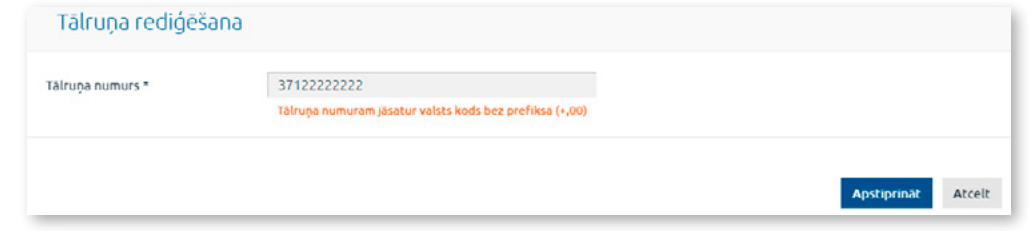

*2.10.8.2.attēls. Tālruņa numura maiņa – 2.solis.*

3.Parādās lauks **"SMS kods"**, kurā ievada Jūsu pašreizējā tālrunī saņemto SMS kodu. Noklikšķina uz pogas "Apstiprināt".

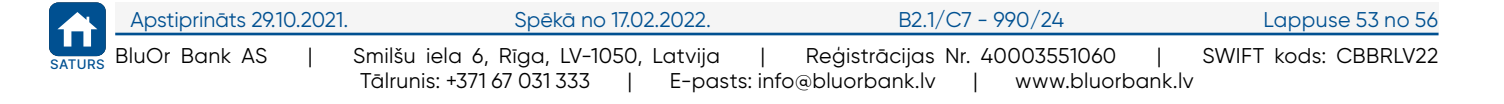

<span id="page-54-0"></span>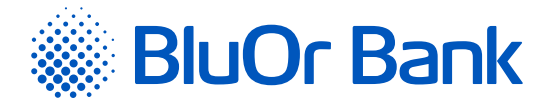

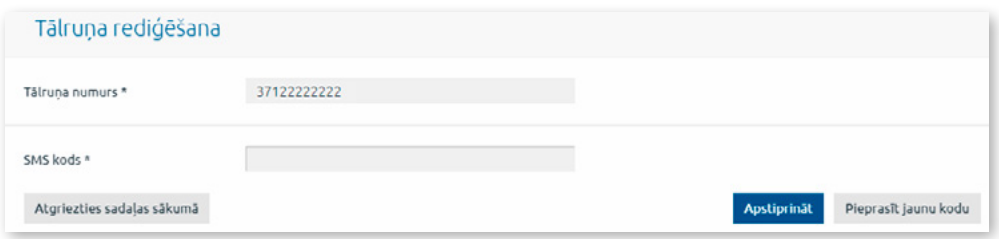

*2.10.8.3. attēls. Tālruņa numura maiņa – 3.solis.*

4. Parādās lauks "**Apstiprinājuma kods**", kurā ievada Jūsu jaunajā tālrunī saņemto SMS kodu. Ja SMS kods nav saņemts, pieprasa to atkārtoti, noklikšķinot uz pogas "Pieprasīt jaunu kodu". Noklikšķina uz pogas "Apstiprināt".

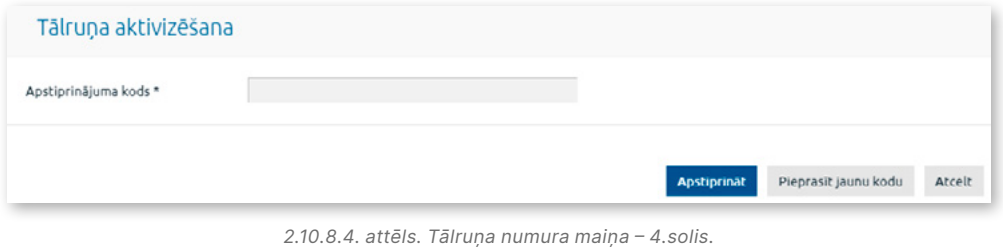

5. Jauns tālruņa numurs ar statusu "**Aktīvs**" parādās sadaļā "Tālruņu pārvaldība". Uz ekrānā norādīto tālruni tiks nosūtīta īsziņa par to, ka iepriekšējais tālruņa numurs tika dzēsts.

#### **Mobilā tālruņa dzēšana**

Mobilā tālruņa numuru var dzēst tikai tad, ja lietotājam ir Digipass vai mobilais Digipass.

1. Lai dzēstu tālruņa numuru, noklikšķina uz pogas "Dzēst".

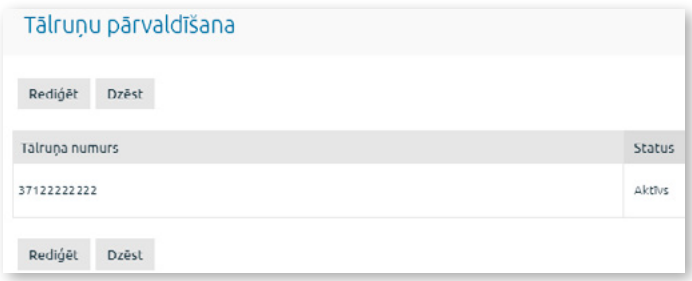

*2.10.8.5. attēls. Tālruņa dzēšana – 1.solis.*

2. Parādās paziņojums; ja vēlas tālruņa numuru dzēst, noklikšķina uz pogas "Dzēst".

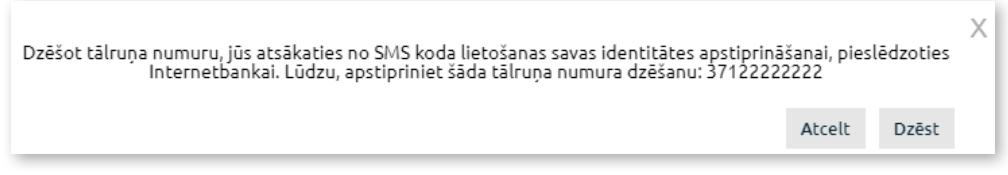

*2.10.8.6. attēls. Tālruņa dzēšana – 2.solis.*

3. Tālruņa numurs tiek dzēsts, un sadaļa "Tālruņa pārvaldība" vairs nav pieejama. Uz tālruni tiks nosūtīta īsziņa par to, ka šis numurs tika dzēsts.

# **2.11. Paziņojumi par kļūdām un brīdinājumi**

Internetbankas operāciju rezultātā sistēma ekrānā var parādīt dažādus paziņojumu veidus:

Informatīvie paziņojumi. Tiek attēloti uz zila fona.

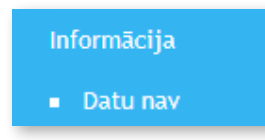

*2.11.1. attēls. Informatīvie paziņojumi.*

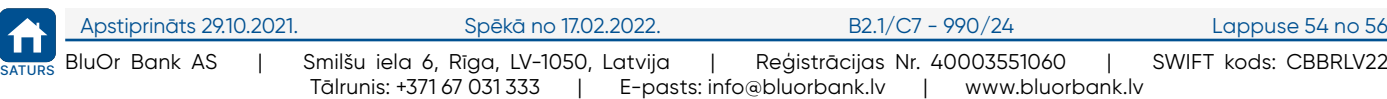

<span id="page-55-0"></span>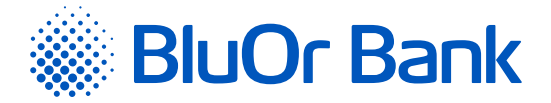

- Paziņojumi par kļūdām un/vai brīdinājumiem. Tiek attēloti uz sarkana fona.
	- Klienta konts Nr.. Ievadiet vērtību
	- Valūta. Ievadiet vērtību
	- Saņēmēja konta Nr.. Ievadiet vērtību

*2.11.2. attēls. Paziņojumi par kļūdām un/vai brīdinājumiem.*

# **2.12. Pieteikums kredītlimitam**

Izvēlnē Pieteikums kredītlimitam var ievadīt un nosūtīt pieteikumu Bankas kredītlimitam.

Kredītlimita pieteikuma ievade sastāv no 4 posmiem – Kredītlimita parametri, Dati par klientu, Ienākumi un saistības, Apstiprināt.

1. Ekrānā "**Kredītlimita parametri**" norāda maksājumu kartes kontu, kuram vēlas piesaistīt kredītlimitu, vēlamo kredītlimita apmēru, pēc tam noklikšķina uz pogas "Tālāk".

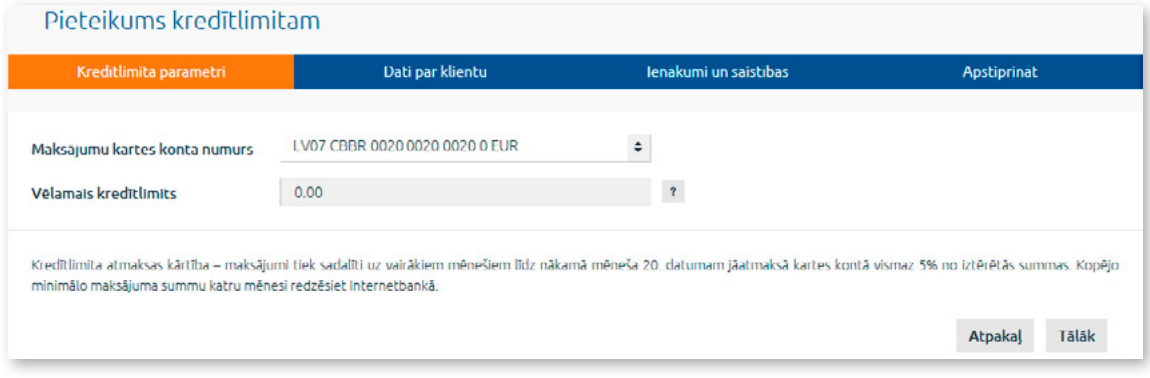

*2.12.1. attēls. Kredītlimita parametri.*

2. Ekrānā "**Dati par klientu**" ievada informāciju par Klienta nodarbošanos un ģimenes stāvokli. Noklikšķina uz pogas "Tālāk".

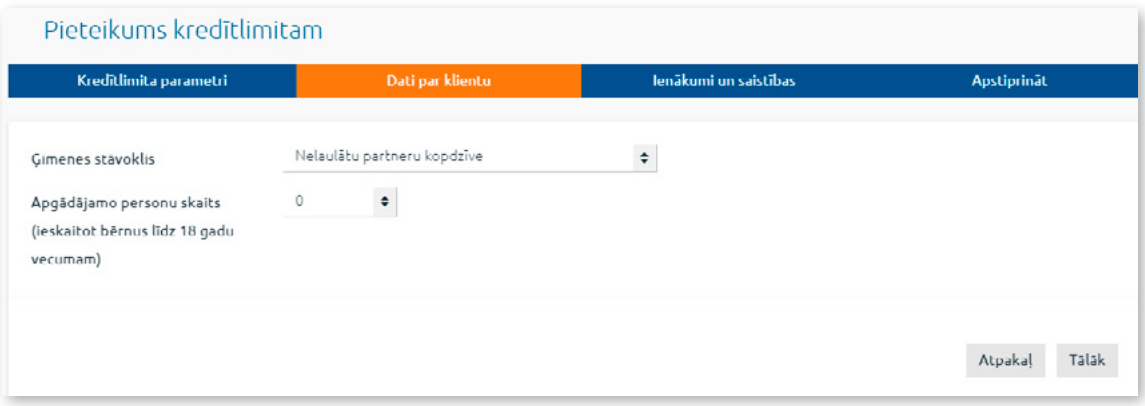

*2.12.2. attēls. Dati par Klientu.*

- 3. Sadaļā "**Ienākumi un saistības**" ievada informāciju par Klienta ikmēneša izdevumiem un saistībām, kā arī atzīmē, vai Klients atļauj/neatļauj VSAA sniegt Bankai informāciju par Klientu lēmumu pieņemšanai par kredītlimita piešķiršanu.
	- Ja Klients atļauj VSAA sniegt Bankai nepieciešamo informāciju, tas ietver sekojošo "Informācija par sociālās apdrošināšanas iemaksām un apdrošināšanas periodiem", "Informācija par izmaksai nosūtīto pensiju / pabalstu / atlīdzību", "Informācija par piešķirtās pensijas / pabalsta / atlīdzības apmēru".
	- Ja Klients neatļauj VSAA sniegt Bankai nepieciešamo informāciju, tad pēc Bankas pieprasījuma Klientam šī informācija būs jāsniedz Bankai personīgi.

Noklikšķina uz pogas "Tālāk".

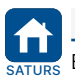

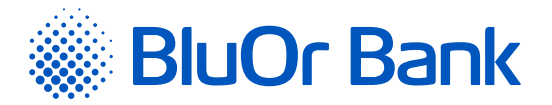

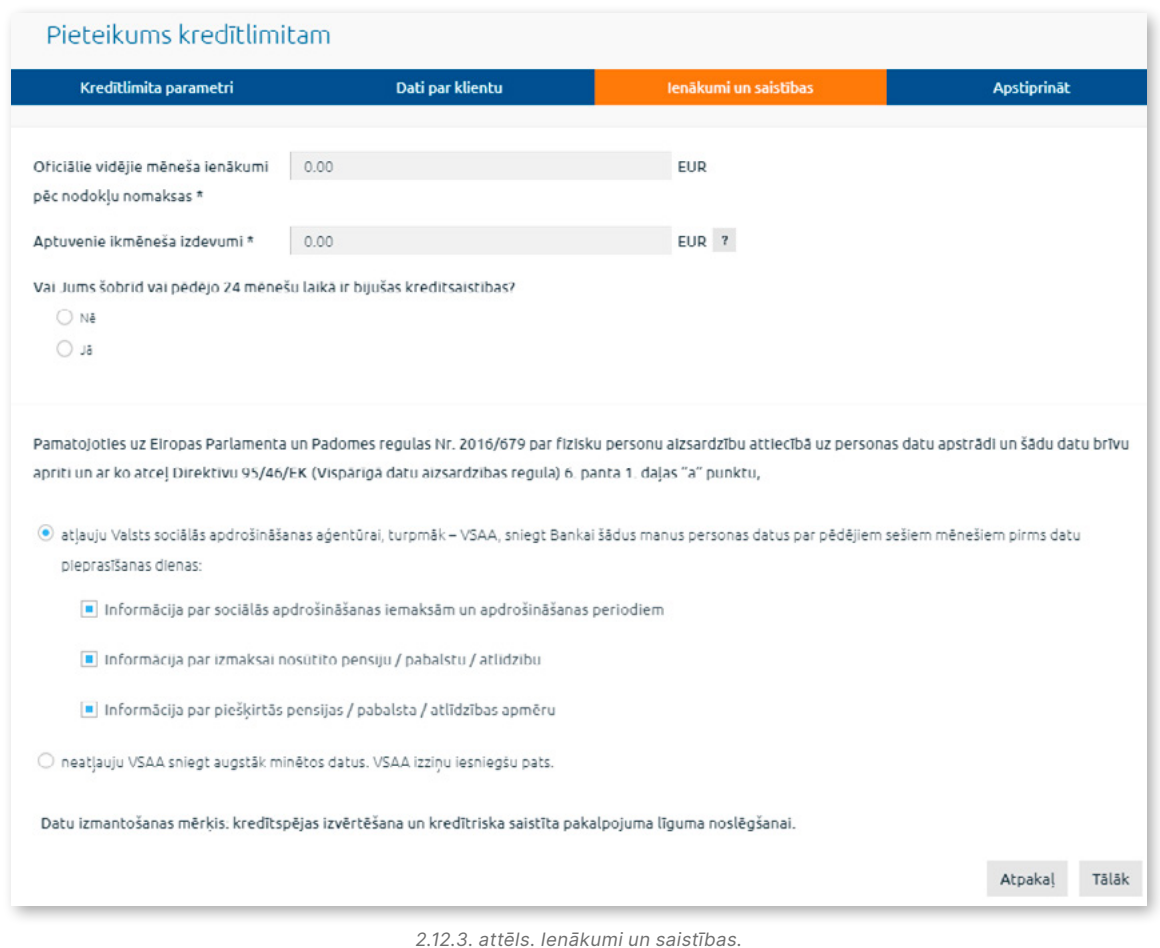

- 4. Sadaļā "**Apstiprināt**" iepazīstas ar apliecinājuma tekstu un noklikšķina uz pogas "Nosūtīt".
- 5. Atveras ekrāns kredītlimita pieteikuma parakstīšanai, izmantojot Autentifikācijas līdzekli. Paraksta pieteikumu un nosūta to Bankai.

#### *Piezīmes.*

- *1. Digipass 700 instrukcija ir pieejama Internetbankas vietnē sadaļā Pamācības, noklikšķinot uz norādes "Digipass 700 instrukcija", kā arī Internetbankas izvēlnē Informācija/Digipass 700 instrukcija.*
- *2. Digipass 310 instrukcija ir pieejama Internetbankas vietnē sadaļā Pamācības, noklikšķinot uz norādes "Digipass 310 instrukcija", kā arī Internetbankas izvēlnē Informācija/Digipass 310 instrukcija.*
- *3. Parole+SMS autentifikācijas instrukcija ir pieejama Internetbankas vietnē sadaļā Pamācības, noklikšķinot uz norādes "Parole+SMS autentifikācijas instrukcija".*
- *4. Mobilā Digipass instrukcija ir pieejama Internetbankas izvēlnē Informācija/Mobilā Digipass instrukcija.*
- *5. Internetbankas instrukcija ir pieejama Internetbankas vietnē sadaļā Pamācības, noklikšķinot uz norādes "Internetbankas instrukcija", kā arī Internetbankas izvēlnē Informācija/Internetbankas instrukcija.*

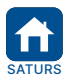